# **boss family**

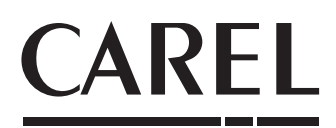

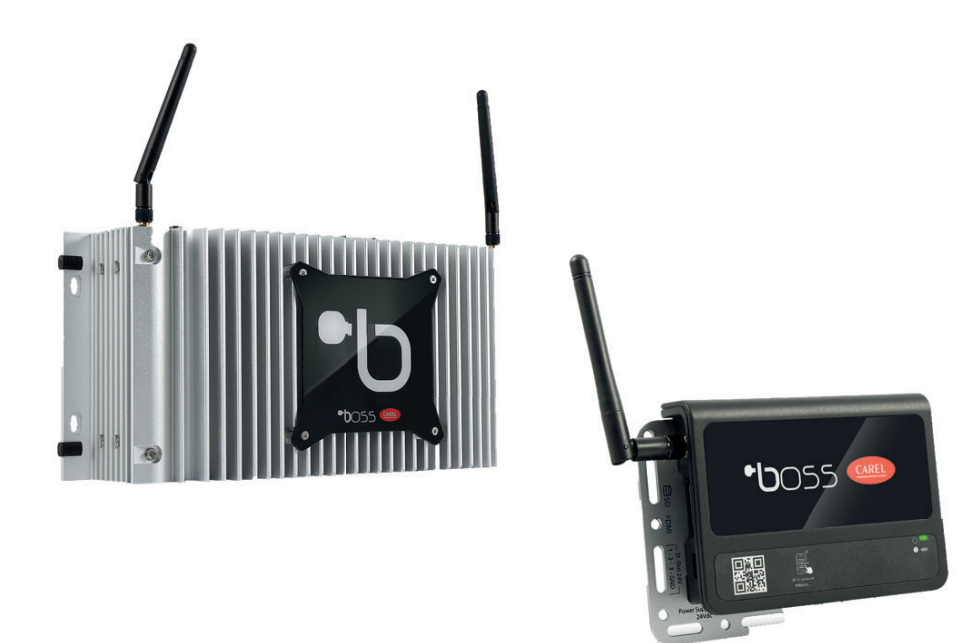

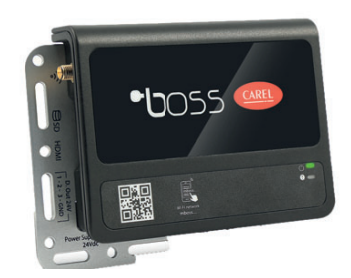

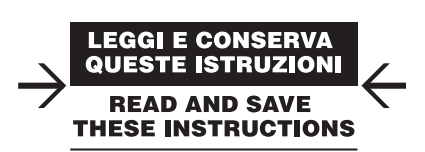

- **Guida rapida**
- **User manual**
- **Mode d'emploi**
- **Technisches Handbuch**
- **Manual del usuario**
- **Краткое руководство**

# **CAREL Indice**

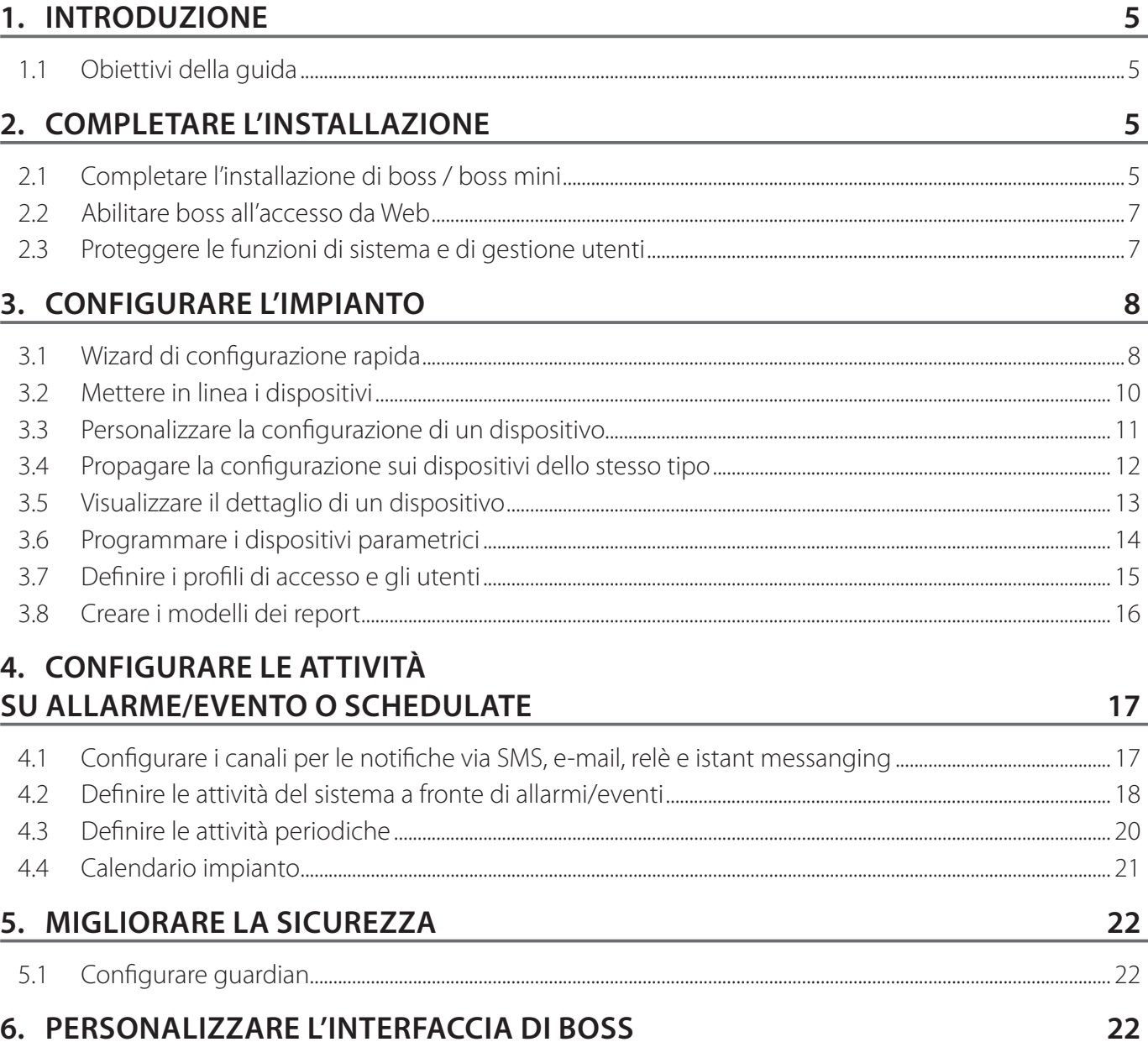

### **Legenda**

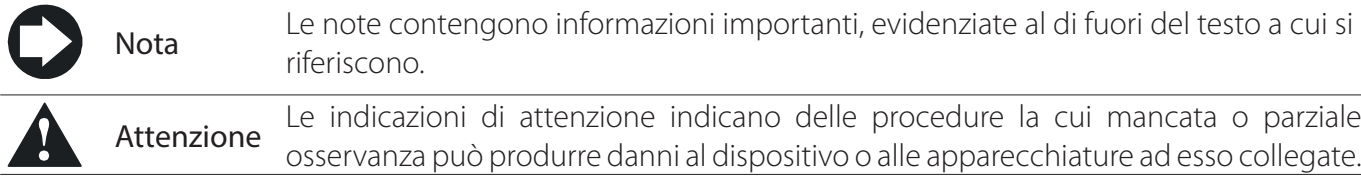

Attenzione Le indicazioni di attenzione indicano delle procedure la cui mancata o parziale osservanza può produrre danni al dispositivo o alle apparecchiature ad esso collegate.

# **1. INTRODUZIONE**

### **1.1 Obiettivi della guida**

La guida rapida è rivolta a coloro che desiderano impostare rapidamente boss, per raggiungere i seguenti obiettivi:

- visualizzare i valori istantanei dei dispositivi, inclusi allarmi e eventi
- visualizzare su un grafico l'andamento nel tempo dei valori registrati di uno o più dispositivi
- inviare notifiche via SMS, e-mail a fronte di allarmi/eventi o periodicamente
- agire sui relè in campo o su variabili a fronte di allarmi/eventi o periodicamente
- stampare report immediati o richiederne una stampa periodica
- programmare i dispositivi parametrici
- · definire gli utenti di sistema e di boss
- attivare guardian per una maggiore sicurezza del supervisore
- personalizzare le finestre di boss

Note: per i dettagli di ogni procedura fare riferimento alla guida in linea di boss e usare il motore di ricerca per cercare la/le pagine di approfondimento all'argomento.

# **2. COMPLETARE L'INSTALLAZIONE**

# **2.1 Completare l'installazione di boss / boss mini**

È necessario completare correttamente l'installazione della macchina prima di procedere con le procedure di configurazione.

- 1. Seguire il wizard di avvio ed inserire tutte le informazioni richieste.
- 2. Leggere con attenzione il foglio istruzione per i corretti collegamenti:
	- foglio istruzioni "boss cod. +0500092ML"
	- foglio istruzioni "boss mini cod. +0500108ML"

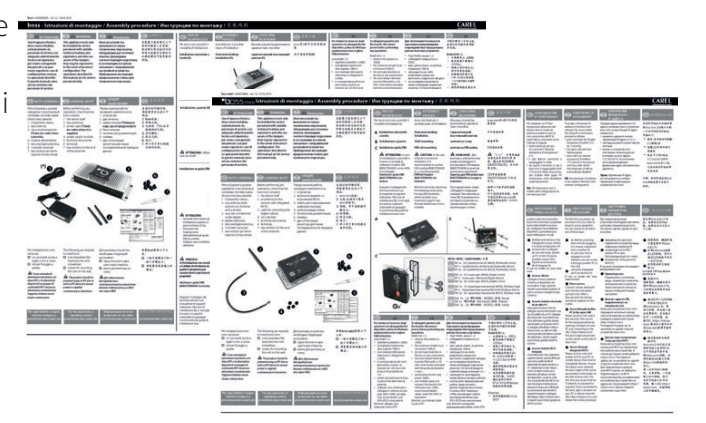

3. Inserire le password per accedere al sistema

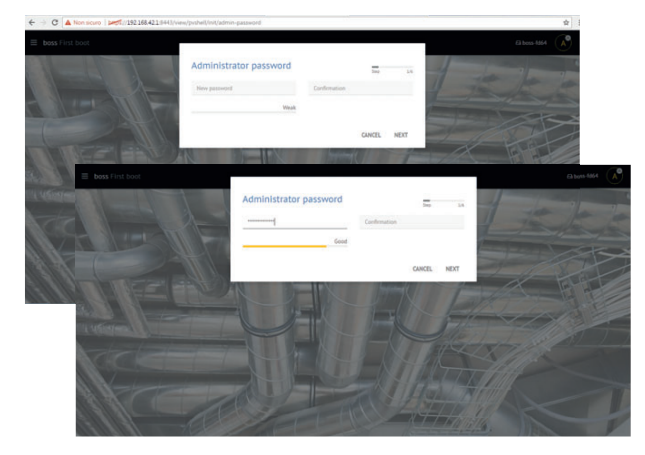

**ITA**

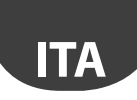

4. seguire la procedura guidata (passaggi 1, 2, 3, 4, 5)

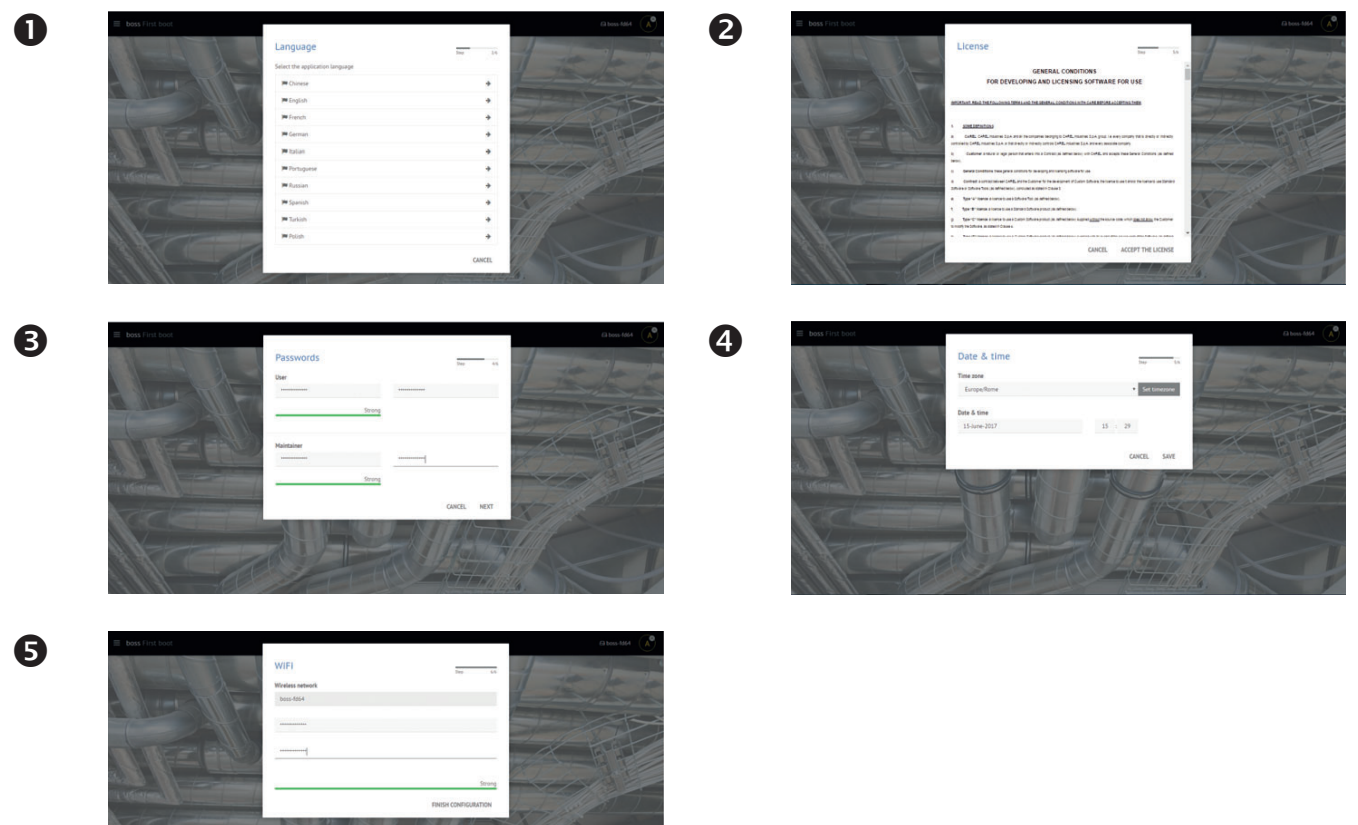

5. A installazione conclusa compare la pagina di login dove definire la password di amministratore.

6. Si apre di default la pagina iniziale del Wizard di configurazione di boss.

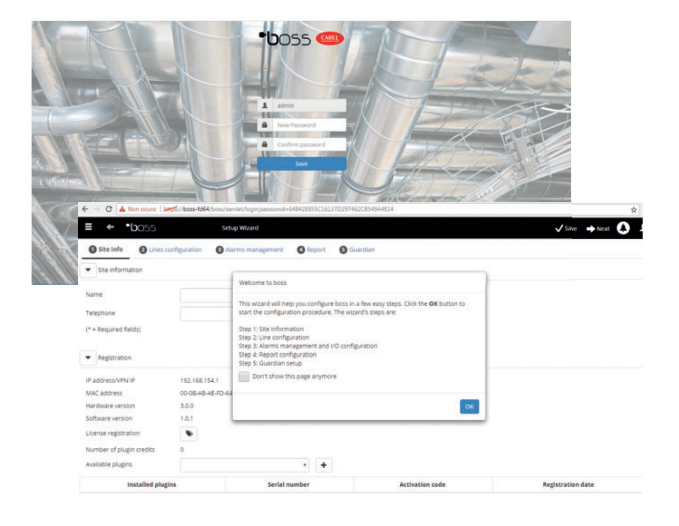

# **2.2 Abilitare boss all'accesso da Web**

Le pagine di boss possono essere visibili a utenti remoti in possesso di una semplice connessione a Internet con Browser e dell'IP statico assegnato alla macchina dove è stato installato boss.

- 1. In System Administration  $\rightarrow$  Network configuration  $\rightarrow$  LAN.
- 2. Compilare con le informazioni richieste.

 Nel Firewall di rete è necessario aprire la porta 443 dedicata all'accesso via HTTPS.

### 3. In System Administration  $\rightarrow$  Power  $\rightarrow$  Reboot.

- 4. Attendere riavvio boss.
- 5. Da un qualsiasi PC in rete digitare nella barra indirizzi del browser l'IP statico della macchina.
- 6. boss permete anche l'accesso da rete interna senza conoscere IP, basta digitare l'URL:
	- per boss --> https://boss-xxxx
	- per boss-mini--> https://mboss-xxxx

dove "xxxx" sono le ultime 4 cifre del MAC address.

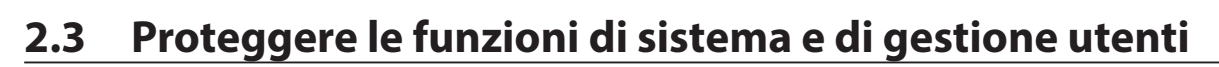

Nota: Gli account di sistema servono esclusivamente per accedere alle funzioni sopra indicate. Per configurare gli account di programma, ovvero per definire gli utenti che avranno accesso a boss, fare riferimento alla funzione Configurazione utenti.

1. In System Administration  $\rightarrow$  password: è possibile modificare le relative password e privilegi configurati in precedenza.

A Attenzione: ANNOTATEVI LE PASSWORD! Se non si è più in possesso delle password di accesso sarà necessario contattare l'assistenza CAREL.

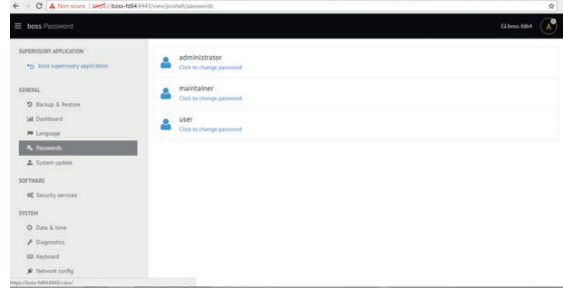

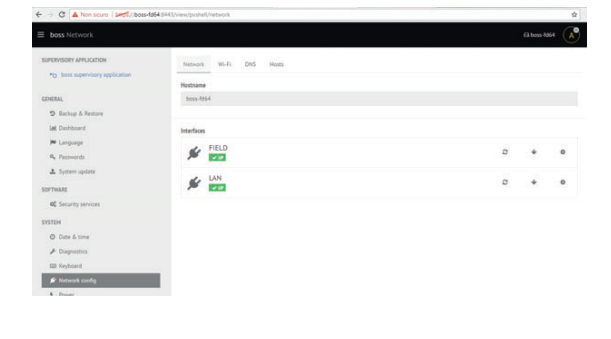

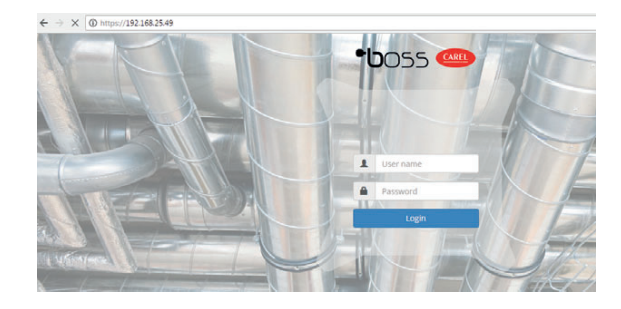

# **3. CONFIGURARE L'IMPIANTO**

### **3.1 Wizard di configurazione rapida**

Dal menu Configurazione  $\rightarrow$  Setup Wizard è possibile seguire un semplice processo diviso in cinque passi che permette di configurare le impostazioni di base di boss.

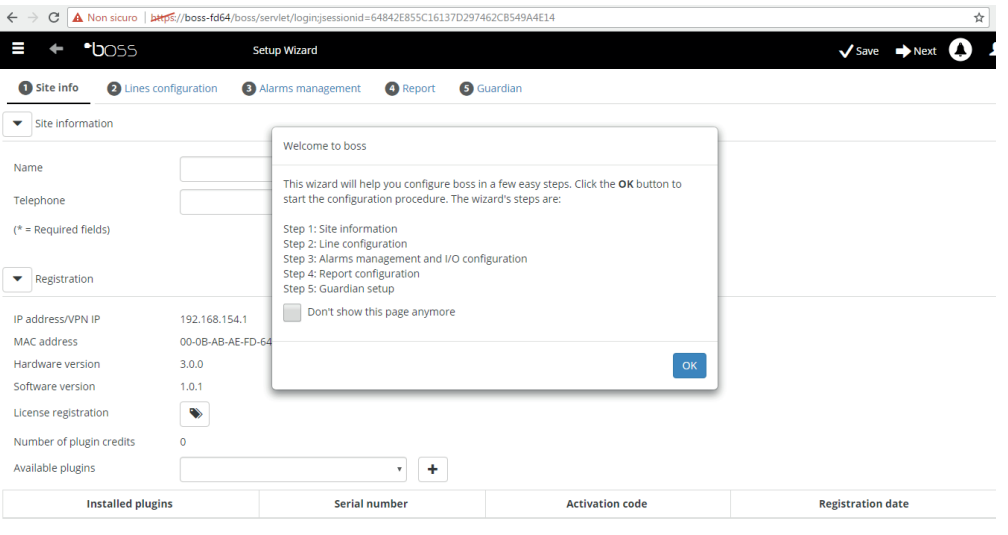

Fig. 3.a

O Nota: Per non visualizzare più la Wizard di Configurazione rapida come pagina iniziale, selezionare il flag dedicato; per avviare la procedura guidata premere su Start, per uscire invece da tale procedura, premere Exit.

I passi da seguire per configurare in maniera semplice son i seguenti:

- 1. Informazioni sul sito
- 2. Configurazione linea
- 3. Gestione allarmi e configurazione I/O
- 4. Configurazione report
- 5. Configurazione guardian.

#### 1. Informazioni sito

In questa prima fase bisogna inserire il nome dell'impianto (vedi maschera a lato)

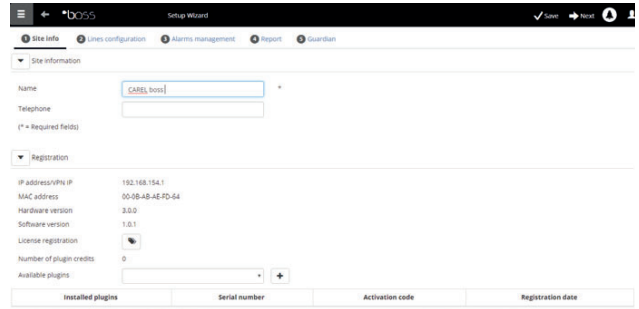

### 2. Configurazione linea

Questa pagina permette la creazione, la modifica e la rimozione di una linea seriale. Per configurare una linea seriale indicare le caratteristiche di connessione ed i dispositivi che la compongono. Nel caso di linea seriale con protocollo Carel è possibile rilevare in automatico i dispositivi connessi. Per i dettagli sulla configurazione, vedi paragrafo "Mettere in linea i dispositivi".

### 3. Gestione allarmi e configurazione I/O

Attraverso questa pagina si possono configurare delle notifiche in caso di allarmi e la relativa impostazione del canale di trasmissione. Per ogni dettaglio sulla configurazione completa vedi capitolo configurare le attività su allarme/evento.

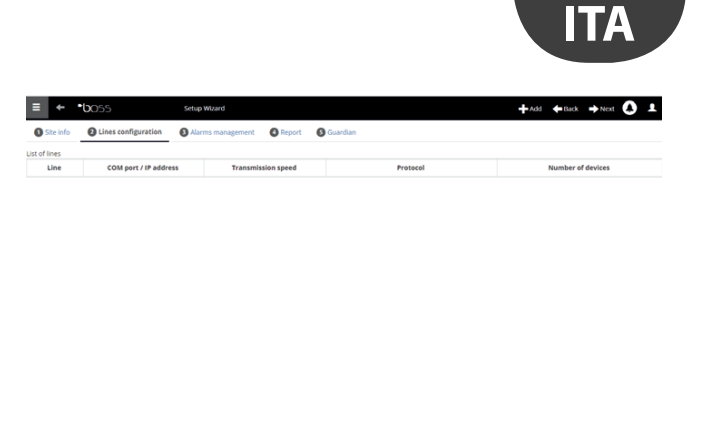

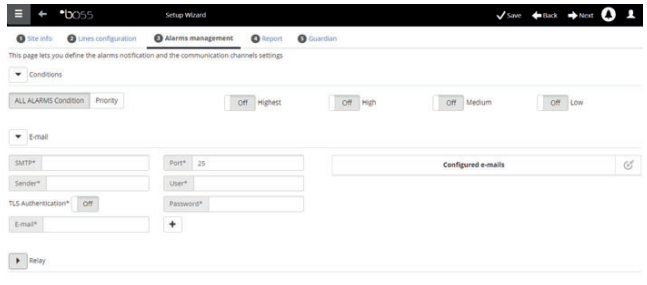

#### 4. Configurazione report

Per archiviare, stampare e/o inviare via mail report.

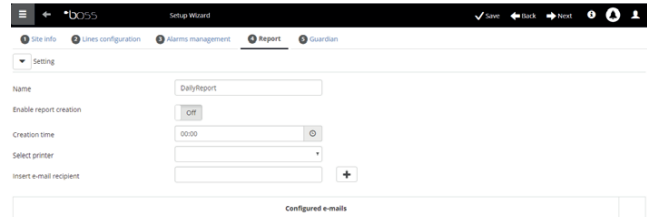

#### 5. Configurazione guardian

Attraverso questa schermata è possibile aumentare il livello di sicurezza dell'impianto configurando le possibili segnalazioni di malfunzionamento del supervisore ed i canali attraverso cui inviare tali segnalazioni. Per ogni dettaglio vedi paragrafo "configurare guardian".

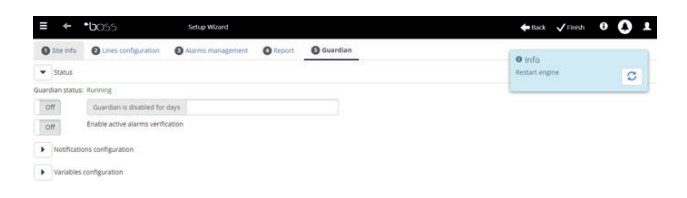

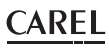

### **3.2 Mettere in linea i dispositivi**

**ITA**

Dopo aver completato l'installazione hardware, è necessario mettere in linea i dispositivi, ovvero permettere a boss di riconoscere i dispositivi collegati alle porte seriali. Al termine della messa in linea sarà possibile verificare lo stato di ogni dispositivo, già nella pagina di dettaglio e procedere con la configurazione d'impianto.

O Nota: Per i dispositivi standard CAREL, boss possiede già le configurazioni di default. Dopo la loro messa in linea sarà possibile già vedere le variabili principali, visualizzare i dati delle variabili storiche, e gestire gli allarmi.

ALL ALARMS O

 $SMTP*$ 

Lmain  $\blacktriangleright$  Rel To address

 $or$ .

of Hat

- 1. Per ogni linea seriale: in Configurazione  $\rightarrow$ Configurazione sito fare click su  $+$  Aggiungi e impostare le caratteristiche della linea seriale. Per selezionare la porta COM, in caso di utilizzo del convertitore USB-RS485 (funzione disponibile solo in boss, NON in boss-mini), seguire la procedura automatica di rilevazione. In caso vi siano in linea dei dispositivi CAREL, essi verranno automaticamente riconosciuti grazie alla funzione di autoriconoscimento, altrimenti procedere con i punti 2-3.
- 2. Scegliere il tipo di dispositivo.
- 3. Aggiungere alla linea i dispositivi fisici singolarmente o per range di indirizzi
- 4. Personalizzare la descrizione del singolo dispositivo.
- 5. Ripetere tutta la procedura per le altre linee.
- 6. In Impianto  $\rightarrow$  Dispositivi compare l'elenco di tutti i dispositivi in campo.
- 7. Controllare colore attorno all'immagine del dispositivo, lo stato dei dispositivi:
	- (verde). Dispositivo collegato e funzionante.
	- **O** (grigio). Dispositivo non collegato.
	- **C** (azzurro). Dispositivo collegato ma disabilitato.
	- (rosso). Dispositivo in allarme.

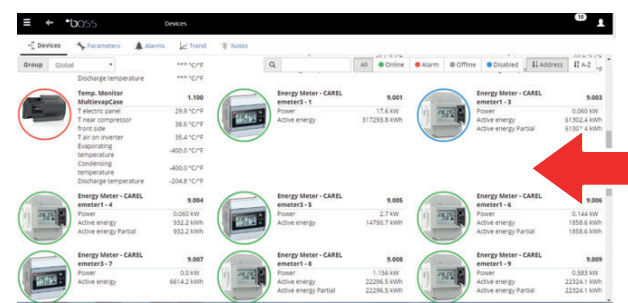

 $\Box$  Nota: Per non ricevere allarmi da un dispositivo: in Configurazione  $\rightarrow$  Configurazione sito  $\rightarrow$  Sito, fare clic sulla linea e cliccare su **Modifica**, mettere un segno di spunta in corrispondenza del dispositivo da disabilitare e fare clic su Salva.

 $\bigcirc$  Nota: Per cancellare allarmi e eventi generati durante la messa in linea: in Configurazione  $\rightarrow$  Pagine di sistema  $\rightarrow$  Sistema fare clic su Pulisci lista allarmi ed eventi.

### **3.3 Personalizzare la configurazione di un dispositivo**

I dispositivi in linea standard CAREL sono già preconfigurati. La configurazione di default prevede la gestione degli allarmi, dei dati storici, delle variabili da monitorare sulla pagina principale, e dei grafici HACCP e storici. Un dispositivo non standard presenta la configurazione precedentemente impostata durante la creazione del modello attraverso Device Creator. In questa procedura vedremo come si personalizza la configurazione di un dispositivo. La configurazione così personalizzata, potrà poi essere propagata sui dispositivi dello stesso tipo o esportata per utilizzi futuri.

- 1. In Configurazione  $\rightarrow$  Configurazione sito selezionare la linea in tabella e fare click su (matita) modifica
- 2. Compare il dettaglio della linea con l'elenco dei dispositivi collegati. Fare clic sul tasto **\*\*\*** relativo ad un dispositivo della tabella.
- 3. Compare la pagina Principale delle pagine di configurazione dispositivo.

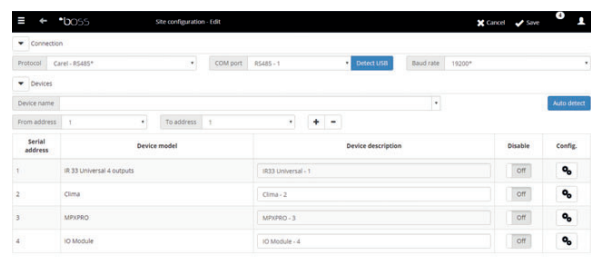

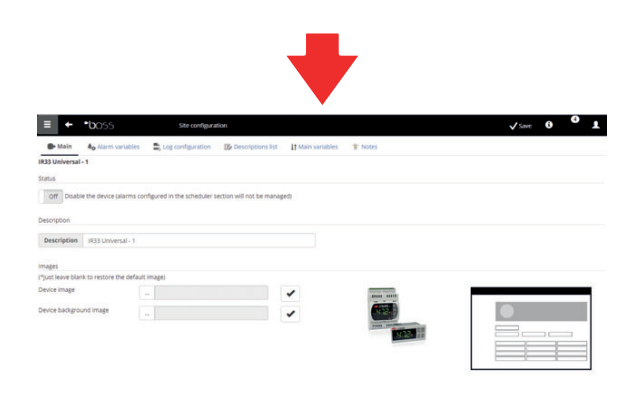

- 4. Aprire la pagina Variabili di allarme: definire la frequenza con cui boss controlla la presenza di allarmi del dispositivo.
- 5. Settare le impostazioni desiderate sulle frequenze temporali di controllo allarmi e le altre caratteristiche ad essi relativi.

Nota: per disabilitare tutti gli allarmi di un dispositivo (tranne l'allarme di fuori linea) occorre disabilitare il dispositivo in Configurazione  $\rightarrow$  Configurazione sito  $\rightarrow$  Sito e premere  $\clubsuit$ .

- 6. Aprire la pagina poi la pagina Config storici.
- 7. Fare clic sulle variabili da registrare e definire le modalità di registrazione per gli storici.
- 8. Fare clic su Salva: la configurazione viene salvata ma non ancora attivata.

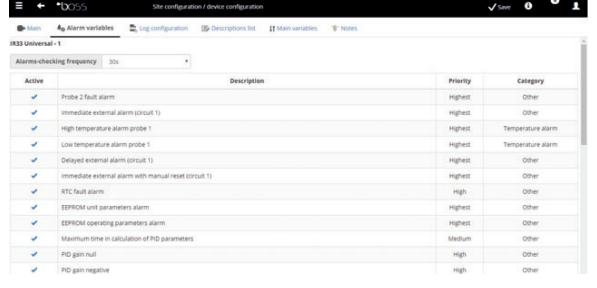

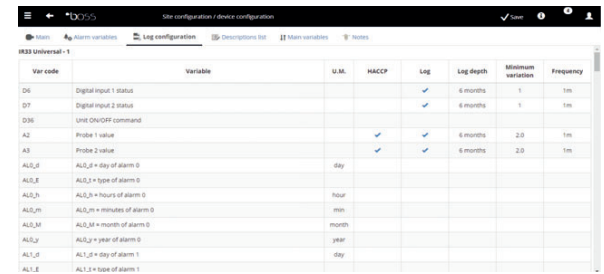

- 9. Aprire la pagina Variabili principali.
- 10. Nella tabella Sonde, stati, ingressi/uscite scegliere se rendere visibile la variabile e in quale sezione della pagina (sezione stati, sezione sonde, sezione generale).
- 11. Nella tabella Parametri e comandi: ripetere la stessa operazione per le variabili elencate.
- 12. Fare clic su Salva: la configurazione viene salvata ma non ancora attivata.

 $\bullet$  Nota: per definire l'ordine di visualizzazione delle variabili scelte, fare clic su Vai alla pagina di ordinamento.

- 13. Aprire la pagina Lista descrizioni.
- 14. Fare clic sulle variabili di cui personalizzare il codice, la descrizione e l'unità di misura.
- 15. Fare clic su Salva: la configurazione viene salvata ma non ancora attivata.

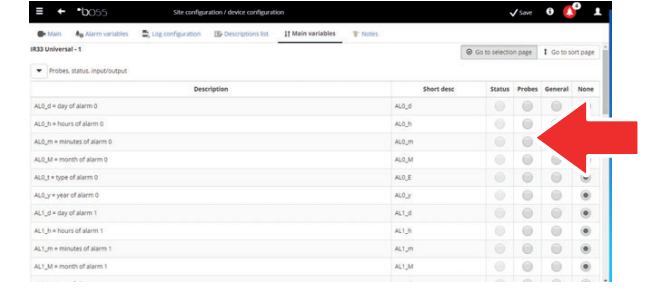

CAREL

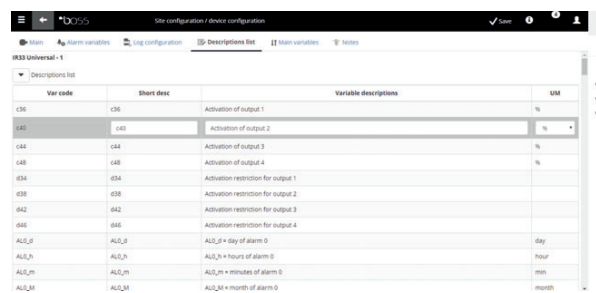

### **3.4 Propagare la configurazione sui dispositivi dello stesso tipo**

La configurazione del dispositivo scelto come "campione" può essere propagata sui dispositivi simili. In questo modo si riducono i tempi necessari alla configurazione di impianti complessi.

1. In Configurazione  $\rightarrow$  Configurazione sito  $\rightarrow$ Copia configurazione scegliere il dispositivo che si è appena personalizzato, scegliere quali parti della sua configurazione si vogliono propagare e scegliere i dispositivi destinatari della propagazione.

 $\bullet$  Nota: è possibile esportare una configurazione per usarla su di un altro impianto con il comando esporta.

 $\bullet$  Nota: è inoltre possibile selezionare un file di configurazione precedentemente salvato con il comando importa.

- 2. Fare clic su Salva: i dispositivi destinatari vengono personalizzati con le parti di configurazione scelte.
- 3. Riavviare il motore.

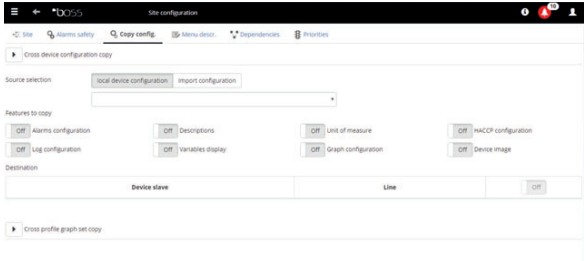

### **3.5 Visualizzare il dettaglio di un dispositivo**

La personalizzazione della configurazione può essere verificata dopo avere riavviato il motore di boss. Attendere invece il tempo necessario (in base ai parametri di frequenza di registrazione) per visualizzare i dati storici (es.: grafico).

- 1. In Impianto  $\rightarrow$  Dispositivi, fare clic sul dispositivo configurato.
- 2. Compare la pagina Principale del dettaglio del dispositivo.

3. Fare clic su Variabili per visualizzare la tabella delle sonde.

4. Aprire la pagina Parametri per visualizzare tutti parametri del dispositivo suddivisi per gruppi.

5. Aprire la pagina Allarmi per visualizzare tutti gli allarmi attivi o chiusi relativi al dispositivo.

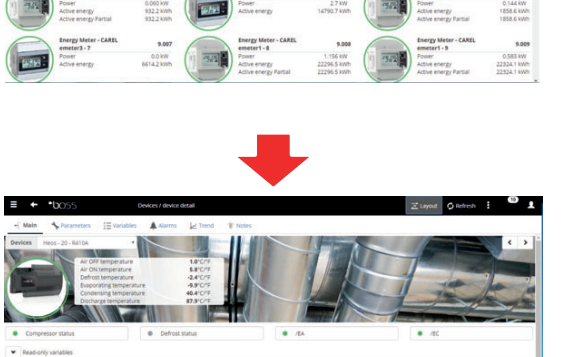

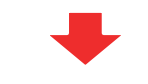

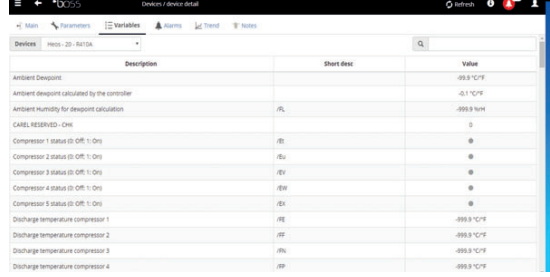

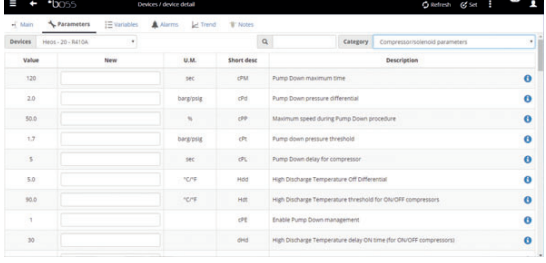

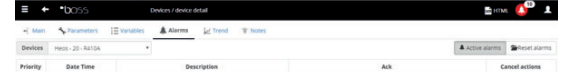

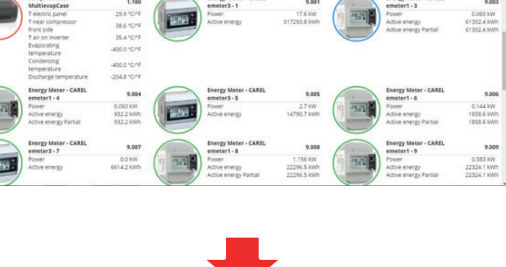

All Gonine Guiarm Goffine

Obsted HAddres HAZ

6. Nella pagina Grafico, in caso di dispositivo standard, compare l'area del grafico con eventuali tracciamenti già in corso. Sotto l'area del grafico compare l'elenco delle variabili storiche. Le variabili con segno di spunta sono le variabili incluse nel grafico.

Nota: per aggiungere una variabile da storicizzare all'elenco, aprire la pagina di Config storici nella sezione Configurazione dispositivo tramite il collegamento Quick Link.

- 7. Per modificare la scala nel grafico selezionare un diverso range di visualizzazione nella tabella inferiore (Limite inferiore e Limite superiore)
- 8. Per aggiungere o rimuovere dal grafico le variabili, selezionarle/deselezionarle nella tabella.
- 9. Fare clic su Disegna: il grafico viene aggiornato.

 $\bullet$  Nota: per modificare la durata dell'intervallo visualizzato, fare clic su Ricerca e selezionare la durata desiderata.

# $\frac{1}{2}$  $\begin{array}{c|c|c|c|c|c} \hline \mbox{\textbf{a}} & \mbox{\textbf{c}} & \mbox{\textbf{b}} & \mbox{\textbf{b}} \\\hline \mbox{\textbf{b}} & \mbox{\textbf{c}} & \mbox{\textbf{b}} & \mbox{\textbf{b}} & \mbox{\textbf{c}} \\\hline \end{array}$

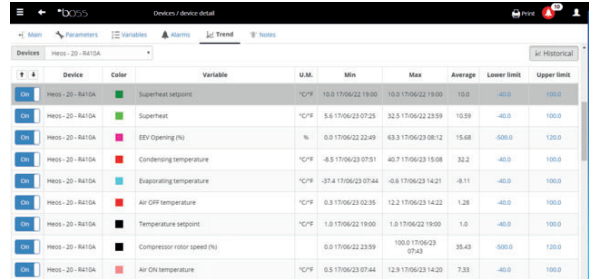

### **3.6 Programmare i dispositivi parametrici**

I valori dei diversi parametri dei dispositivi parametrici possono essere modificati su un unico dispositivo, e propagati sui dispositivi dello stesso modello.

- 1. In Impianto  $\rightarrow$  Dispositivo fare doppio clic sul dispositivo.
- 2. Compare la pagina di dettaglio del dispositivo. Fare clic sulla pagina Parametri.
- 3. Compare la pagina da cui richiamare tutte le categorie di parametri previste per il dispositivo. Fare clic su Refresh per aggiornare i valori letti dal dispositivo.
- 4. Per propagare sui dispositivi dello stesso modello i soli parametri modificati, inserire prima i valori nelle caselle di testo.

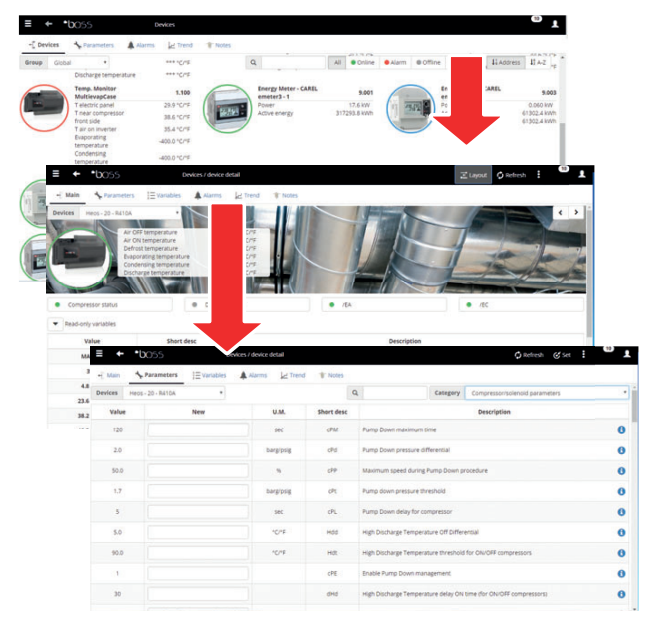

- 5. Fare clic su Propaga: compare la finestra per scegliere su quali dispositivi propagare i valori.
- 6. Scegliere i dispositivi e fare clic su Imposta: i nuovi valori vengono propagati.

Nota: "\*\*\*" indica non è stato possibile leggere il valore.

Nota: se la casella di testo è vuota, il valore sul dispositivo resta invariato.

Nota: Per propagare sui dispositivi dello stesso modello tutti i parametri, fare prima clic su Copia e poi su Propaga.

 $\bullet$  Nota Per stampare i parametri di configurazione: in Report  $\rightarrow$  Report collaudo, aggiungere per ogni modello, le variabili da stampare. Fare clic su Stampa.

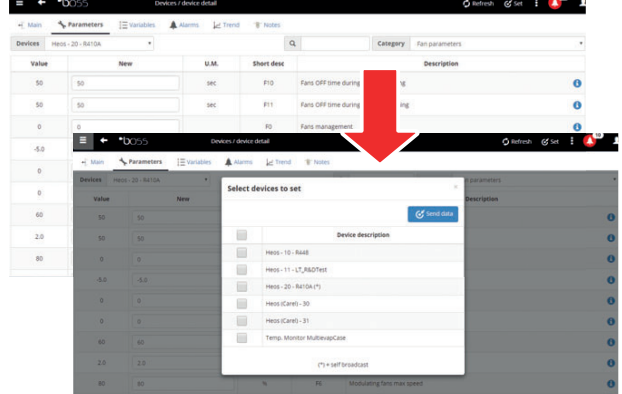

**ITA**

### **3.7 Definire i profili di accesso e gli utenti**

Per permettere l'accesso a boss da parte di diversi operatori, è necessario definire per ogni operatore un account utente. L'utente appartenente a un profilo avrà accesso a determinate funzionalità (in lettura o lettura/scrittura) e a determinati gruppi di dispositivi. Si consiglia di utilizzare i profili di default già disponibili per User, Service ed Installer.

Per configurare un nuovo account, seguire i seguenti passi:

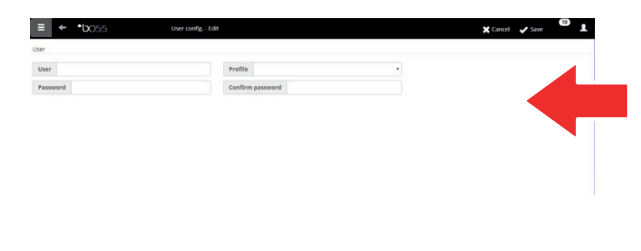

- 1. In Configurazione Utenti aprire la pagina Utenti.
- 2. Aggiungi
- 3. Inserire il nome dell'utente.
- 4. Assegnare uno dei profili esistenti.
- 5. Inserire la password.
- 6. Fare clic su Salva: l'utente viene aggiungo all'elenco degli utenti.

Nota: Se necessario, per personalizzare la configurazione dei profili entrare in Configurazione  $\rightarrow$ Configurazione utenti  $\rightarrow$  Profili e definire un nuovo profilo.

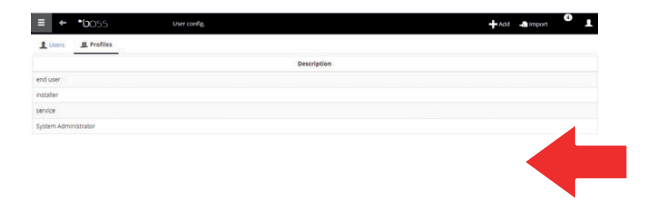

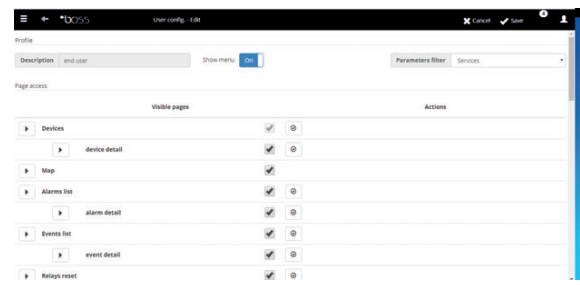

### **3.8 Creare i modelli dei report**

Per ottenere una fotografia dello stato dell'impianto o del suo funzionamento, è possibile richiedere la stampa/esportazione di report di variabili storiche o HACCP. La stampa può essere richiesta istantaneamente o automaticamente a intervalli regolari. In ambedue i casi occorre prima di tutto definire un modello di report. Nel modello è indicato il periodo da considerare (istantaneo o di un intervallo definito), la frequenza di acquisizione dei dati (solo per report che considerano un periodo) e le variabili da stampare/esportare.

O Nota: Prima di definire i report, definire le variabili da registrare negli storici e le modalità di registrazione. Vedi procedura Personalizzare la configurazione di un dispositivo.

O Nota: dopo aver definito il modello di report, sarà possibile richiederne la stampa immediata (da pagina Report  $\rightarrow$  Archivio report storici  $\rightarrow$  Stampa) o la stampa a cadenze regolari tramite un'attività schedulata (da pagina Attività  $\rightarrow$  Schedulatore attività).

1. In Report  $\rightarrow$  Gestione Report  $\rightarrow$  Template  $\rightarrow$ Aggiungi inserire il nome del modello di report (es.: consumi elettrici), l'intervallo, il layout, la frequenza dei campioni, il formato di output e se si tratta di report HACCP.

Nota: nel caso di report HACCP compariranno solo le variabili definite HACCP nella configurazione storici.

- 2. Fare clic su Dispositivi o Modelli di dispositivo e scegliere un modello: nella colonna sinistra compare l'elenco dei dispositivi di quel tipo e nella colonna destra compaiono le sue variabili storiche o HACCP.
- 3. Selezionare tutte le variabili da aggiungere al report e fare clic su  $\pm$ : le variabili scelte compaiono nella tabella **Configurazione attuale**. Selezionare un altro modello di dispositivo e aggiungere altre variabili.
- 4. Fare clic su Aggiungi: il modello di report viene aggiungo all'elenco dei report.
- 5. Per richiedere il report manualmente aprire la pagina Report e selezionare il modello.
- 6. Se si tratta di report non istantaneo è possibile modificare la frequenza e il periodo richiesto.
- 7. Fare clic su Stampa.

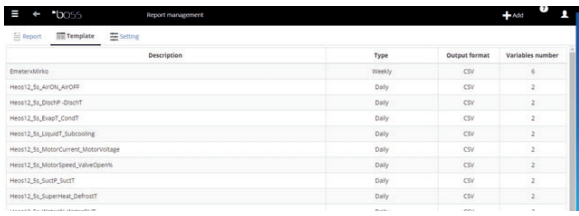

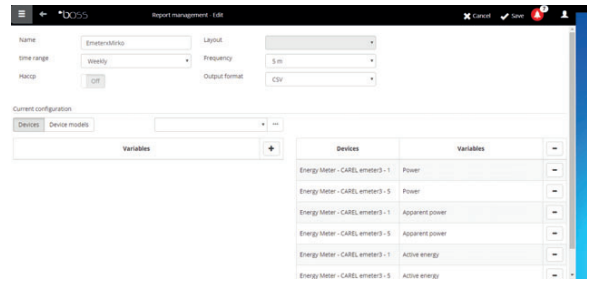

# **4. CONFIGURARE LE ATTIVITÀ SU ALLARME/EVENTO O SCHEDULATE**

## **4.1 Configurare i canali per le notifiche via SMS, e-mail, relè e istant messanging**

boss può notificare a manutentori o responsabili di impianto eventuali allarmi/eventi o esecuzioni di attività schedulate. Per farlo devono essere definiti i destinatari, e devono essere configurati e testati i canali per l'invio di fax, SMS ed e-mail. Può inoltre eccitare o diseccitare i relè in campo a fronte di un allarme.

- 1. In Configurazione  $\rightarrow$  Configurazione periferiche  $I/O \rightarrow SMS$  definire:
	- le modalità di chiamata
	- uno o più destinatari di SMS
- 2. Fare clic su Salva.

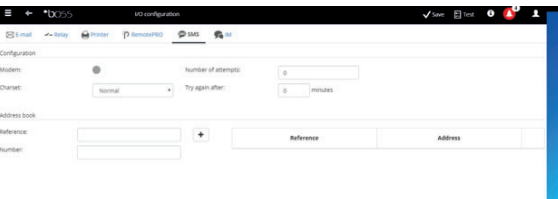

- 3. In Configurazione  $\rightarrow$  Configurazione periferiche  $I/O \rightarrow e$ -mail definire:
	- le modalità di invio
	- uno o più destinatari di e-mail
- 4. Fare clic su Salva.

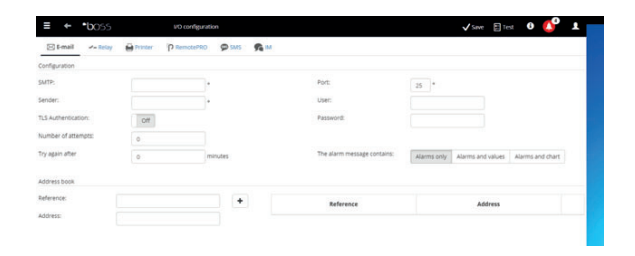

- 5. In Configurazione  $\rightarrow$  Configurazione periferiche  $I/O \rightarrow$  Relè definire per ogni relè:
	- Il valore del segnale di eccitazione
	- il tipo di reset e la durata nel caso di reset a tempo.
- 6. Fare clic su Salva.

 $\bullet$  Nota: Per i relè interni, la configurazione dello stato attivo è impostata in modalità safe-mode (attivazione automatica in caso di mancanza corrente)

- 7. Per ogni canale di notifica è possibile eseguire il test di funzionamento premendo il tasto Test e scegliendo il destinatario.
- 8. In Allarmi/Eventi  $\rightarrow$  Lista eventi verificare il risultato del test.

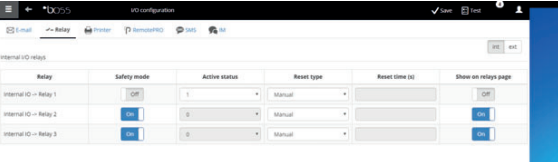

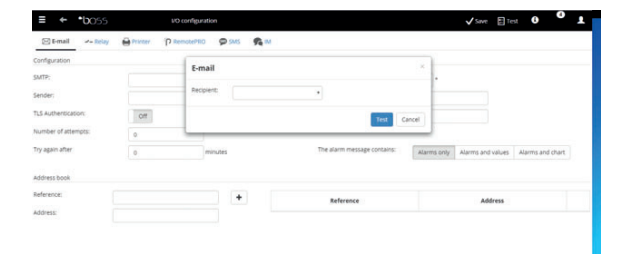

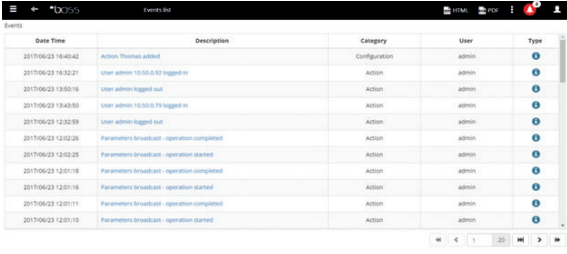

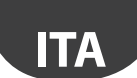

## **4.2 Defi nire le attività del sistema a fronte di allarmi/eventi**

In boss è possibile definire come il sistema deve reagire automaticamente nel caso si verifichi una particolare condizione dell'impianto. Per configurare tale gestione è necessario definire una regola. La regola è composta da i seguenti elementi:

- 1. L'azione, che indica la reazione del sistema (inviare un SMS, fax, e-mail, eccitare un relé, modificare una variabile, aprire una finestra, stampare un report o una riga di allarme, chiamare un supervisore remoto).
- 2. Un calendario composto da più fasce orarie, che indicano il periodo temporale nel quale voglio che tale gestione sia attiva.
- 3. La condizione (di allarme o di evento), che indica il particolare stato dell'impianto che attiva la reazione.
- 1. In Attività  $\rightarrow$  Gestione allarmi/eventi  $\rightarrow$  Azioni inserire il nome dell'azione (es.: "e-mail a assistenza").
- 2. Fare clic su Aggiungi: la nuova azione viene aggiunta.

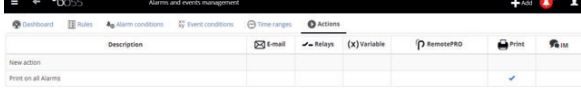

- 3. Si apre la pagina delle azioni possibili. Aprire la pagina desiderata (es.: per inviare una e-mail, aprire la pagina e-mail).
- 4. Fare clic su un destinatario in rubrica.
- 5. Fare clic su  $+$  per aggiungerlo ai destinatari della e-mail.
- 6. Fare clic su Salva.

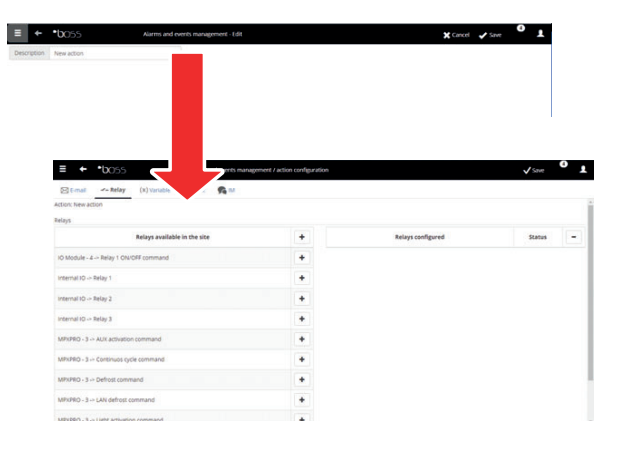

- 7. In Attività  $\rightarrow$  Gestione allarmi ed eventi  $\rightarrow$  Fasce orarie inserire il nome del calendario (es.: "Settimanale lun-ven diurno"), scegliere i giorni della settimana e un periodo (ora inizio<ora fine) nel quale la fascia oraria deve essere attiva.
- 8. Fare clic su  $+$  per aggiungere la fascia oraria.
- 9. Ripetere per aggiungere tante fasce orarie quante ne servono.
- 10. Fare clic su Salva: il calendario viene aggiunto all'elenco dei calendari.

#### O Nota:

- è possibile configurare notifiche diverse a seconda della fascia oraria. Per esempio a fronte di un allarme o evento è possibile inviare un SMS durante l'orario di lavoro e un IM durante l'orario di chiusura.
- un calendario è composto da una o più fasce orarie (es.: settimanale, dal Lunedì al Venerdì, prima fascia oraria: 8.30-12.30, seconda fascia oraria: 15.30-19.30).
- · il calendario può essere ricorrente (es.: festività data fissa) o occasionale (es.: festività a data mobile).

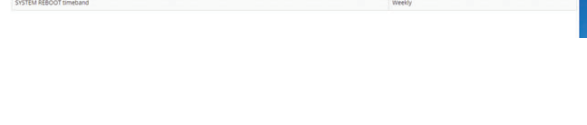

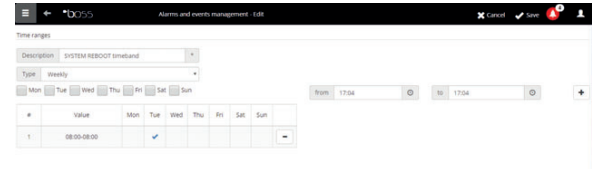

- 11. In Attività  $\rightarrow$  Gestione allarmi ed eventi  $\rightarrow$  Condizioni I allarme. Premere Aggiungi e inserire il nome della condizione su allarme (es.: "Mancata comunicazione banchi").
- 12. Scegliere il dispositivo e la variabile di allarme da controllare.
- 13. Fare clic su  $+$  per aggiungere la variabile.
- 14. Ripetere per aggiungere tante variabili quante se ne vogliono controllare.
- 15. Fare clic su Aggiungi: la nuova condizione viene aggiunta all'elenco delle condizioni.

Attenzione: nella area dei messaggi, compare la segnalazione di motore da riavviare e comando diretto per il riavvio. La segnalazione indica che è necessario riavviare boss per rendere operativa la modifica.

#### $\mathbf{\mathsf{D}}$  Nota:

- per definire un'unica regola per tutte le condizioni di allarme dell'impianto selezionare Tutti gli allarmi.
- per definire una regola per tutte le condizioni di allarme in base alla priorità, selezionare in Priorità la priorità da gestire.
- 16. In Attività  $\rightarrow$  Gestione allarmi ed eventi  $\rightarrow$  Regole inserire il nome della regola (es.: "e-mail mancata comunicaz. banchi").
- 17. Scegliere la condizione di allarme o di evento (es.: "Mancata comunicazione banchi").
- 18. Scegliere la fascia oraria in cui l'attività verrà abilitata (es.: "turno diurno feriale").
- 19. Scegliere l'azione (es.: "e-mail a assistenza")
- 20. Definire ritardo con cui l'azione deve essere eseguita
- 21. Abilitare la regola
- 22. Fare clic su Aggiungi: la nuova regola viene aggiunta all'elenco delle regole.
- 23. Fare clic su Salva.
- 24. Riavviare il motore.

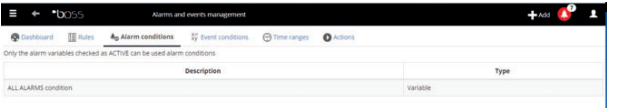

**ITA**

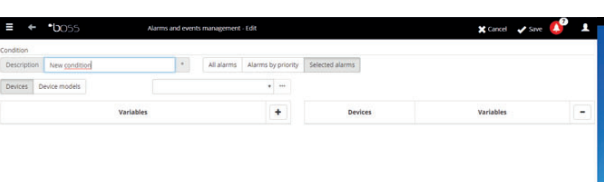

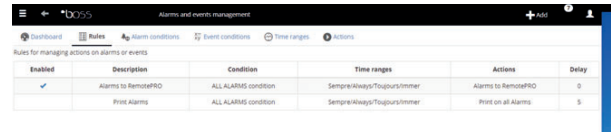

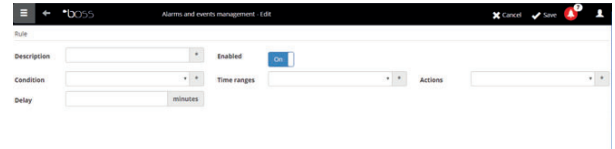

# **ITA**

# **4.3 Defi nire le attività periodiche**

In boss è possibile pianificare un'attività che deve essere periodicamente eseguita Per farlo è necessario definire una regola. La regola è composta da i seguenti elementi:

- 1. L'azione, che indica l'attività da eseguire (inviare un SMS, e-mail, eccitare un relé, modificare una variabile, stampare un report, chiamare un supervisore remoto, inviare un IM).
- 2. Un calendario composto da più fasce orarie, che indicano quando l'azione deve essere eseguita.
- 1. In Attività  $\rightarrow$  Schedulatore attività  $\rightarrow$  Azioni inserire il nome dell'azione (es.: "Report consumi").
- 2. Fare clic su  $+$  la nuova azione viene aggiunta.

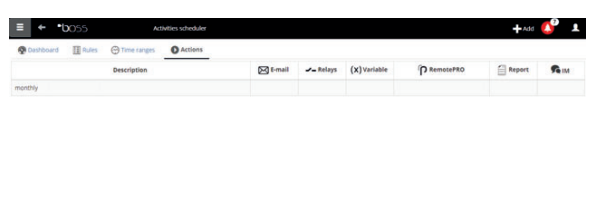

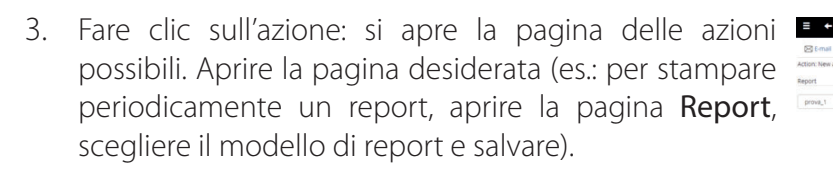

 $\Box$  Nota: per configurare un segnale di vita, è sufficiente impostare un'azione periodica verso un destinatario in rubrica.

- 4. In Attività  $\rightarrow$  Gestione allarmi ed eventi  $\rightarrow$  Fasce orarie  $\rightarrow$  Aggiungi inserire il nome del calendario (es.: "Ogni mattina"), l'orario in cui l'azione deve essere eseguita.
- 5. Fare clic su  $+$  per aggiungere la fascia oraria.
- 6. Ripetere per aggiungere tante fasce orarie quante ne servono. L'azione verrà eseguita una volta per ogni fascia oraria.
- 7. Fare clic su Salva: il calendario viene aggiunto all'elenco dei calendari.

Nota: un calendario è composto da una o più fasce orarie (es.: settimanale, dal Lunedì al Venerdì, prima fascia oraria: 8.30-12.30, seconda fascia oraria: 15.30-19.30).

Nota: il calendario può essere ricorrente (es.: festività data fissa) o occasionale (es.: festività a data mobile).

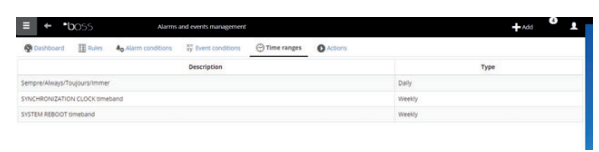

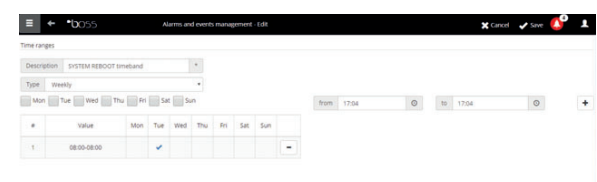

- 8. In Attività  $\rightarrow$  Schedulatore attività  $\rightarrow$  Regole  $\rightarrow$ Aggiungi inserire il nome della regola (es.: "Report giornaliero consumi").
- 9. Scegliere la fascia oraria in cui l'attività verrà eseguita (es.: "Ogni mattina").
- 10. Scegliere l'azione (es.: "Report consumi")
- 11. Abilitare la regola
- 12. Fare clic su Salva: la nuova regola viene aggiunta all'elenco delle regole.
- 13. Riavviare il motore.

# **4.4 Calendario impianto**

Entrando in Attività  $\rightarrow$  Calendario impianto è possibile creare i gruppi di strumenti da controllare assieme ed impostare lo scheduler delle attività.

- 1. Premere "Gruppi", quindi " $+$  Aggiungi" per creare il nuovo gruppo
- 2. Inserire il nome del gruppo, indicare la categoria del comando e selezionare i dispositivi da includere nel gruppo.
- 3. in Attività  $\rightarrow$  Schedulatore attività  $\rightarrow$  Scheduler selezionare la categoria da configurare e Standard per configurare la pianificazione settimanale.
- 4. inserire nella finestra la fascia oraria di attivazione e l'eventuale valore da impostare per l'intero gruppo.
- 5. Ripetere l'operazione per tutte le fasce orarie di ciascun gruppo per ogni giorno della settimana.
- 6. Al termine della configurazione premere Salva.

O Nota: per impostare la stessa configurazione di un

giorno ad altri giorni della settimana, premere  $\blacklozenge$  del

 $\bullet$  Nota: per configurare una schedulazione speciale per un singolo giorno selezionare in in Attività  $\rightarrow$  Schedulatore attività  $\rightarrow$  Scheduler Eccezioni, indicare il giorno speciale e procedere con la

giorno "sorgente" e dei giorni "destinatari".

configurazione.

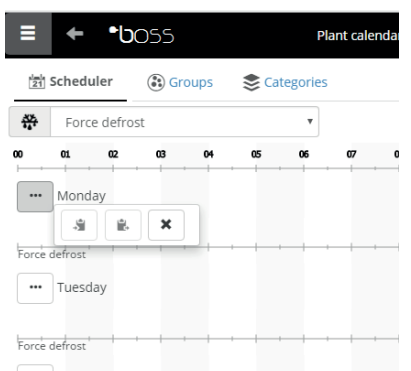

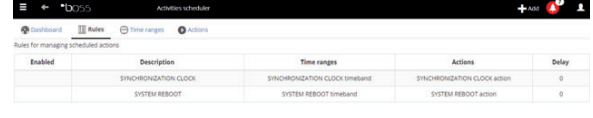

**ITA**

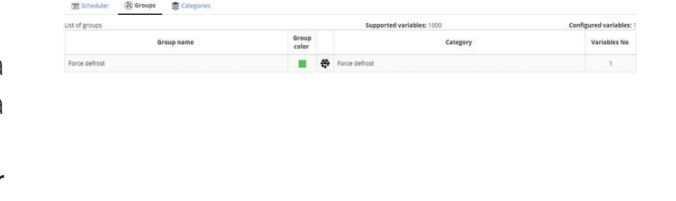

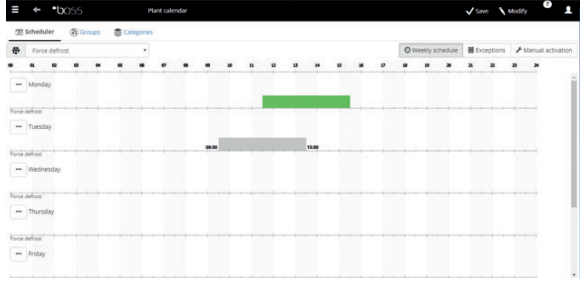

# **5. MIGLIORARE LA SICUREZZA**

### **5.1 Configurare guardian**

La sicurezza della supervisione dell'impianto è garantita dall'applicazione guardian che lavora parallelamente a boss e ne controlla il buon funzionamento.

In particolare segnala, attraverso canali di notifica privilegiati, se tutte le periferiche configurate risultano attive e se il PC è in particolari condizioni di stress come configurazione di default. Attraverso opportuna configurazione può inoltre segnalare se allarmi di una certa priorità non sono stati riconosciuti entro un certo limite di tempo, o se certe variabili non hanno subito oscillazioni per un certo periodo di tempo.

 Attenzione: nell'area messaggi, compare la segnalazione di motore da riavviare. La segnalazione indica che è necessario riavviare boss per rendere operativa la modifica.

- 1. In Configurazione  $\rightarrow$  Pagine di sistema  $\rightarrow$  guardian fare clic su **Abilita notifiche** e selezionare i destinatari delle notifiche in tabella
- 2. Fare clic su Salva.
- 3. come configurazione opzionale, è possibile abilitare inoltre il controllo sugli allarmi attivi e la Verifica variazione sonde opzionali.

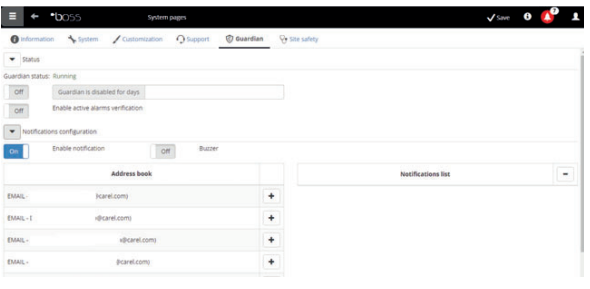

O Nota: si consiglia di abilitare la segnalazione del guardian su tutti i canali di notifica disponibili.

 $\bullet$  Nota: per configurare i criteri del controllo presenza allarmi, In Configurazione  $\rightarrow$  Configurazione sito  $\rightarrow$  Sicurezza allarmi per ogni priorità di allarme scegliere se gli allarmi possono essere riconosciuti dagli utenti che ne posseggono il privilegio, per quanto tempo gli allarmi possono restare attivi (non rientrati e non riconosciuti) senza che guardian intervenga con una segnalazione.

O Nota: se quardian non viene configurato (vedi punti precedenti di questa procedura) viene attivato con la configurazione di default.

4. Riavviare il motore.

# **6. PERSONALIZZARE L'INTERFACCIA DI BOSS**

È possibile cambiare il tipo di pagina iniziale, lo sfondo della pagina di logon, il logo, e definire la durata massima di una sessione.

- 1. In Configurazione  $\rightarrow$  Pagine di sistema  $\rightarrow$ Personalizzazioni impostare le seguenti opzioni:
	- Cambia immagine pagina di Logon
	- Cambia logo in testata pagine
- 2. Fare clic su Salva dove richiesto.

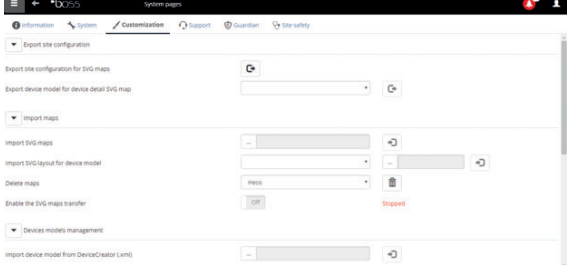

# **CAREL Content**

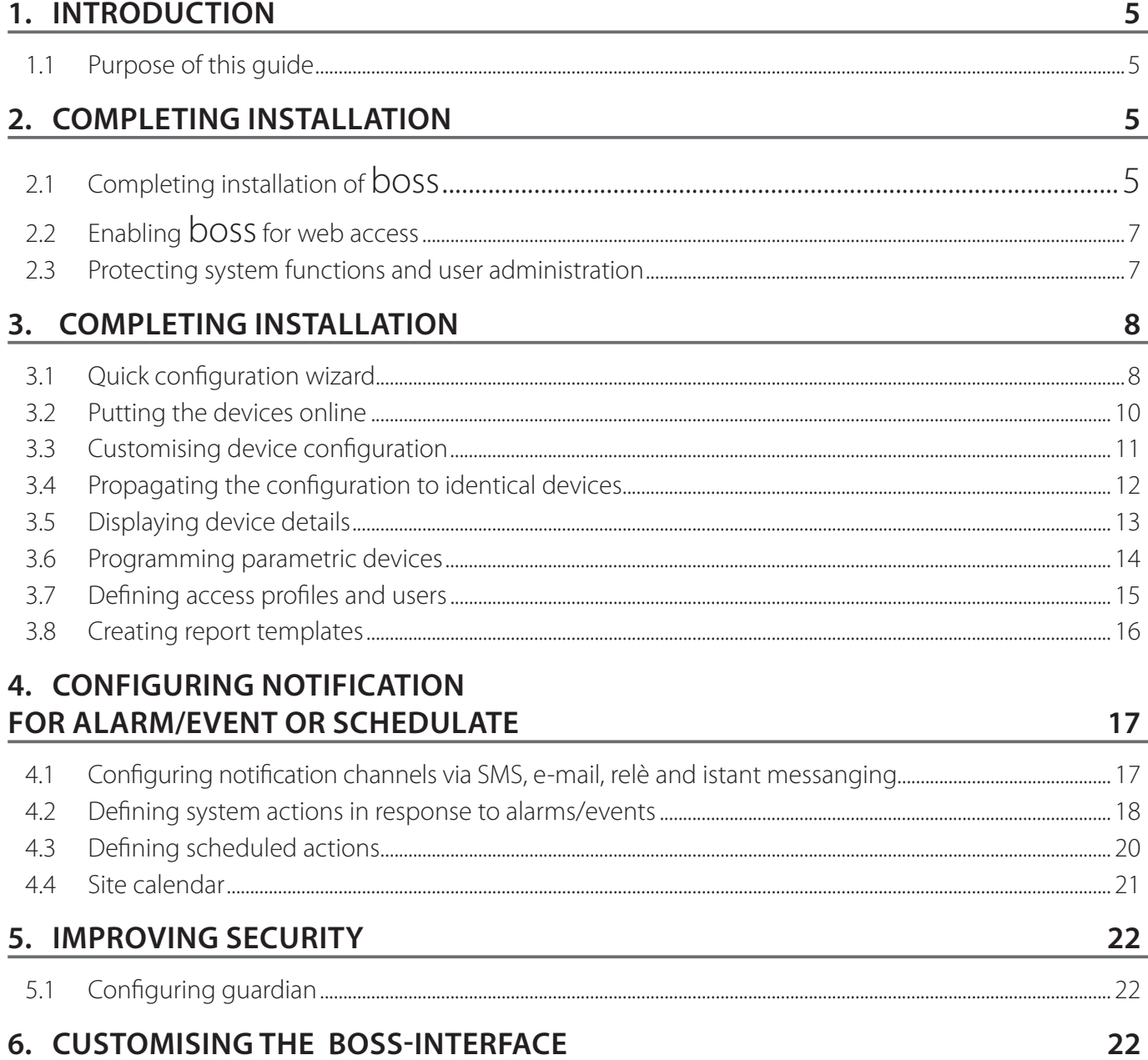

**ENG** 

### **KEY**

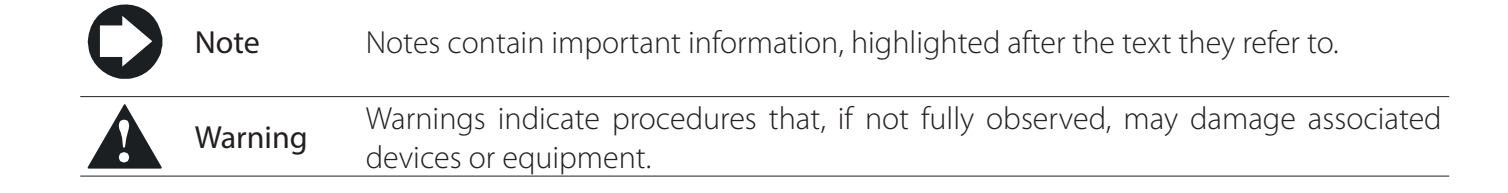

# **ENG**

# **1. INTRODUCTION**

# **1.1 Purpose of this guide**

This quick guide is designed for all those who want to quickly set up boss, with the following objectives:

- display real-time device values, including alarms and events
- display values recorded on one or more devices on a time graph
- send notifications via SMS, e-mail in response to alarms/events or periodically
- operate relays in the field or set variables in response to alarms/events or periodically
- print immediate reports or request periodical prints
- program parametric devices
- define system and boss users
- start guardian for increased supervisor security
- customise the boss windows

 $\bullet$  Note: for further details on these procedures, see the boss online guide and use the search engine to bring up pages with additional information on the required subject.

# **2. COMPLETING INSTALLATION**

## **2.1 Completing installation of boss**

Unit installation must be correctly completed before starting setup.

- 1. Follow the setup wizard and enter all the information required.
- 2. Carefully read technical leaflet to connect rightly: - technical leaflet "boss cod. +0500092ML"
	- ftechnical leaflet "boss mini cod +0500108ML"

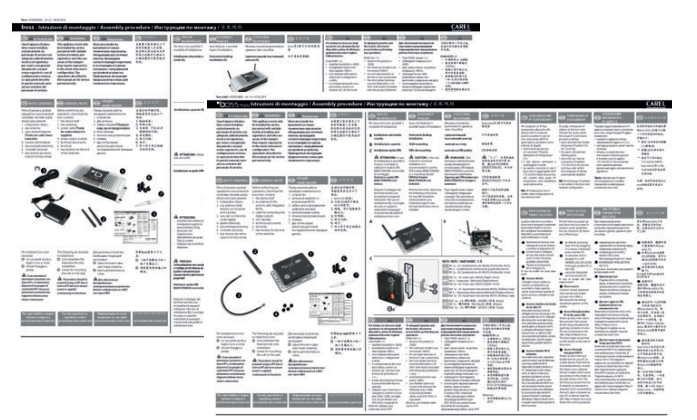

3. Enter the password to access the system

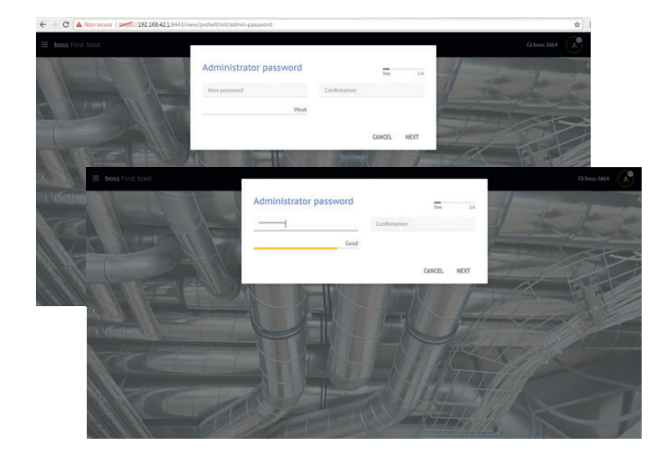

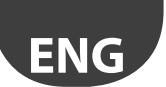

4. follow the wizard (steps 1, 2, 3, 4, 5)

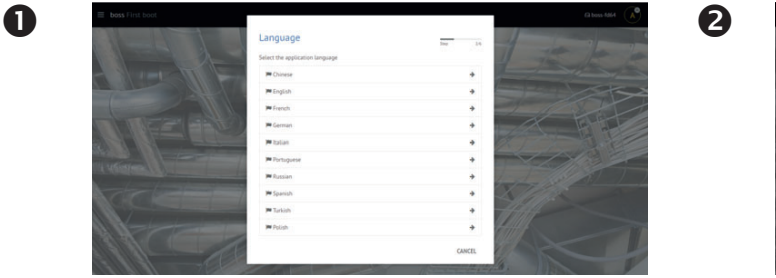

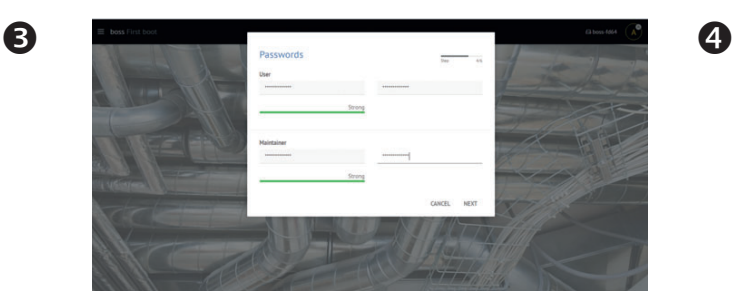

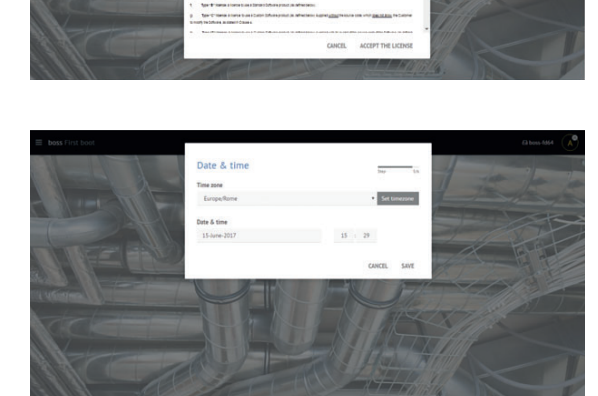

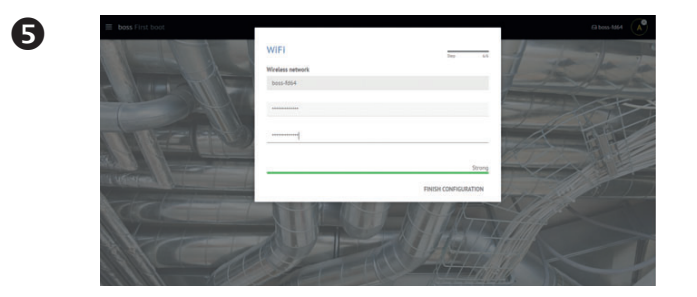

5. When the installation is complete, login page appears to insert the administrator password.

6. By default the boss Configuration wizard opening page is displayed.

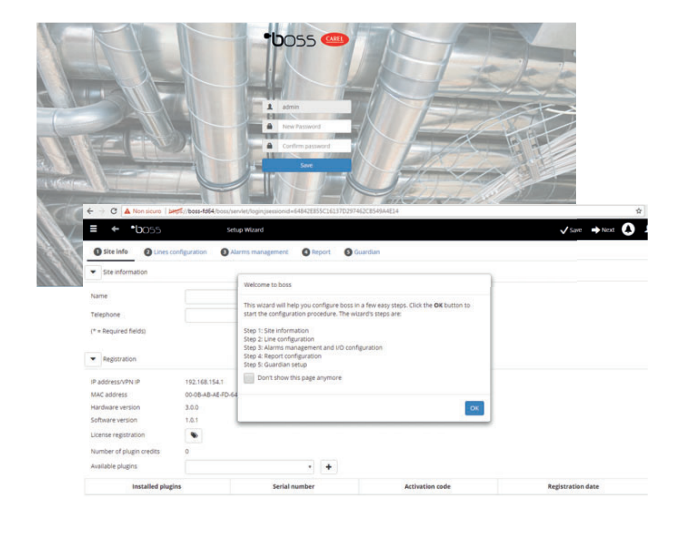

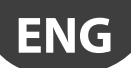

### **2.2 Enabling boss for web access**

boss pages can be viewed by remote user via a simple Internet connection with Browser and the static IP assigned by the machine where boss is installed.

- 1. Go to System Administration  $\rightarrow$  Network configuration  $\rightarrow$  LAN.
- 2. Provide the information required..

O Open port 443 for HTTPS access in the network Firewall.

- 3. Go to System Administration  $\rightarrow$  Power  $\rightarrow$  Reboot.
- 4. Wait for boss to restart.
- 5. Enter the machine's static IP followed by the boss folder in the Internet browser address bar on any PC in the network
- 6. boss allows access in the internal network without having IP, but only typing the URL:

- for boss --> https://boss-xxxx

- for boss-mini--> https://mboss-xxxx

where "xxxx" identify the last 4 digits of the MAC address.

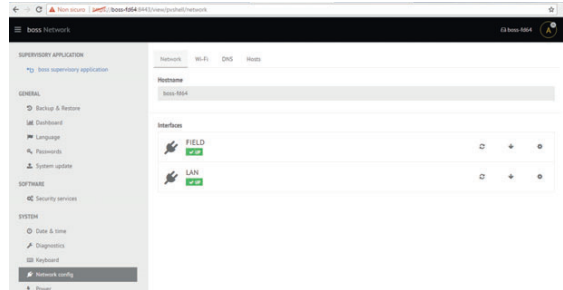

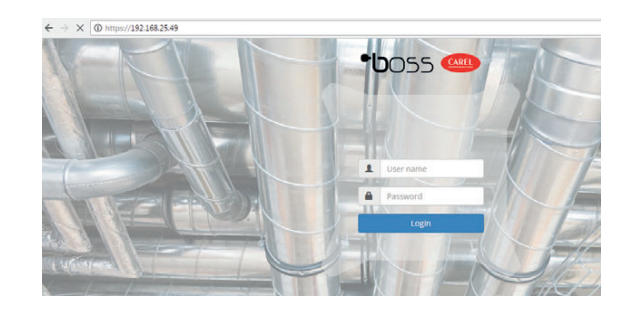

# **2.3 Protecting system functions and user administration**

Note: System accounts are only required to access the functions indicated above. To set program accounts, i.e. to set user permissions for boss users, see User configuration.

1. Under System Administration  $\rightarrow$  password: passwords and privileges configured previously can be managed or modified.

A Warning: WRITE DOWN YOUR PASSWORD! If you no longer have a password, contact CAREL customer care.

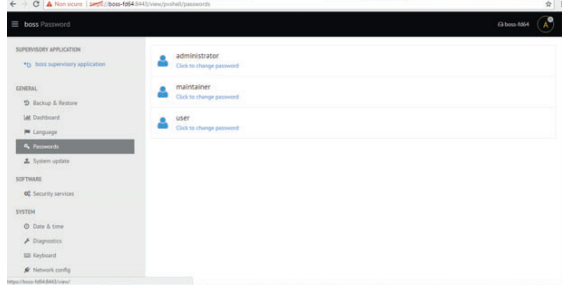

# **3. COMPLETING INSTALLATION**

# **3.1 Quick configuration wizard**

A simple procedure is available under the Configurazione  $\rightarrow$  Setup Wizard menu to set the basic settings of boss, divided into five steps.

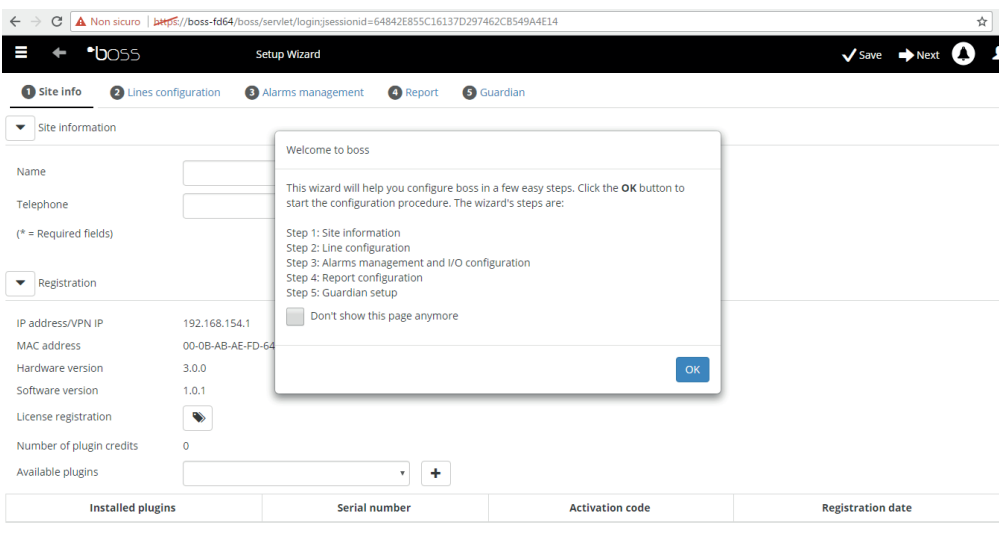

Fig. 3.a

 $\bullet$  Nota: To no longer display the Quick configuration wizard when starting, select the corresponding flag; to start the guided procedure click Start, while to exit the procedure, click Exit.

The following steps comprise simple system setup:

- Site information
- Line configuration
- Alarm management and I/O configuration
- HACCP report configuration
- quardian configuration.

#### 1. Site information

First step: insert plant name (see Mask on side)

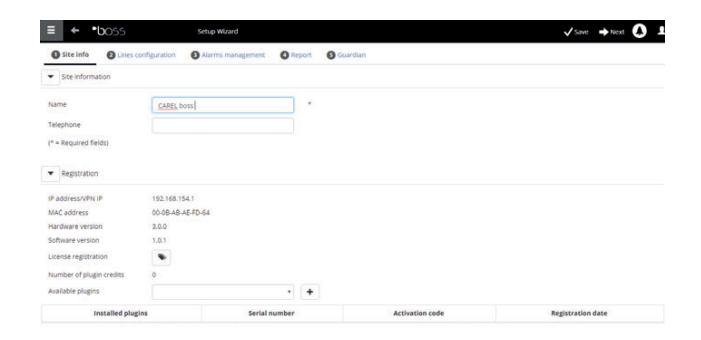

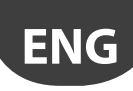

#### 2. Line configuration

This page is used to creation, modification and removal of a serial line. To configure a serial line, indicate the connection characteristics and devices. If a serial line with Carel protocol, it is possible detected automatically the connceted devices. For details on the configuration, see the paragraph "Putting the devices online".

#### 3. Alarm management and I/O configuration

This page is used to configure alarm notifications and the corresponding transmission channel. For further details see the chapter on configuring actions in response to alarms/events.

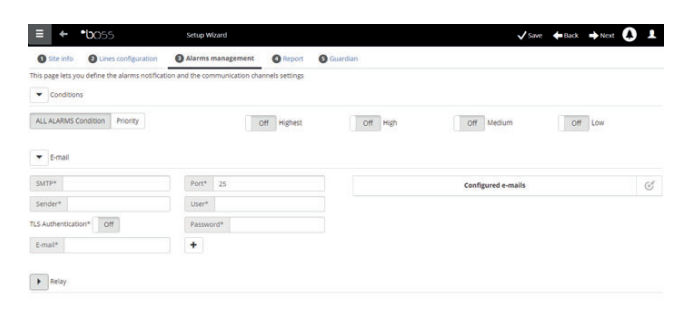

#### 4. HACCP report configuration

To save, print and/or send HACCP reports by email.

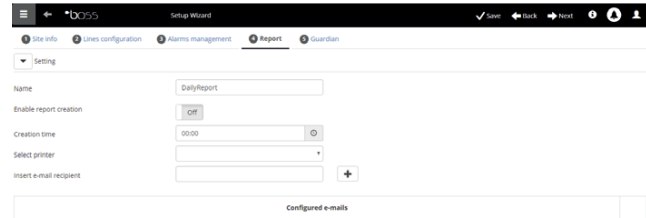

#### 5. guardian configuration

This screen can be used to increase system security by configuring possible supervisor malfunction signals and the channels used to notify such events. For further details see the paragraph "Configuring guardian".

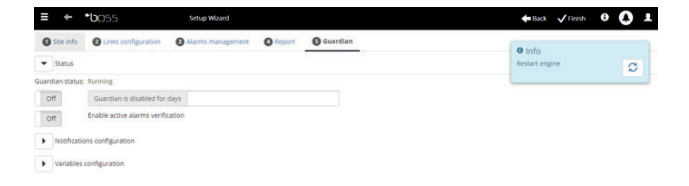

# **ENG**

# **3.2 Putting the devices online**

After having completed hardware installation, is devices must be put on line to let boss recognise the devices connected to the serial ports. After the devices are on line, check each device status in the details page and continue with system configuration.

Note: Default settings are already installed in boss for standard CAREL devices. Once online, the main variables and log variable data can be viewed and alarms managed.

- 1. For each serial line: under Configuration  $\rightarrow$  Site configuration click  $+$  Add and set the features of the serial line. To select the COM port, if the USB-RS485 converter is used (available function only with boss, and NOT with boss-mini), follow the automatic recognition procedure. If there are CAREL devices on the line, these will be recognised automatically using the automatic function, otherwise proceed with points 2-3.
- 2. Choose the type of device.
- 3. Add physical devices to the line either individually or by address range
- 4. Customise the description of each individual device.

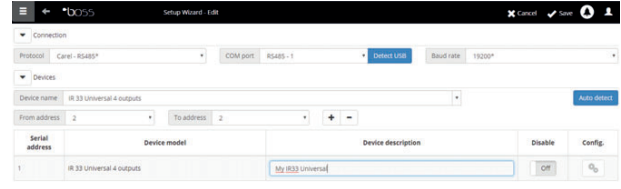

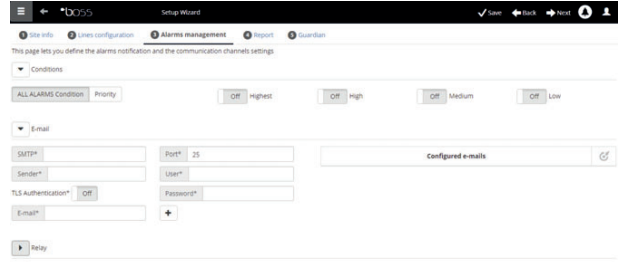

- 5. Repeat the entire procedure for other lines.
- 6. In Plant  $\rightarrow$  Devices displays the list of all field devices.
- 7. Check color around the device image  $=$  device status
	- **O** (green). Device connected and operating.
	- **(black). Device not connected.**
	- **O** (blue). Device connected but disabled.
	- **•** (red). Device alarm.

 $\Box$  Note: To stop receiving alarms from a device: under Configuration  $\rightarrow$  Site configuration  $\rightarrow$  Site, click the line and click on Modify check the device to be disabled and then click Save.

 $\bullet$  Nota: To delete alarms and events generated when putting the devices on line: under Configuration  $\rightarrow$  System pages  $\rightarrow$  System click Clear list of alarms and events

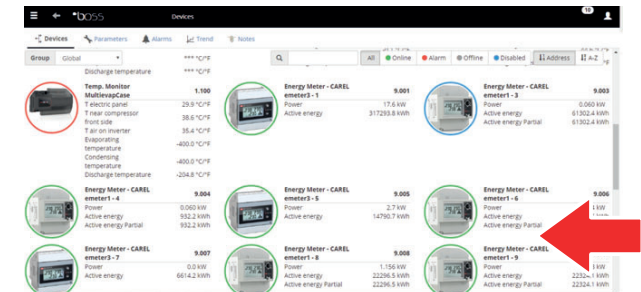

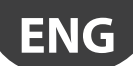

### **3.3 Customising device configuration**

Standard online CAREL devices are preset. Default settings include alarm management, logs, and variables to be monitored on the homepage and HACCP and log graphs. A non-standard device is set during model creation using Device Creator.

This procedure shows how to customise device settings. Custom settings can be propagated to other devices of the same type or exported for future use.

- 1. Under Configuration  $\rightarrow$  Site configuration select the row in the table and click edit (pencil).
- 2. The line details are displayed, with the list of devices connected. Click  $\clubsuit$  corresponding to a device in the table.
- 3. The Main device configuration page is shown.

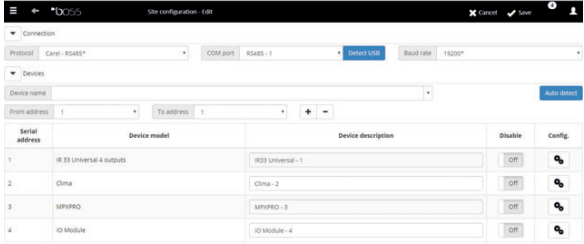

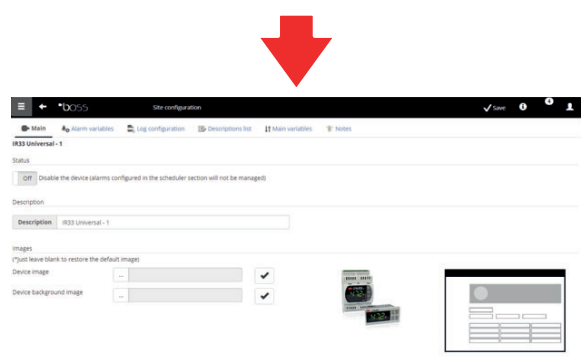

- 4. Open the Alarms variable: set how often boss Locale checks for device alarms.
- 5. Set the required settings for alarm monitoring frequencies and other related features.

 $\bullet$  Note: to disable all the alarms for a device (except the offline alarm) disable the device under **Configuration** 

 $\rightarrow$  Site configuration  $\rightarrow$  Site and click  $\clubsuit$ .

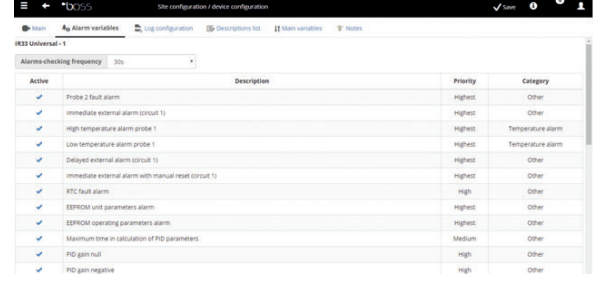

- 6. Open the page then the Log configuration page.
- 7. Click on the variables to be recorded and define the log recording procedures.
- 8. Click Save: the configuration will be saved but is not yet active.

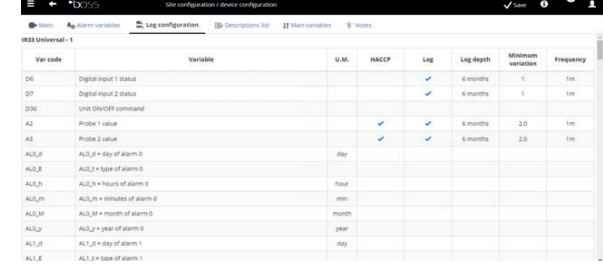

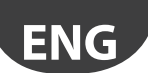

- 9. Open the Main variables page.
- 10. In the Probes, status, inputs/outputs table choose whether to make the variable visible and if so where on the page (probe status section, general section). Click  $\mathsf R$  to compress the table.
- 11. The Parameters and commands table is shown: repeat the same operation for the variables listed.
- 12. Click Save: the configuration will be saved but is not yet active.

 $\bullet$  Note: to define the order in which the selected variables are displayed, click Go to sort page

- 13. Open the Description list page.
- 14. Double click the variables to customise the code, description and unit of measure.
- 15. Click Save: the configuration will be saved but is not yet active.

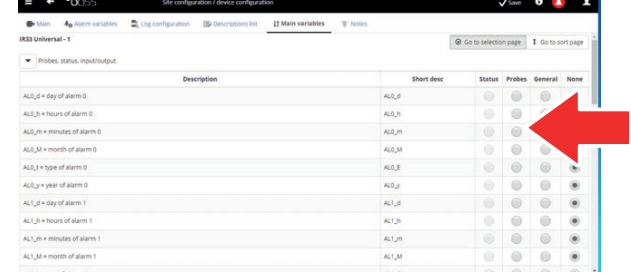

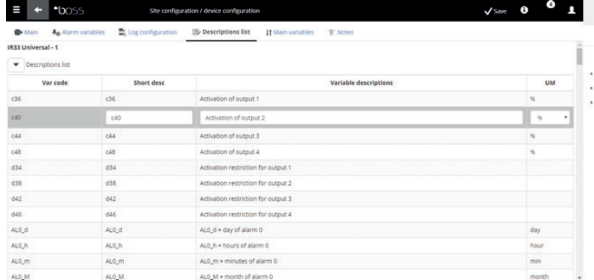

### **3.4 Propagating the configuration to identical devices**

The settings on the device chosen as the "sample" can be propagated to similar devices. This saves time when setting up complex sites.

1. Under Configuration  $\rightarrow$  Site configuration  $\rightarrow$  Copy configuration select the customised device, choose which parts of the configuration to propagate and choose the devices where the settings will be copied.

 $\bullet$  Note: a complete configuration can be exported and used on another site using the export function

 $\bullet$  Note: previously saved configurations can be loaded using the import function.

- 2. Click Save: the recipient devices will be customised with the specific configuration.
- 3. Restart the engine.

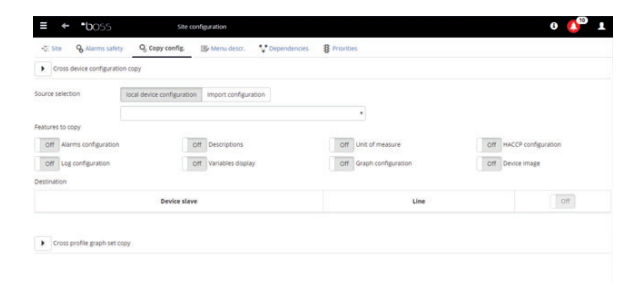

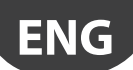

# **3.5 Displaying device details**

Custom settings can be checked after restarting the boss engine. Wait the required amount of time (based on the parameter recording frequency) to display log data (e.g.: graphs).

- 1. Under Installation  $\rightarrow$  Devices, click the configured device.
- 2. The Main device detail page is shown.

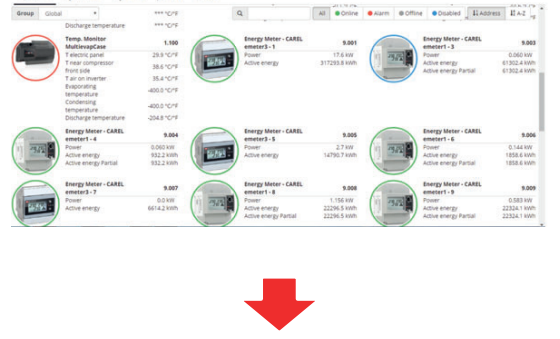

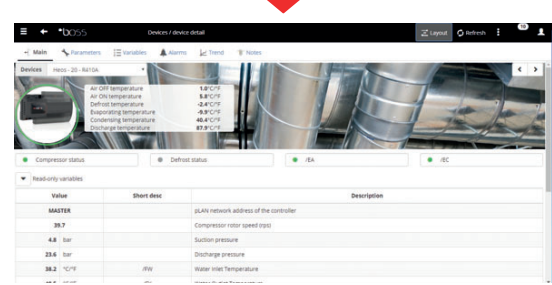

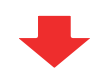

3. Click Read-only variables to display the probe table

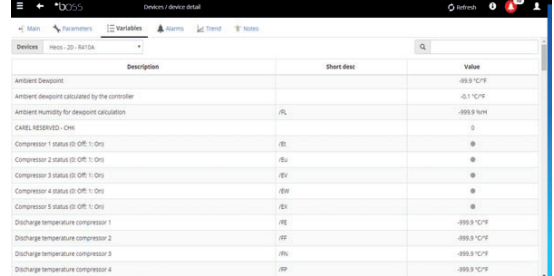

4. Open the Parameters page to display all parameters for the device, divided into groups.

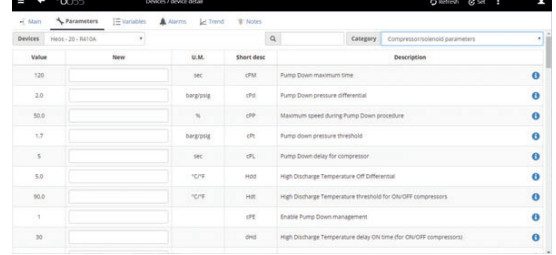

5. Open the Alarms page to display all the active or closed alarms relating to the device.

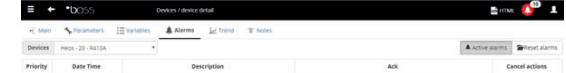

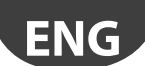

6. The HACCP graph page behave in the same way for standard devices, displays the graph area with traces in progress. Under the graph is the list of logged variables. The checked variables are included in the graph.

 $\bullet$  Note: to add a variable from the log to the list, open the Log configuration page under Device configuration using the Quick Link .

- 7. To modify the graph scale, select a different range of display in the table below (Lower limit and Upper limit)
- 8. To add or remove variables from the graph, select/ unselect these in the table.
- 9. Click Plot: the graph will be updated.

 $\bigcirc$  Nota: to edit the interval displayed, click Search and select the desired duration.

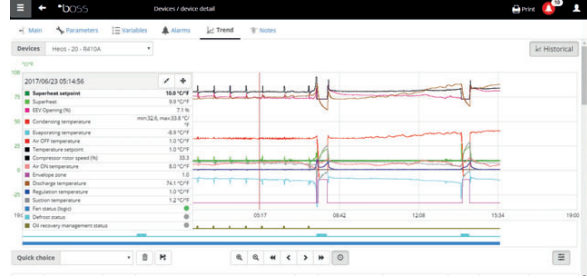

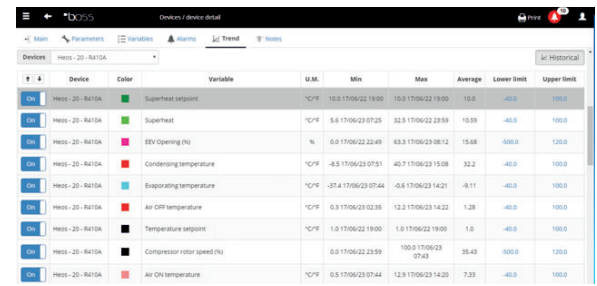

### **3.6 Programming parametric devices**

Parametric device parameters can be edited on just one device and then propagated to devices of the same model.

- 1. Under **Installation**  $\rightarrow$  **Device** double click the device.
- 2. The device detail page is shown. Click the Parameters page.
- 3. A page is shown for selecting all the categories of parameters available for the device. Click Refresh to update the values read by the device.
- 4. To propagate only the modified parameters to devices of the same model, first enter the values in the fields

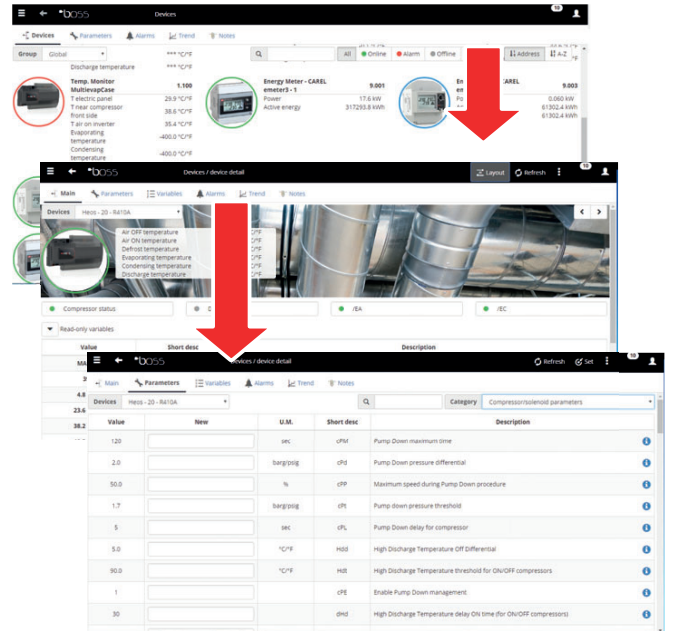

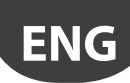

- 5. Click Propagate: a window is displayed for choosing the devices to propagate the values to.
- 6. Choose the devices and click Set: the new values are propagated.

 $\bullet$  Note: "\*\*\*" indicates that the value cannot be read.

 $\bullet$  Note: if the text box is empty, the value on the device remains unvaried.

 $\bullet$  Note: To propagate all parameters to devices of the same model, first click Copy and then Propagate.

 $\bullet$  Note: To print the configuration parameters: under Report  $\rightarrow$  Commissioning report, add the variables to be printed for each model. Click Print.

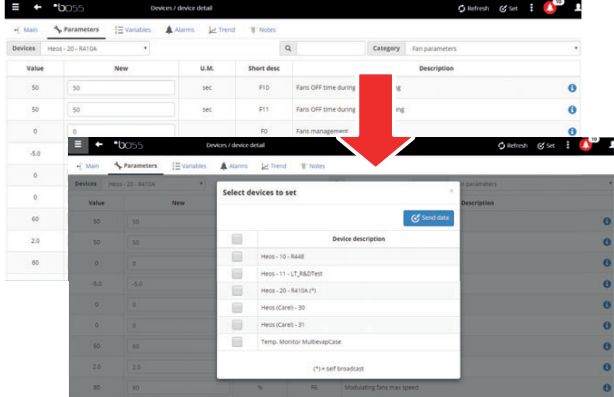

# **3.7 Defining access profiles and users**

Each user accessing boss requires a user account. Users belonging to a certain profile will have access to specific functions (read-only or read/write) and a specific group of devices. It's recommended to use the default User. Service and Installer profiles provided.

To configure a new account, proceed as follows:

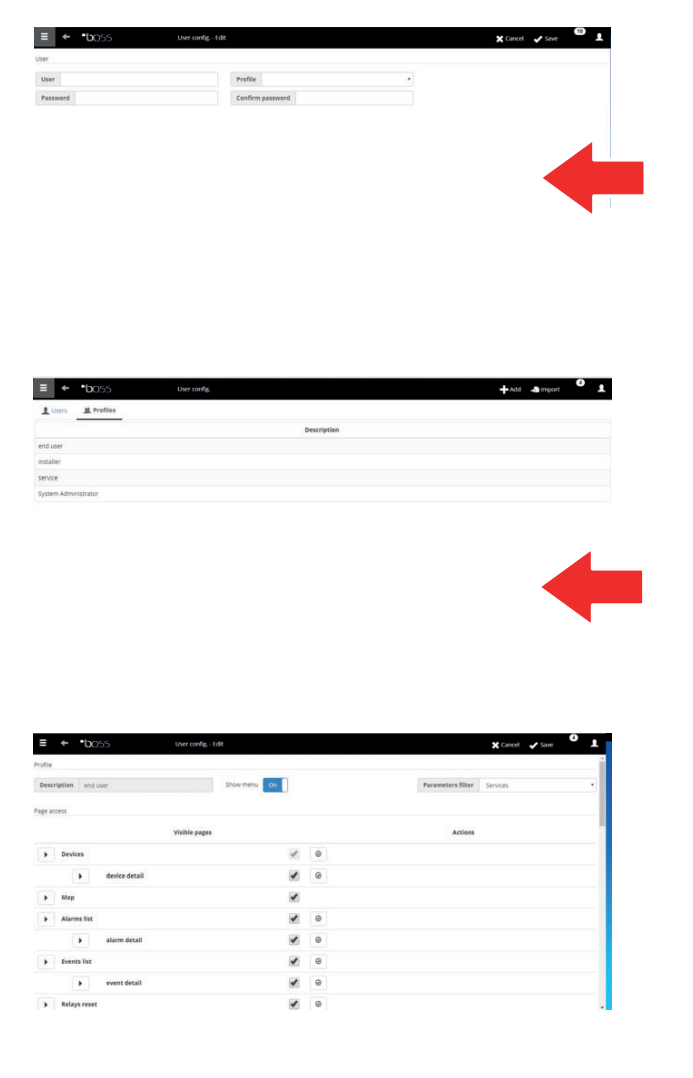

- 1. Under Users configuration open the Users page.
- 2. Add
- 3. Enter the user name.
- 4. Assign one of the existing profiles.
- 5. Enter the password.
- 6. Click Save: the user is added to the list.

 $\bullet$  Nota: If necessary, to customise the profiles enter Configuration  $\rightarrow$  User configuration  $\rightarrow$  Profiles and define a new profile.

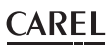

### **3.8 Creating report templates**

**ENG**

For a snapshot of site conditions or operations, log or HACCP variables can be printed and/or exported. Reports can be printed on demand or automatically at regular intervals. A report template must first be set in both cases. The template indicates the time period in question (real time or at a set interval), data acquisition frequency (only for period reports) and the variables to be printed/exported.

 $\bullet$  Note: before defining a report, set the variables to be recorded in logs and recording procedures. See procedure Customising device configuration.

 $\bullet$  Note: after having defined the report template, it can be printed immediately (under Report  $\rightarrow$  Report archive  $\rightarrow$  Print) or at regular intervals based on the scheduler (under Activities  $\rightarrow$  Activity scheduler).

1. Under Report  $\rightarrow$  Report management  $\rightarrow$ Template  $\rightarrow$ Add enter the name of the report template (e.g.: power consumption), the interval, layout, sample frequency, output format and whether it's an HACCP report.

Note: if set as an HACCP report, only the variables defined as HACCP in the log configuration are included.

- 2. Click Devices or Device models and select a model: the list of devices of that type appears in the left column and its log or HACCP variables appear in the one on the right.
- 3. Select all the variables to add to the report and click  $+$ : the selected variables appear in the Current configuration table. Select another device model and add other variables.
- 4. Click Add: the report template is added to the report list.
- 5. To call up a report manually, open the Report page and select the template.
- 6. If this report is not real-time, the frequency and period can be set.
- 7. Click Print

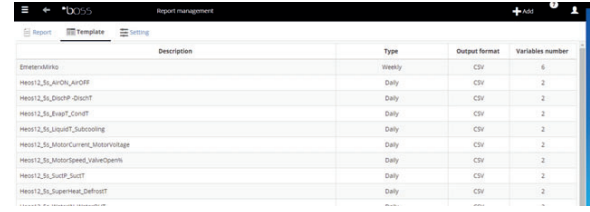

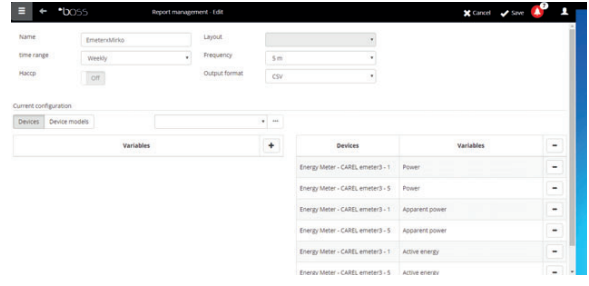
# **4. CONFIGURING NOTIFICATION FOR ALARM/EVENT OR SCHEDULATE**

## **4.1 Configuring notification channels via SMS, e-mail, relè and istant messanging**

boss can notify maintenance technicians and site managers of any alarms/events or scheduled activities. To do this, set addressees and set and test SMS and email delivery channels. Field relays can also be energised or de-energised in response to an alarm.

- 1. Under Configuration  $\rightarrow$  Peripheral I/O configuration
	- $\rightarrow$  SMS define:
	- dialup modes
	- one or more SMS recipients
- 2. Click Save.

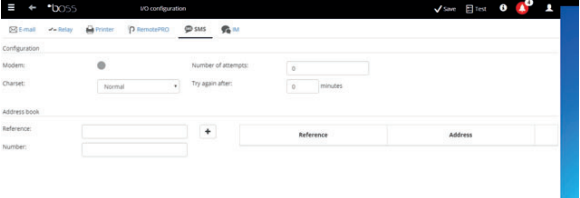

- 3. Under Configuration  $\rightarrow$  Peripheral I/O configuration  $\rightarrow$  email define:
	- delivery modes
	- one or more email recipients
- 4. Click Save.

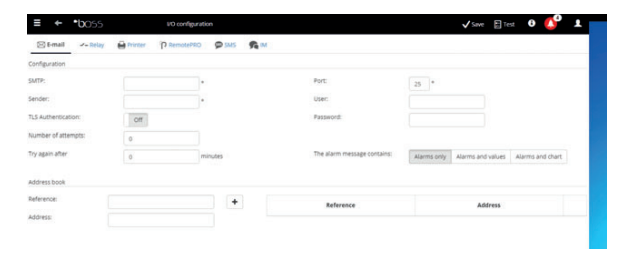

- 5. Under Configuration  $\rightarrow$  Peripheral Configuration  $\Box$  $I/O \rightarrow$  Relè define for each relais:
	- The value of the excitation signal
	- reset type and duration type if time reset .
- 6. Click Save.

Note: For internal relays, active status is set in safemode (automatic activation in the event of power failures)

- 7. For each notification channel, it is possible to run the functioning test by pressing the Test button and selecting the recipient.
- 8. Under Alarms/events  $\rightarrow$  Events list check the tests results.

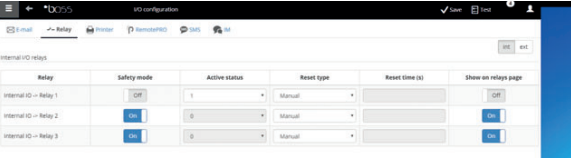

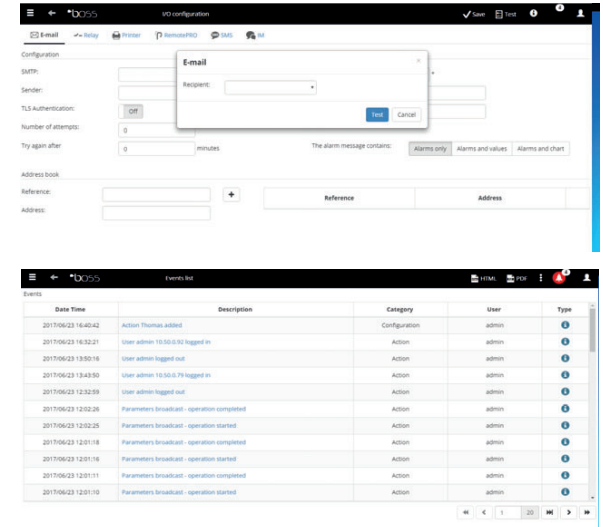

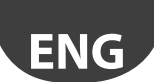

## **4.2 Defining system actions in response to alarms/events**

In boss, the system's automatic response to certain site conditions can be set. To configure these procedures, rules need to be defined. A rule features the following elements:

- 1. Action that represents the system's response (send an SMS, email, energise a relay, set a variable, open a window, print a report or alarm row, call remote supervisor).
- 2. A calendar of time bands indicating the times when these functions should be active.
- 3. Condition (alarm or event) that represents the site status that triggers the response.
- 1. Under Activities  $\rightarrow$  Alarm and event management  $\rightarrow$  Actions enter the name of the action (e.g.: "email service").
- 2. Click **Add:** the new action is added with a red background, indicating that the action needs to be specified.

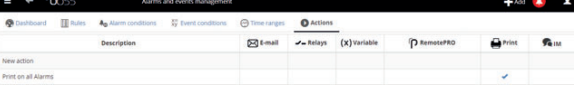

- 3. Double click the action: the page of possible actions is shown. Open the required option (e.g.: to send an email, open the **email** page).
- 4. Click a recipient in the address book.
- 5. Click  $+$  to add this to the email recipients.
- 6. Click Save.

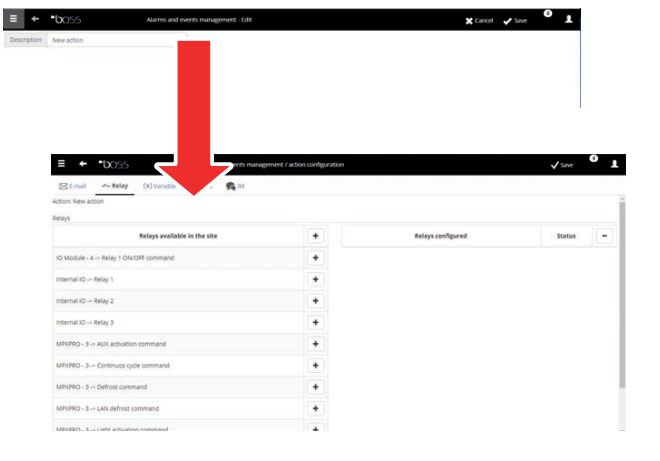

- 7. Under Activities  $\rightarrow$  Alarm and event management  $\rightarrow$  Time bands enter the calendar name (e.g.: "Weekly Mon-Fri daytime"), choose the days of the week and a period (start time<end time) in which the time band is active.
- 8. Click  $\pm$  to add the time band.
- 9. Repeat to add the number of time bands needed.
- 10. Click Save: the calendar is added to the list of calendars.

### O Note:

- different notifications can be set according to the time band. For example, an SMS can be sent for an alarm or event during business hours and a FAX when closed.
- a calendar is made up of one or more time bands (i.e. weekly, from Monday to Friday, first time band: 8.30-12.30, second time band: 15.30-19.30).
- the calendar can be recurrent (i.e. set holidays) or occasional (i.e. holidays without set dates).

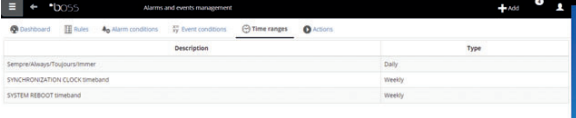

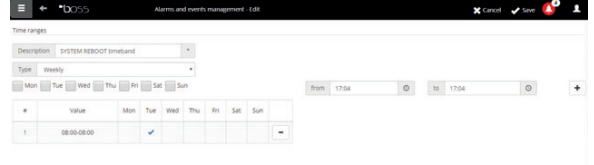

- 11. Under Activities  $\rightarrow$  Alarm and event management  $\rightarrow$  Alarm conditions. Click Add and enter the name of the alarm condition (e.g.: "no showcase communication ").
- 12. Choose the device and the alarm variable to be checked.
- 13. Click  $+$  to add the variable.
- 14. Repeat to add the number of variables that need to be checked.
- 15. Click Add: the new condition is added to the list of conditions.

 $\triangle$  Warning: the message area shows a notification requiring the engine to be restarted and the direct command to do so. This means boss needs to be restarted to make the changes effective.

### $\mathbf{\Omega}_{\text{Note}}$

- to set a single rule for all site alarm conditions, select "All alarms".
- set a rule for all alarm conditions based on priority, select the priority to be managed under Priority.
- 16. Under Activities  $\rightarrow$  Alarm and event management  $\rightarrow$  Rules enter the name of the rule (e.g.: "email no showcase communication").
- 17. Choose the alarm condition or event (e.g.: "No showcase communication ").
- 18. Choose the time band in which the action is enabled (e.g.: "dayshift weekdays").
- 19. Choose the action (e.g.: "email to service")
- 20. Define the delay for the action
- 21. Enable the rule
- 22. Click Add: the new rule is added to the list.
- 23. Click Save.
- 24. Restart the engine.

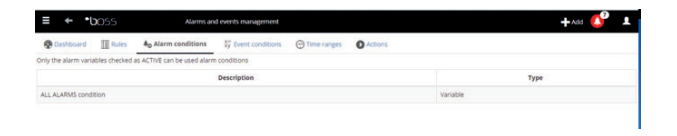

**ENG**

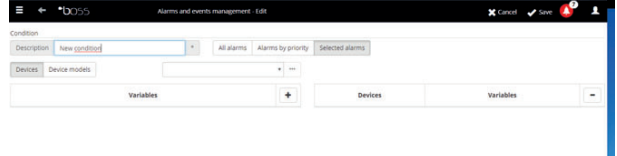

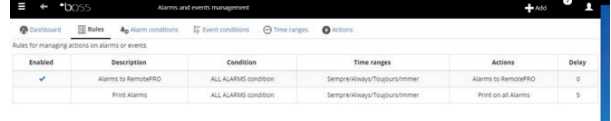

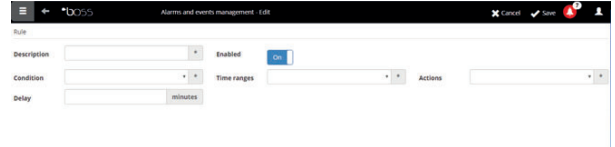

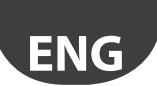

## **4.3 Defining scheduled actions**

In boss actions to be performed periodically can be configured. To configure these actions, rules need to be defined. A rule features the following elements:

- 1. Action that represents the system's response (send an SMS, e-mail, energise a relay, set a variable, open a window, print a report or alarm row, call remote supervisor, send a IM).
- 2. A calendar of time bands indicating the times when these actions should be performed.
- 1. Under Activities  $\rightarrow$  Activity scheduler  $\rightarrow$ Actions enter the name of the action (e.g.: "Power consumption report").

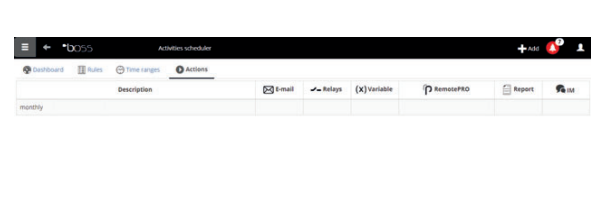

2. Click on  $\pm$ , new Actions will be added.

3. Click the action: the page of possible actions is shown. Open the required option (e.g.: to periodically print a report, open the Report page, choose the report template and then save).

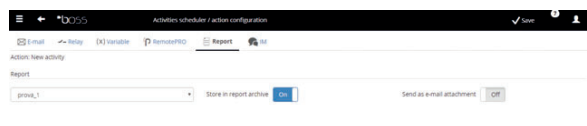

 $\bigcirc$  Note: to configure a sign-of-life, simply set a periodical action to a recipient in the address book.

- 4. Under Activities  $\rightarrow$  Activity scheduler  $\rightarrow$  Time bands  $\rightarrow$  Add enter the name of the calendar (e.g.: "Every morning"), the time when action must be performed.
- 5. Click  $+$  to add the time band.
- 6. Repeat to add the number of time bands needed. The action will be performed once in each time band.
- 7. Click Save: the calendar is added to the list.

 $\bullet$  Note: a calendar is made up of one or more time bands (i.e. weekly, from Monday to Friday, first time band: 8.30-12.30, second time band: 15.30-19.30).

Note: the calendar can be recurrent (i.e. set holidays) or occasional (i.e. holidays without set dates).

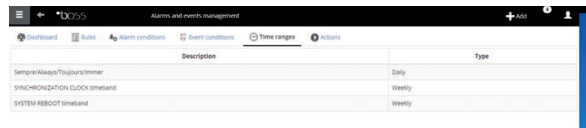

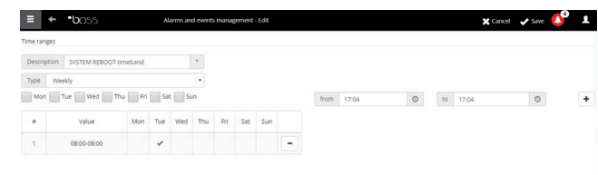

- 8. Under Activities  $\rightarrow$  Activity scheduler  $\rightarrow$  Rules  $\rightarrow$ Add enter the name of the rule (e.g.: "Daily power consumption report").
- 9. Choose the time band in which the action will be performed (e.g.: "Every morning").
- 10. Choose the action (e.g.: "Power consumption report")
- 11. Enable the rule
- 12. Click Save: the new rule is added to the list.
- 13. Restart the engine.

### **4.4 Site calendar**

By accessing Activities  $\rightarrow$  Site calendar groups of instruments can be defined for control and setting scheduled activities together.

- 1. Click "Groups", also " $+$  Add" to create a new group
- 2. Insert group-name, specify the commandcategory and select the devices to include in the group.
- 3. under **Activities**  $\rightarrow$  **Activity scheduler**  $\rightarrow$ Scheduler select the category being configured and Standard to set weekly scheduling.
- 4. clic  $\bullet$  for the day and the group being configured.
- 5. in the window enter the activation time band and any value to be set for the entire group.
- 6. Repeat the operation for all the time bands in each group for each day of the week.
- 7. When configuration has been completed click Save.

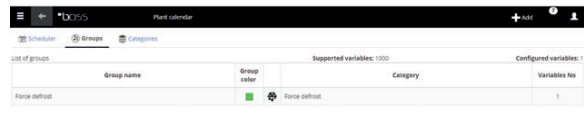

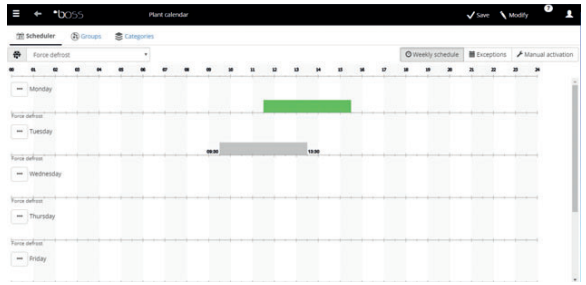

 $\bullet$  Note: set the same configuration for other days of

the week, click  $\blacksquare$  on the "source" day an  $\blacksquare$  on the "target" days.

O Note: to configure a special schedule for an individual day, under Activities  $\rightarrow$  Activity scheduler  $\rightarrow$  Scheduler Exceptions indicate the special day and then complete the configuration.

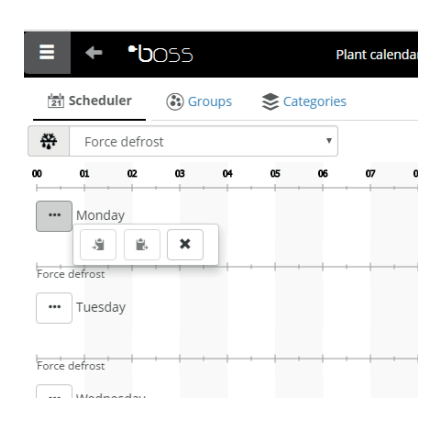

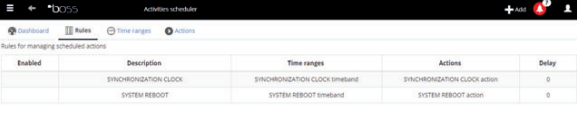

**ENG**

# **5. IMPROVING SECURITY**

## **5.1 Configuring guardian**

Site supervision security is guaranteed by guardian, which works in tandem with boss and ensures correct operation. Specifically, it uses privileged notification channels to warn whether all set peripherals are on and if the PC is under conditions of stress by default. When appropriately set it can also warn whether certain alarms were recognised within a certain time period or if certain variables changed in a certain period of time.

 $\triangle$  Warning: the message area shows a notification requiring the engine to be restarted and the direct command to do so. This means boss needs to be restarted to make the changes effective.

- 1. Under Configuration  $\rightarrow$  System pages  $\rightarrow$  guardian click Enable notifications and select the recipients for the notifications from the table
- 2. Click Save.

**ENG**

3. As an optional configuration, control of active alarms and Verify probe verification can also be enabled.

 $\bullet$  Note: the quardian signals should be enabled on all available notification channels.

 $\bullet$  Note: to configure the active alarm control criteria, under Configuration  $\rightarrow$  Site configuration  $\rightarrow$  Alarm safety choose, for each alarm priority, whether the alarms can be acknowledged by users with suitable authorisation, how long the alarms remain active (without being reset and acknowledged) before guardian sends a signal.

 $\bullet$  Note: if quardian is not configured (see the previous steps in this procedure), it will be activated with the default configuration.

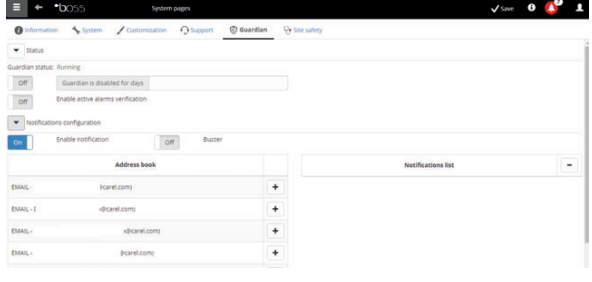

4. Restart the engine.

## **6. CUSTOMISING THE BOSS-INTERFACE**

The type of opening page, the logon page background and logo can be changed, and the maximum session duration can be set.

- 1. Under Configuration  $\rightarrow$  System pages  $\rightarrow$ Custom settings set the following options:
	- Change logon page image
	- Change page header logo
- 2. Click Save where necessary.

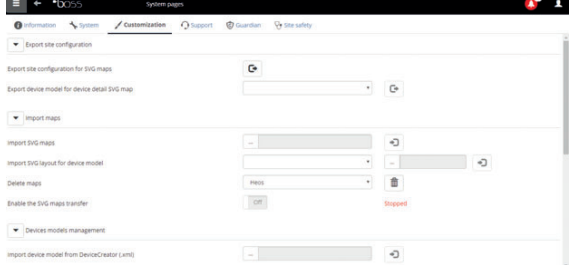

# **CAREL Index**

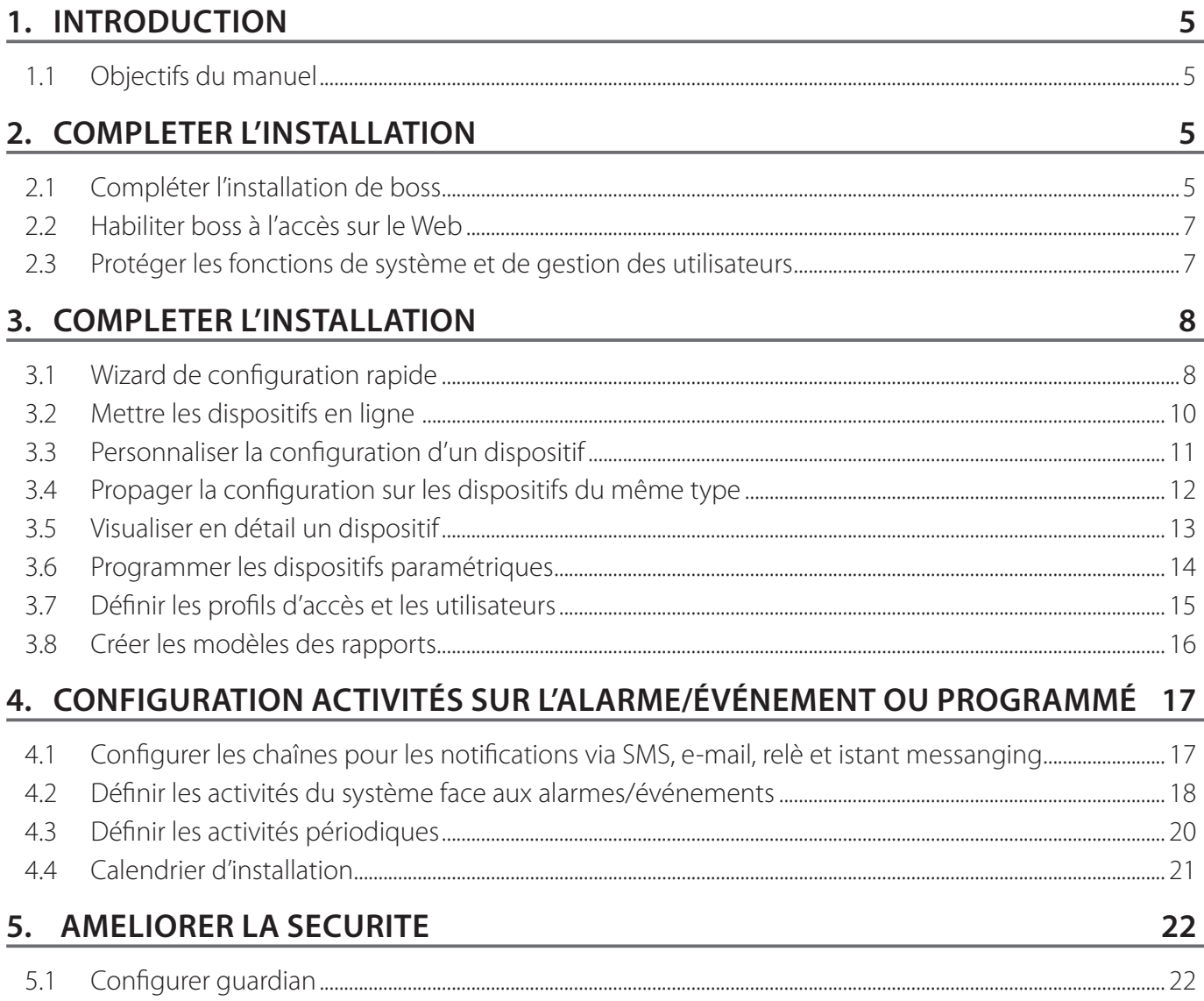

### 6. PERSONNALISER L'INTERFACE BOSS

 $22$ 

**FRE** 

### **LEGENDE**

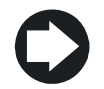

Notes Les notes contiennent d'importantes informations, qui sont mises en évidence hors<br>du texte auquel elles se réfèrent.

Attention Les indications d'attention indiquent des procédures dont le non-respect ou le respect partiel peut causer des dommages au dispositif ou aux appareils qui y sont connectés.

# **1. INTRODUCTION**

## **1.1 Objectifs du manuel**

Ce manuel rapide s'adresse aux personnes désirant configurer rapidement boss, pour atteindre les objectifs suivants:

- visualiser les valeurs instantanées des dispositifs, y compris les alarmes et les événements
- visualiser sur un graphique l'évolution au fil du temps des valeurs enregistrées d'un ou plusieurs dispositifs
- envoyer des notifications par SMS, e-mail face aux alarmes/événements ou périodiquement
- intervenir sur les relais sur le champ ou sur des variables face aux alarmes/événements ou périodiquement
- imprimer des rapports immédiats ou en demander une impression périodique
- programmer les dispositifs paramétriques
- définir les utilisateurs du système et du boss
- activer guardian pour plus de sécurité du superviseur
- personnaliser les fenêtres de boss

Note: Pour les détails de chaque procédure, veuillez consulter la manuel en ligne de boss et utiliser le moteur de recherche pour chercher la/les pages approfondie/s sur le sujet.

# **2. COMPLETER L'INSTALLATION**

## **2.1 Compléter l'installation de boss**

Il faut nécessairement compléter correctement l'installation de la machine avant de continuer les procédures de configuration.

- 1. Suivre le wizard de démarrage et introduire toutes les informations requises.
- 2. Lire attentivement feuille d'instructions pour les connexions correctes:
	- fiche technique "boss cod. +0500092ML"
	- fiche technique "boss mini cod. +0500108ML"

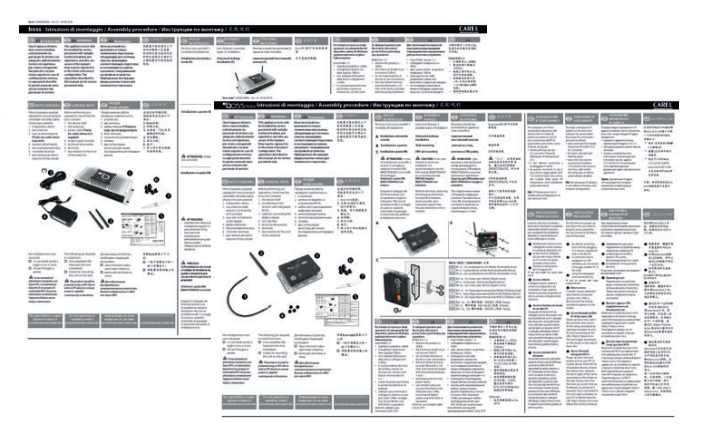

3. Frapper le mot de passe pour accéder au système

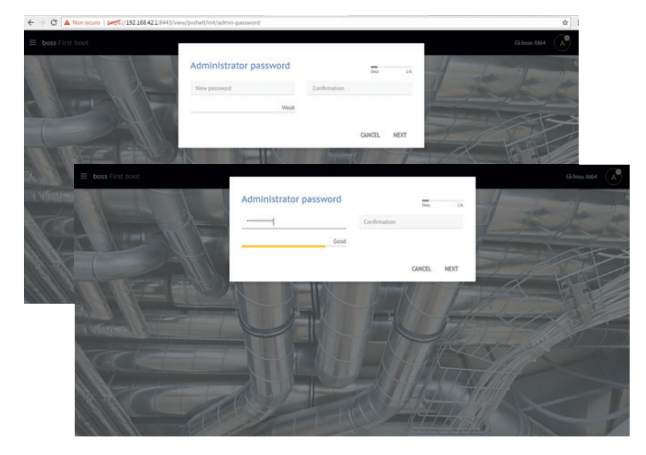

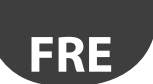

4. suivre l'assistant (étapes 1, 2, 3, 4, 5)

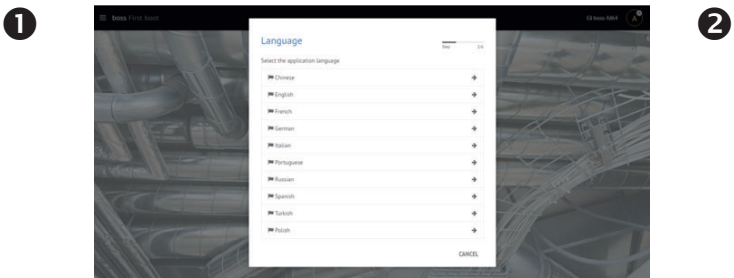

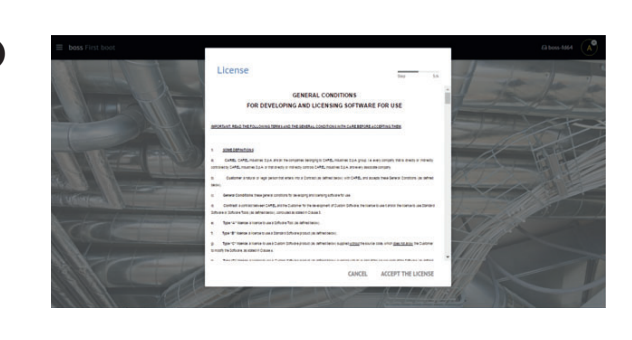

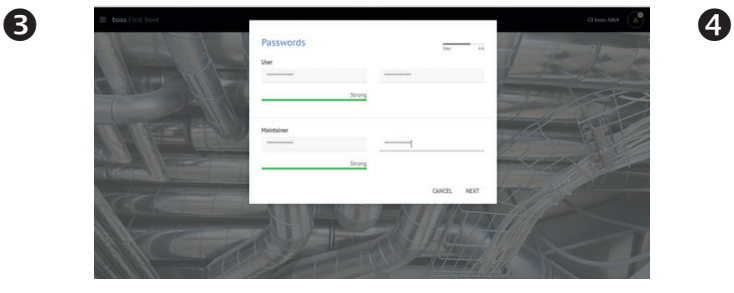

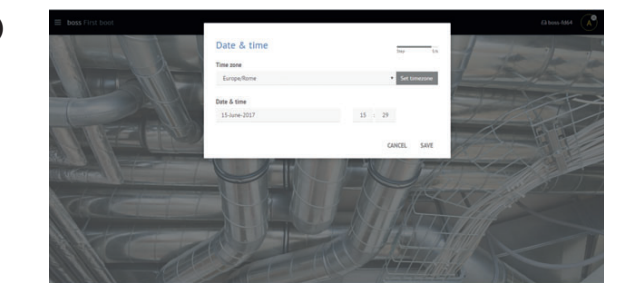

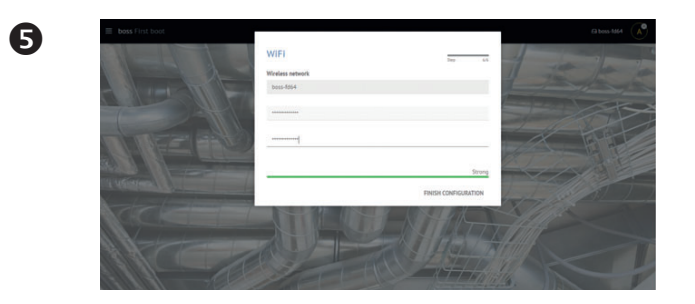

- 5. Quand l'installation terminée, la page de connexion apparaît où définir le mot de passe administrateur.
- $\rightarrow$  80  $\bullet$  $\langle \mathsf{OS} \rangle$
- 6. Par défaut s'ouvre la page initiale du Wizard de configuration de boss.

## **2.2 Habiliter boss à l'accès sur le Web**

Les pages de boss peuvent être visibles aux utilisateurs distants possédant une simple connexion à Internet avec Browser et un IP statique attribué à la machine où a été installé boss.

- 1. Dans System Administration  $\rightarrow$  Network configuration  $\rightarrow$  LAN.
- 2. Remplir avec les informations demandées.

Dans le Firewall de réseau, il faut ouvrir le port 443 dédié à l'accès via HTTPS.

- 3. Dans System Administration  $\rightarrow$  Power  $\rightarrow$  Reboot.
- 4. Attendre que le boss redémarre.
- 5. De n'importe quel PC sur réseau numérique dans la barre des adresses du browser l'IP statique de la machine suivi du dossier boss.
- 6. boss permet également l'accès depuis le réseau interne sans connaître l'adresse IP, tapez simplement l'URL:
	- pour boss --> https://boss-xxxx
	- pour boss-mini--> https://mboss-xxxx

où xxxx ont les 4 derniers chiffres de MAC adress.

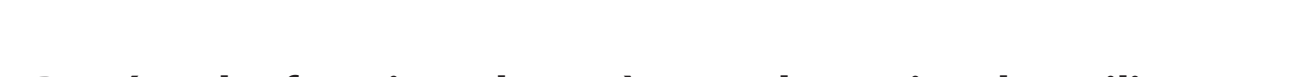

## **2.3 Protéger les fonctions de système et de gestion des utilisateurs**

O Note: Les comptes de système servent exclusivement aux fonctions susmentionnées. Pour configurer les comptes de programme, soit définir les utilisateurs qui auront accès à boss, veuillez vous référer à la fonction Configuration utilisateurs.

1. Dans System Administration  $\rightarrow$  password: il est possible de modifier les mots de passe et les privilèges précédemment configurés.

A Attention: VEUILLEZ NOTER LES MOTS DE PASSE ! Si vous égarez les mots de passe d'accès, il faudra contacter l'assistance CAREL.

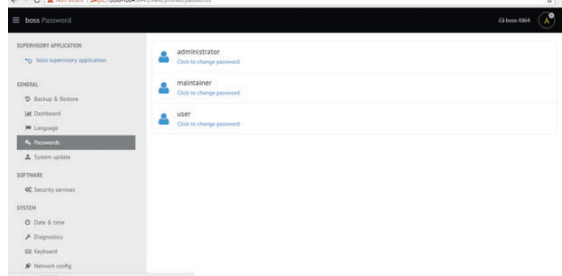

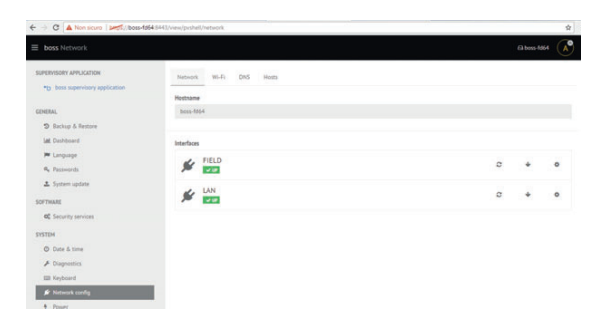

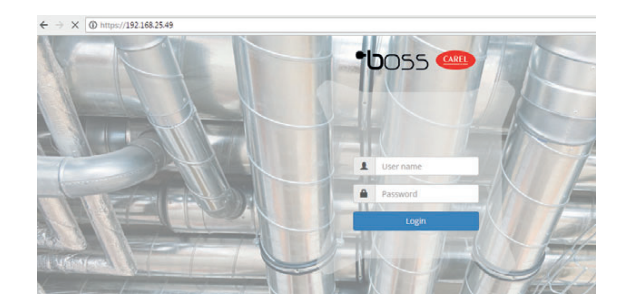

## **3. COMPLETER L'INSTALLATION**

## **3.1 Wizard de configuration rapide**

Dans le menu Configuration  $\rightarrow$  Setup Wizard, il est possible de suivre un procédé simple divisé en 5 passages permettant de configurer les paramétrisations de base de boss.

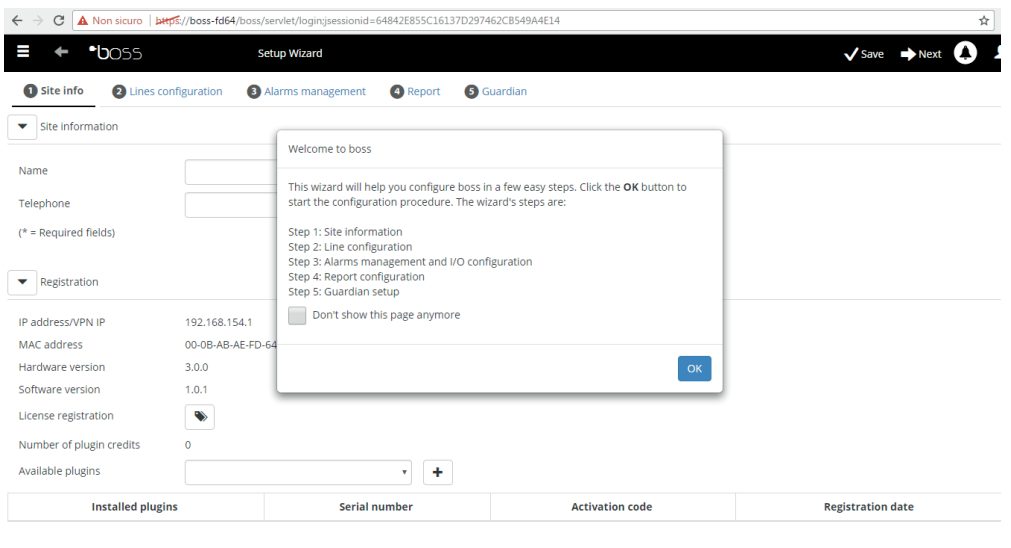

Fig. 3.a

 $\bullet$  Note: Pour ne plus visualiser la Wizard de Configuration rapide comme page initiale, sélectionner le drapeau dédié; pour démarrer la procédure guidée, appuyer sur Start, pour sortir de cette procédure, appuyer sur Exit.

Les passages à suivre pour une configuration simple sont les suivants:

- Informations sur le site
- Configuration ligne
- Gestion des alarmes et configuration I/O
- Configuration des rapports
- Configuration de guardian.

#### 1. Informations sur le site

Dans cette première étape, entrez le nom de l'implant (voir le masque siuvant)

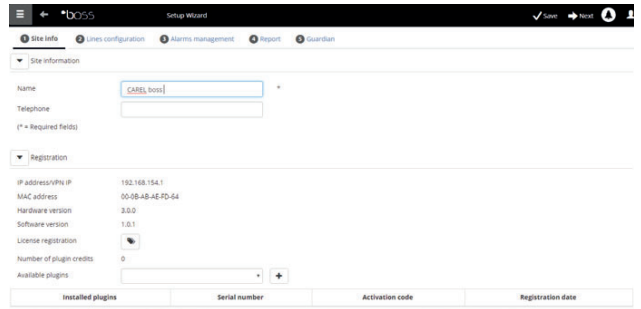

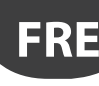

#### 2. Configuration ligne

Cette page permet de créer, de modifier et d'éliminer une ligne série. Pour configurer une ligne série, indiquer les caractéristiques de connexion et les dispositifs qui la composent. En cas de ligne série avec protocole Carel, il est possible de détecter automatiquement les dispositifs connectés. Pour les détails sur la configuration, consulter le paragraphe "Mettre en ligne les dispositifs".

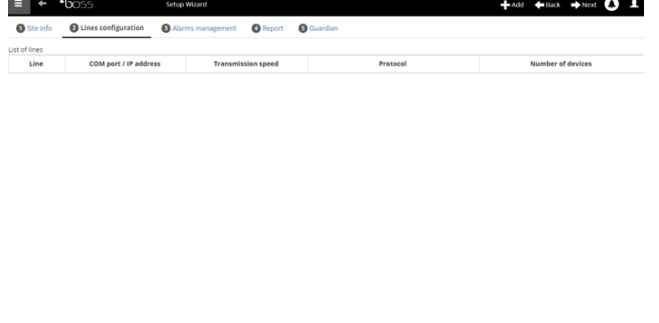

#### 3. Gestion des alarmes et configuration I/O

Cette page permet de configurer des notifications en cas d'alarmes et la configuration du canal de transmission. Pour les détails sur la configuration complète, consulter le chapitre configurer les activités sur alarmes/événement.

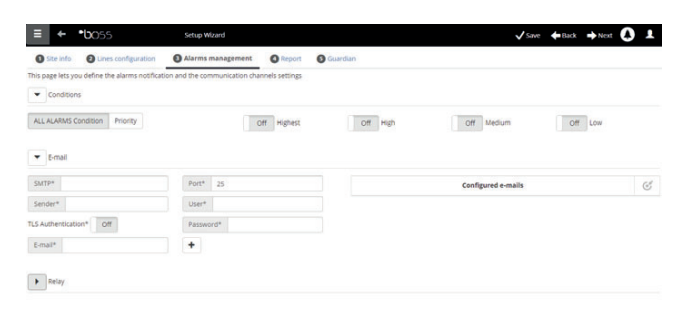

#### 4. Configuration du rapport

Pour archiver, imprimer et/ou envoyer par mail le rapport.

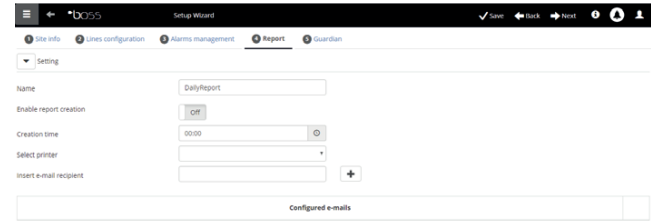

#### 5. Configuration de Guardian

Cette page-écran permet d'augmenter le niveau de sécurité de l'installation en configurant les signalisations possibles de dysfonctionnement du superviseur et les canaux à travers lesquels envoyer ces signalisations. Pour les détails, consulter le paragraphe "configurer Guardian".

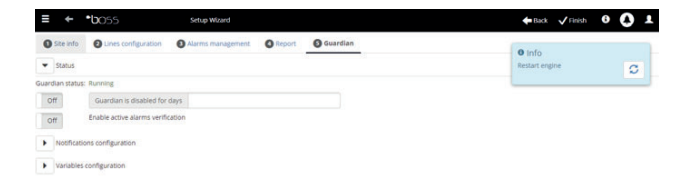

## **3.2 Mettre les dispositifs en ligne**

**FRE**

Après avoir complété l'installation hardware, il faut mettre les dispositifs en ligne, soit permettre à boss de reconnaître les dispositifs connectés aux ports série. À la fin de la mise en ligne, il sera possible de vérifier l'état de chaque dispositif, déjà dans la page de détail et de procéder avec la configuration de l'installation.

 $\bullet$  Note: Pour les dispositifs standards CAREL, boss possède déjà les configurations par défaut. Après leur mise en ligne, il sera déjà possible de voir les principales variables, de visualiser les variables historiques et de gérer les alarmes.

- 1. Pour chaque ligne série dans Configuration  $\rightarrow$  Configuration site, cliquer sur  $+$  "Add" et configurer les caractéristiques de la ligne série. Pour sélectionner le port COM, en cas d'utilisation du convertisseur USB-RS485 (fonction disponible uniquement dans les boss, PAS dans boss-mini), suivre la procédure automatique de détection. S'il y a en ligne des dispositifs CAREL, ils seront automatiquement reconnus grâce à la fonction d'auto-reconnaissance, autrement procéder avec les points 2-3.
- 2. Choisir le type de dispositif.
- 3. Ajouter à la ligne les dispositifs physiques un par un ou par plage d'adresses
- 4. Personnaliser la description de chaque dispositif.
- 5. Répéter toutes les procédures pour les autres lignes.
- 6. Dans Plant  $\rightarrow$  Devices apparaît la liste de tous les dispositifs dans le champ.
- 7. Vérifier couleur autour de l'image du dispositif l'état des dispositifs:
	- (vert). Dispositif connecté et qui fonctionne.
	- $\bullet$  (noir). Dispositif non connecté.
	- (bleu). Dispositif connecté mais déshabilité.
	- (rouge). Dispositif en alarme.

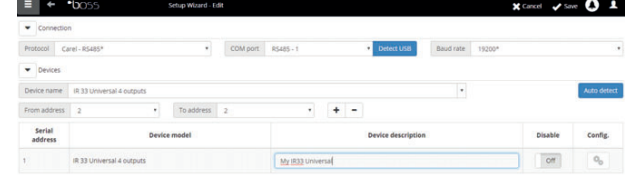

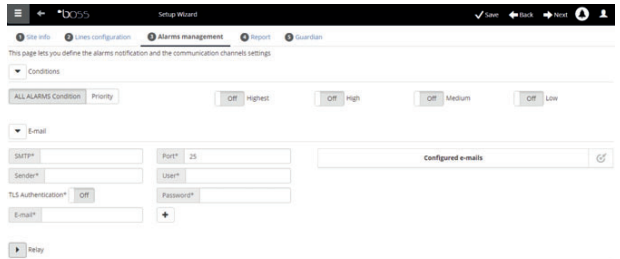

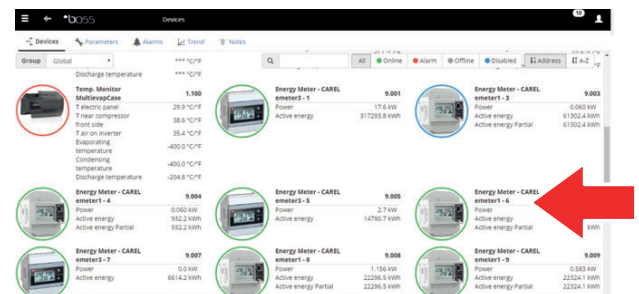

 $\bullet$  Note: Pour ne pas recevoir des alarmes d'un dispositif: dans Configuration  $\rightarrow$  Configuration site  $\rightarrow$  Site, cliquer sur fois sur la ligne et cliquer sur **Modifica** cocher en correspondance du dispositif à déshabiliter et cliquer deux fois sur Sauvegarder.

Note: Pour éliminer les alarmes et les événements générés pendant la mise en ligne: dans Configuration  $\rightarrow$  System pages  $\rightarrow$  System cliquer sur Effacer la liste des alarmes et événements.

## **FRE**

### **CAREL**

## **3.3 Personnaliser la configuration d'un dispositif**

Les dispositifs dans la ligne standard CAREL sont déjà préconfiqurés. La configuration par défaut prévoit la gestion des alarmes, des données historiques, des variables à monitorer sur la page principale, et des graphiques HACCP et historiques. Un dispositif non standard présente la configuration précédemment paramétrisée pendant la création du modèle à travers Device Creator.

Dans cette procédure, nous verrons comment perosnnaliser la configuration d'un dispositif. La configuration personnalisée pourra ensuite être propagée sur les dispositifs du même type ou exportée pour les usages futurs.

- 1. Dans Configuration  $\rightarrow$  Configuration site: sélectionner la ligne dans le tableau et cliquer sur (crayon) modifier.
- 2. Les détails de la ligne apparaissent avec la liste des dispositifs connectés. Cliquer sur la touche relative à un dispositif du tableau.
- 3. Affichage de la page "Main" des pages de configuration dispositif.

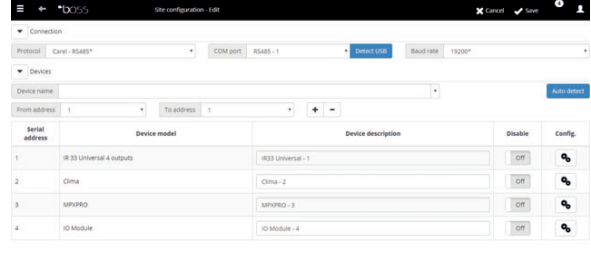

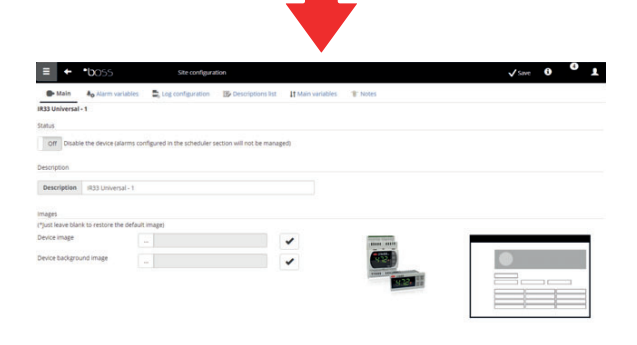

- 4. Ouvrir la page Variables Alarmes: définir la fréquence avec laquelle boss vérifie la présence d'alarmes du dispositif.
- 5. Installer les configurations désirées sur les fréquences de temps de contrôle alarme et les autres caractéristiques qui y sont liées.

Note: pour déshabiliter "All alarms" d'un dispositif (sauf l'alarme de hors ligne) veuillez déshabiliter le dispositif dans Configuration  $\rightarrow$  Configuration site  $\rightarrow$ Site et appuyer sur  $\mathbf{R}$ .

- 6. Ouvrir la page Log configuration.
- 7. Cliquer sur fois sur les variables à enregistrer et définir les modalités d'enregistrement pour les historiques.
- 8. Cliquer sur "Save": la configuration sera sauvegardée mais pas encore activée.

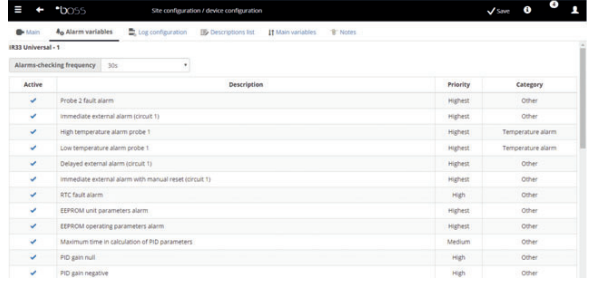

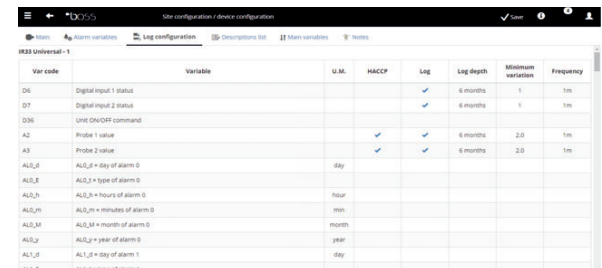

- 9. Ouvrir la page "Main variables".
- 10. Dans le tableau "Probes, status, inputs/outputs", choisir si rendre la variable visible et dans quelle section de la page (section états, section sondes, section générale). Cliquer sur  $\kappa$  pour comprimer le tableau.
- 11. Le tableau "Parameters and commands" et commandes apparaît, répéter la même opération pour les variables dans la liste.
- 12. Cliquer sur "Save": la configuration est sauvegardée mais pas encore activée.

 $\bullet$  Note: pour définir l'ordre d'affichage des variables choisies, cliquer sur Aller à la page de tri.

- 13. Ouvrir la page "Description list".
- 14. Cliquer deux fois sur les variables dont personnaliser le code, la description et l'unité de mesure.
- 15. Cliquer sur "Save", la configuration est sauvegardée mais pas encore activée.

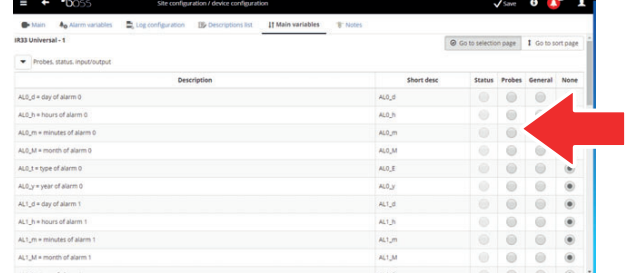

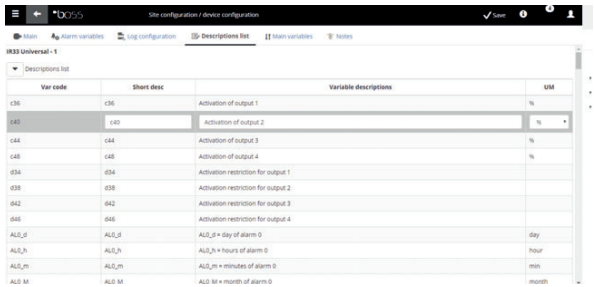

## **3.4 Propager la configuration sur les dispositifs du même type**

La configuration du dispositif choisi comme "échantillon" peut être propagée sur les dispositifs similaires. De cette manière on a une diminution des temps nécessaires à la configuration d'installations complexes.

1. Dans Configuration  $\rightarrow$  Configuration site  $\rightarrow$ Copie Configuration choisir le dispositif que l'on vient de personnaliser, choisir quelles parties de sa configuration l'on désire propager et choisir les dispositifs destinés à la propagation.

 $\bullet$  Note: il est possible d'exporter une configuration pour l'utiliser sur une autre installation avec la commande exporter.

O Note: il est aussi possible de sélectionner un fichier de configuration précédemment sauvegardé avec la commande importer.

- 2. Cliquer sur "Save": les dispositifs destinés sont personnalisés avec les partie de configuration choisies.
- 3. Redémarrer le moteur.

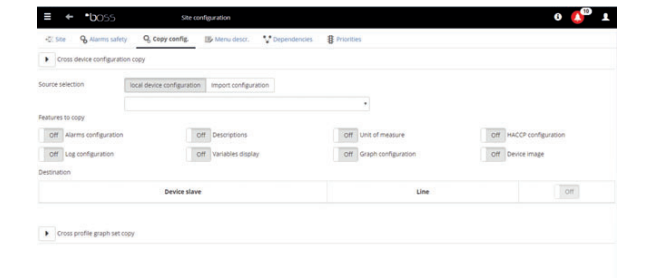

# **3.5 Visualiser en détail un dispositif**

La personnalisation de la configuration peut être vérifiée après avoir redémarré le moteur de boss. Attendre le temps nécessaire (en fonction des paramètres de fréquence d'enregistrement) pour visualiser les données historiques (ex.: graphique).

- 1. Dans Installation  $\rightarrow$  Device (Dispositifs), cliquer sur le dispositif configuré.
- 2. Affichage de la page "Main device detail" du dispositif.

3. Cliquer sur "Read-only variables" seulement pour

4. Ouvrir la page "Parameters" pour visualiser tous les paramètres du dispositif subdivisés par groupes.

visualiser le tableau des sondes.

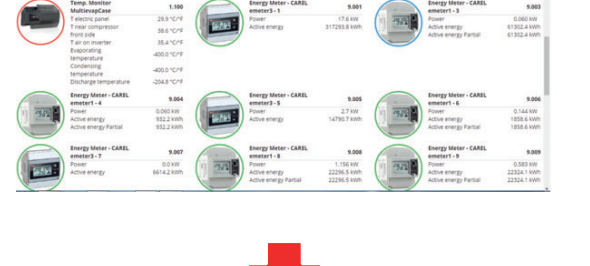

All October

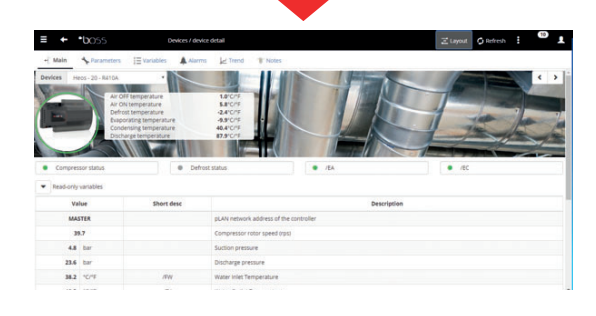

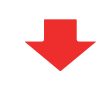

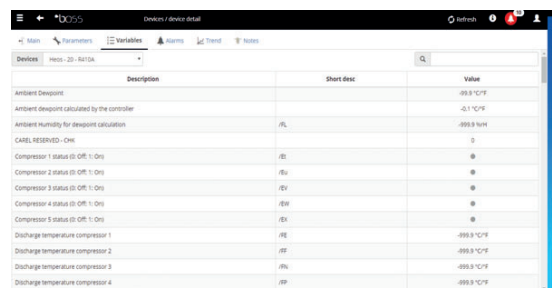

- 
- 5. Ouvrir la page "Alarms" pour visualiser "All alarms" actives ou acquittées relatives au dispositif.

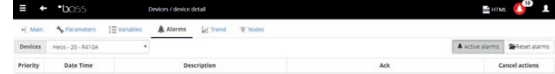

 $\mathbf{H} \left[ \begin{array}{ccc} \mathbf{C} & \mathbf{I} & \mathbf{I} \end{array} \right] \quad \mathbf{H} \left[ \begin{array}{ccc} \mathbf{B} & \mathbf{I} \end{array} \right] \quad \mathbf{H}$ 

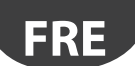

6. Les pages "HACCP graph" en cas de dispositif standard, est affichée la zone du graphique avec les éventuels tracés déjà en cours. Sous la zone du graphique apparaît la liste des variables historiques. Les variables qui sont cochées sont les variables inclues dans le graphique.

Note: pour ajouter une variable à historier à la liste, ouvrir la page "Log configuration" dans la section "Device configuration" par le biais de la liaison "Quick Link".

- 7. Pour modifier l'échelle dans le graphique, sélectionner une plage de visualisation différente dans le tableau inférieur (Lower limit and Upper limit)
- 8. Pour ajouter ou éliminer dans le graphique les variables, veuillez les sélectionner/désélectionner dans le tableau.
- 9. Cliquer sur "Plot" et le graphique est mis à jour.

 $\bullet$  Note: pour modifier la durée de l'intervalle visualisé, cliquer sur "Search" et sélectionner la durée désirée.

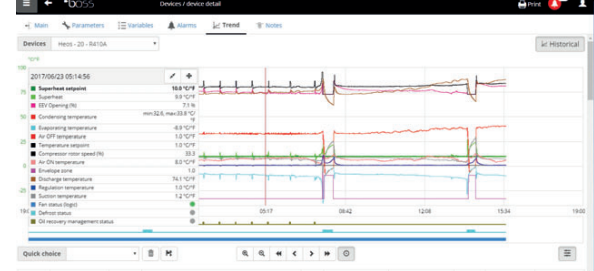

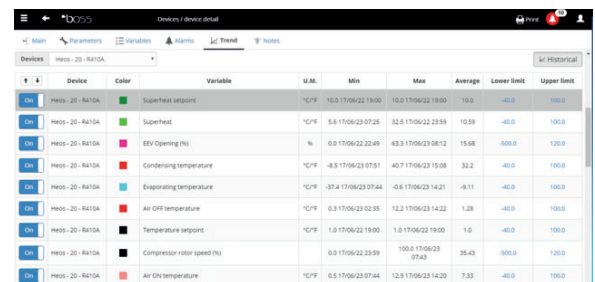

### **3.6 Programmer les dispositifs paramétriques**

Les valeurs des différents paramètres des dispositifs paramétriques peuvent être modifiées sur un seul dispositif, et propagées sur les dispositifs du même modèle.

- 1. Dans Installation  $\rightarrow$  Device (Dispositifs) cliquer deux fois sur le dispositif.
- 2. Affichage de la page des détails du dispositif. Cliquer sur la page Paramètres.
- 3. Affichage de la page où rappeler toutes les catégories de paramètres prévues pour le dispositif. Cliquer sur Actualiser pour mettre à jour les valeurs lues par le dispositif.
- 4. Pour propager sur les dispositifs du même modèle seulement les paramètres modifiés, frapper tout d'abord les valeurs dans les cases de texte.

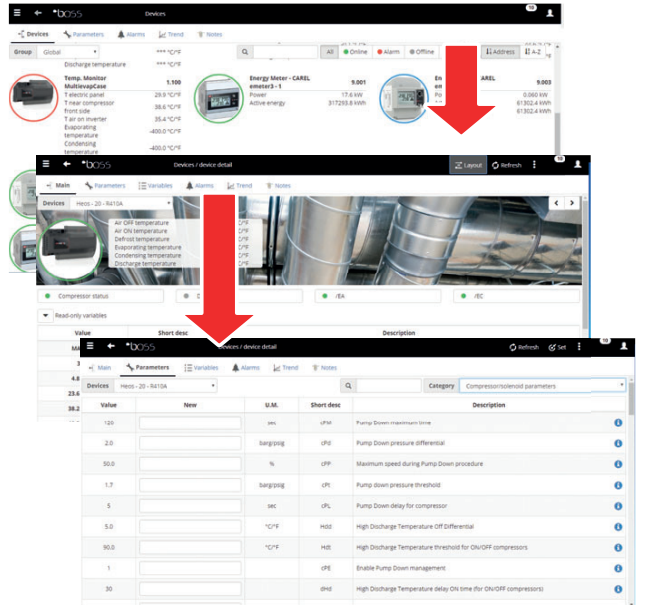

- 5. Cliquer sur "Propagate": la fenêtre pour choisir sur quels dispositifs propager les valeurs est affichée.
- 6. Sélectionner les dispositifs et cliquer sur "Set": et les nouvelles valeurs seront propagées.

Note: "\*\*\*" indique qu'il n'a pas été possible de lire la valeur.

Note: si la case de texte est vide, la valeur sur le dispositif est invariable.

Note: Pour propager sur les dispositifs du même modèle tous les paramètres, cliquer tout d'abord sur Copier et ensuite sur "Propagate".

 $\bullet$  Note: Pour imprimer les paramètres de configuration dans Report  $\rightarrow$  Commissioning report, ajouter pour chaque modèle les variables à imprimer. Cliquer sur "Print".

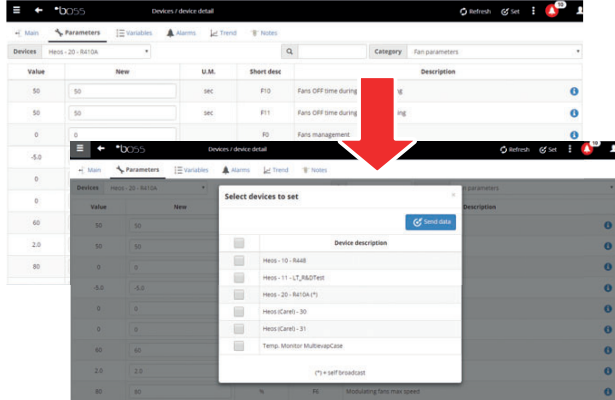

## **3.7 Définir les profils d'accès et les utilisateurs**

Pour permettre aux différents utilisateurs d'accéder à boss, il faut définir pour chaque opérateur un compte utilisateur. L'utilisateur appartenant à un profil pourra accéder aux fonctions déterminées (en lecture ou lecture/écriture) et à des groupes de dispositifs déterminés. Nous conseillons d'utiliser les profils par défaut déjà disponibles pour User, Service et Installer.

Pour configurer un nouveau compte, suivre les passages suivants:

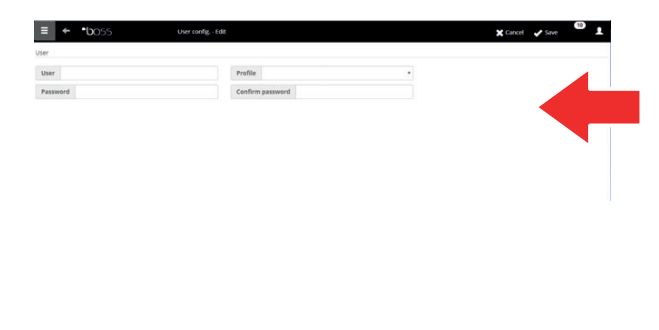

- 1. In "Users configuration" ouvrir la page "Users".
- 2. "Add"
- 3. Frapper le nom de l'utilisateur.
- 4. Attribuer l'un des profils existants.
- 5. Frapper le mot de passe.
- 6. Cliquer sur "Save", l'utilisateur est ajouté à la liste des utilisateurs.

Note: Pour personnaliser, si nécessaire, la configuration des profils, entrer dans Configuration  $\rightarrow$ User configuration  $\rightarrow$  Profiles et définir un nouveau profil.

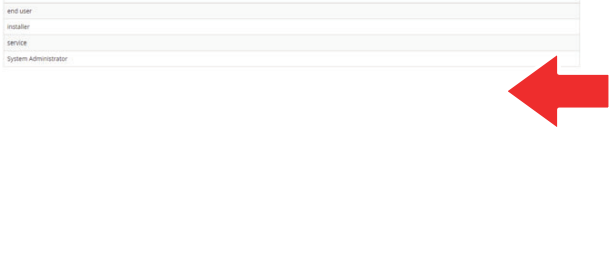

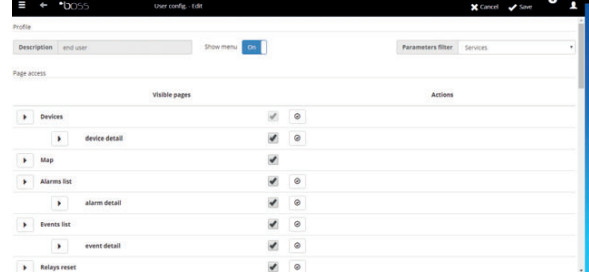

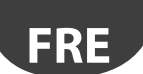

### **3.8 Créer les modèles des rapports**

Pour obtenir une photographie de l'état de l'installation ou de son fonctionnement, il est possible de demander l'impression/exportation du rapport des variables historiques ou HACCP. On peut demander l'impression instantanément ou automatiquement à des intervalles réguliers. Dans les deux cas, il faut avant tout définir un modèle de rapport. Dans le modèle est indiquée la période à considérer (instantanée ou d'un intervalle défini), la fréquence de saisie des données (uniquement pour les rapports considérant une période) et les variables à imprimer/exporter.

**O** Note: Avant de définir les rapports, veuillez définir les variables à enregistrer dans les historiques et les modalités d'enregistrement. Voir la procédure Personnaliser la configuration d'un dispositif.

O Note: après avoir défini le modèle de rapport, il sera possible d'en demander l'impression immédiate (dans la page Report  $\rightarrow$  Report archive  $\rightarrow$  Print) ou l'impression à des cadences régulières par le biais d'une activité planifiée (dans la page Activities  $\rightarrow$  Activity scheduler).

1. Dans Report  $\rightarrow$  Report management  $\rightarrow$  Template Add frapper le nom du modèle de rapport (ex.: consommation électrique), l'intervalle, le schéma, la fréquence des échantillons, le format d'output e s'il s'agit de rapport HACCP.

Note: en cas de rapport HACCP uniquement les variables définies HACCP seront affichées dans la configuration des historiques.

- 2. Cliquer sur "Devices or Device models" et sélectionner un modèle dans la colonne de gauche sera affichée la liste des dispositifs de ce type et dans la colonne de droite seront affichées ses variables historiques ou HACCP.
- 3. Sélectionner toutes les variables à ajouter au rapport et cliquer sur  $\pm$ : les variables choisies sont affichées dans le tableau "Current configuration". Sélectionner un autre modèle de dispositif et ajouter d'autres variables.
- 4. Cliquer sur Add, le modèle de rapport est ajouté à la liste des rapports.
- 5. Pour demander manuellement le rapport, ouvrir la page "Report" et sélectionner le modèle.
- 6. S'il s'agit d'un rapport non instantané, il est possible de modifier la fréquence et la période requises.
- 7. Cliquer sur "Print".

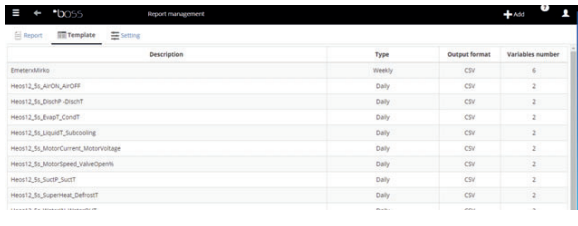

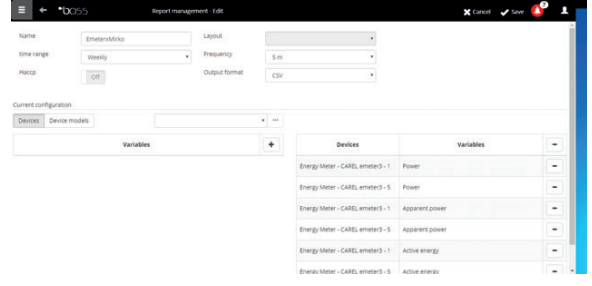

# **4. CONFIGURATION ACTIVITÉS SUR L'ALARME/ÉVÉNE-MENT OU PROGRAMMÉ**

## **4.1 Configurer les chaînes pour les notifications via SMS, e-mail, relè et istant messanging**

boss peut informer les responsables du système ou les administrateurs des éventuelles alarmes/événements. Pour ce faire, les destinataires doivent être définis et les canaux d'envoi de SMS et d'e-mail doivent être confiqurés et testés. Il peut également dynamiser ou désactiver les relais sur le terrain avec une alarme.

- 1. Dans Configuration  $\rightarrow$  Peripheral I/O configuration  $\rightarrow$  SMS définir:
	- les modalités d'appel
		- un ou plusieurs destinataires de SMS
- 2. Cliquer sur "Save".
- 3. Dans Configuration  $\rightarrow$  Peripheral I/O configuration  $\rightarrow$  email I définir:
	-
	- les modalités d'appel
	- un ou plusieurs destinataires d'e-mail
- 4. Cliquer sur "Save".

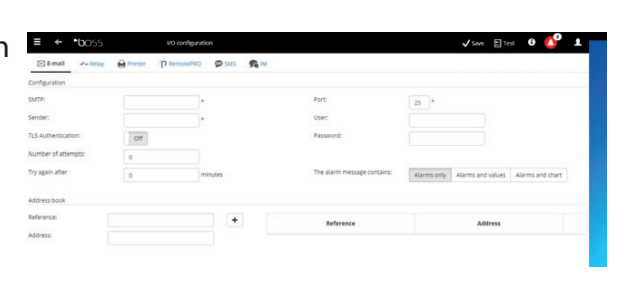

**FRE**

- 5. Dans Configuration  $\rightarrow$  Peripheral Configuration I/O  $\rightarrow$  Relè définir pour chaque relais:
	- La valeur du signal d'excitation
	- Le type de réinitialisation et la durée en cas de réinitialisation à temps.
- 6. Cliquer sur "Save".

 $\bullet$  Note: Pour les relais internes, la configuration de l'état actif est paramétrisée en safe-mode (activation automatique en cas de coupure de courant)

- 7. Pour chaque canal de notification, vous pouvez exécuter le test en appuyant sur le bouton Test et en sélectionnant le destinataire.
- 8. Dans Alarms/events  $\rightarrow$  Events, vérifier le résultat du test.

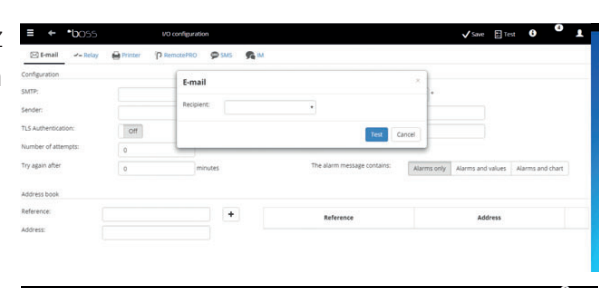

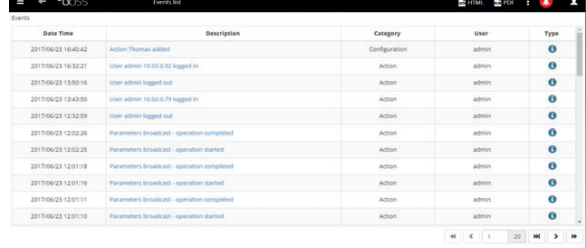

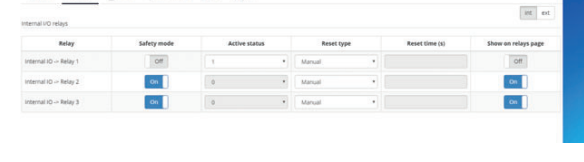

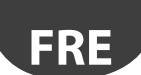

## **4.2 Défi nir les activités du système face aux alarmes/événements**

Il est possible dans boss de définir comment le système doit automatiquement réagir si une condition particulière de l'installation devait se vérifier. Pour configurer cette gestion, veuillez définir une règle. La règle se compose des éléments suivants:

- 1. L'action, qui indique la réaction du système (envoyer un SMS, e-mail, exciter un relais, modifier une variable, ouvrir une fenêtre, imprimer un rapport ou une ligne d'alarme, appeler un superviseur distant).
- 2. Un calendrier avec plusieurs tranches horaires qui indiquent la période de temps dans laquelle on désire que cette gestion soit activée.
- 3. La condition (d'alarme ou d'événement) qui indique l'état particulier de l'installation qui active la réaction.
- 1. Dans Activities  $\rightarrow$  Alarm and event management  $\rightarrow$  Actions frapper le nom de l'action (ex.: "e-mail à assistance").

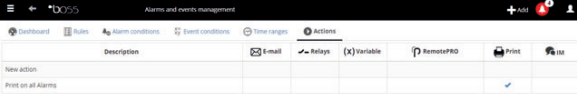

- 2. Cliquer sur "Add": la nouvelle action est ajoutée sur fond rouge qui indique qu'elle doit être spécifiée.
- 3. Cliquer deux fois sur l'action: la page des actions possibles s'ouvre. Ouvrir la page désirée (ex.: pour envoyer un e-mail, ouvrir la page e-mail).
- 4. Cliquer deux fois sur un destinataire ou dans le répertoire.
- 5. Cliquer sur  $+$  pour l'ajouter aux destinataires de l'email.
- 6. Cliquer sur "Save".

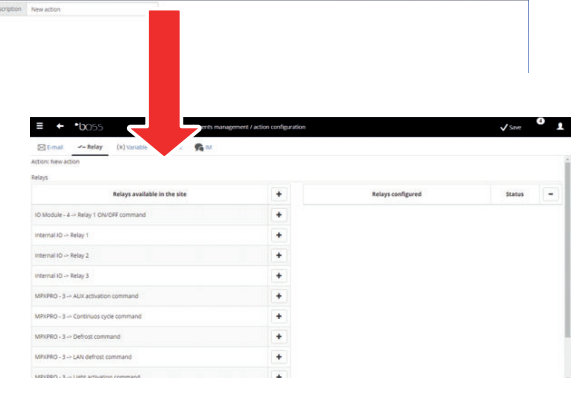

- 7. Dans Activities  $\rightarrow$  Alarm and event management  $\rightarrow$  Time bands horaires frapper le nom du calendrier (ex.: "Semaine lun-ven journée"), choisir les jours de la semaine et une période (heure début<heure fin) où la tranche horaire doit être active.
- 8. Cliquer sur  $+$  pour ajouter la tranche horaire.
- 9. Répéter pour ajouter toutes les tranches horaires nécessaires.
- 10. Cliquer sur Save: le calendrier est ajouté à la liste des calendriers.
- O Note:
- il est possible de configurer des notifications différentes en fonction de la tranche horaire. Par exemple face à une alarme ou événement, il est possible d'envoyer un SMS durant les heures de travail et un IM durant l'horaire de fermeture.
- un calendrier est composé d'une ou plusieurs tranches horaires (ex.: semaine, du Lundi au Vendredi, première tranche hor.: 8.30-12.30, deuxième tranche hor.: 15.30-19.30).
- le calendrier peut se répéter (ex.: fêtes à date fixe) ou occasionnelle (ex.: fêtes à date mobile).

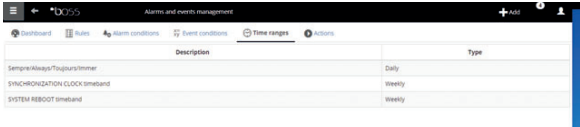

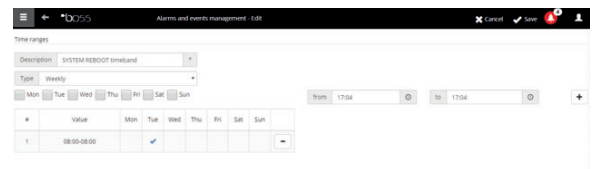

- 11. Dans Activités  $\rightarrow$  Gestion alarmes et événements  $\rightarrow$ Conditions d'alarme frapper le nom de la condition sur l'alarme (ex.: "Communication manquée bancs").
- 12. Choisir le dispositif et la variable d'alarme à contrôler.
- 13. Cliquer sur  $+$  pour ajouter la variable.
- 14. Répéter pour ajouter toutes variables que l'on désire contrôler.
- 15. Cliquer sur "Add": la nouvelle condition est ajoutée à la liste des conditions.

A Attention: dans la zone des messages apparaît la signalisation de moteur à redémarrer et la commande directe pour le redémarrage. La signalisation indique qu'il faut nécessairement redémarrer boss pour rendre cette modification opérationnelle.

### O Note:

- pour définir une seule règle pour toutes les conditions d'alarme de l'installation, sélectionner "All alarms".
- pour définir une règle pour toutes les conditions d'alarme en fonction de la priorité, sélectionner dans Priorité la priorité à gérer.
- 16. Dans Activités  $\rightarrow$  Gestion alarmes et événements  $\rightarrow$  Règles frapper le nom de la règle (ex.: "e-mail communication manquée bancs").
- 17. Choisir la condition d'alarme ou événement (ex.: " Communication manquée bancs ").
- 18. Choisir la tranche horaire où l'activité sera habilitée (ex.: "équipe de jour ouvrable").
- 19. Choisir l'action (ex.: "e-mail à assistance")
- 20. Définir le retard avec lequel l'action doit être effectuée
- 21. Habiliter la règle
- 22. Cliquer sur "Add": la nouvelle règle est ajoutée à la liste des règles.
- 23. Cliquer sur "Save".
- 24 Redémarrer le moteur.

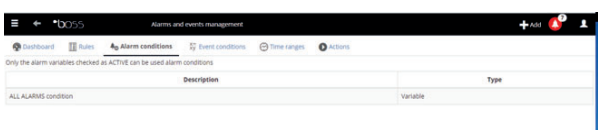

**FRE**

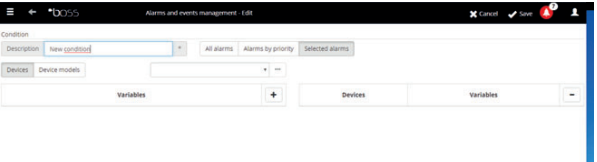

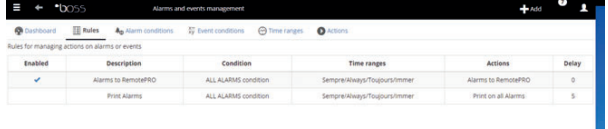

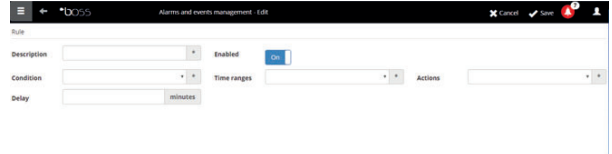

# **FRE**

## **4.3 Défi nir les activités périodiques**

Il est possible dans boss de planifier une activité qui doit être périodiquement effectuée. Pour ce faire, il faut définir une règle. La règle est composée des éléments suivants:

- 1. L'action qui indique l'activité à effectuer (envoyer un SMS, e-mail, exciter un relais, modifier une variable, imprimer un rapport, appeler un superviseur distant, inviare un IM).
- 2. Un calendrier avec plusieurs tranches horaires qui indiquent lorsque l'action doit être effectuée..
- 1. Dans Activities  $\rightarrow$  Activity scheduler  $\rightarrow$  Actions le nom de l'action (ex.: "Rapport consommations).
- 2. Cliquer sur  $\pm$ , la nouvelle "Action" ajoutée.

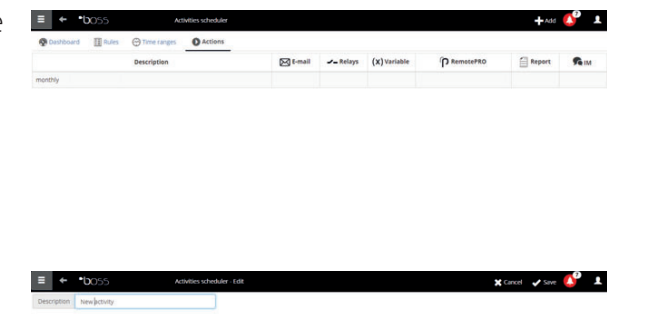

3. Cliquer fois sur l'action: la page des actions possibles s'ouvre. Ouvrir la page désirée (ex. pour imprimer périodiquement un rapport, ouvrir la page Rapport, choisir le modèle de rapport et sauvegarder).

 $\bullet$  Note: pour configurer un signal à vie, il suffit de configurer une action périodique vers un destinataire dans le répertoire.

- 4. Dans Activities  $\rightarrow$  Activity scheduler  $\rightarrow$  Time bands  $\blacksquare$  $\rightarrow$  Add frapper le nom du calendrier (ex.: "Tous les matins"), l'horaire auquel l'action doit être effectuée.
- 5. Cliquer sur  $+$  pour ajouter la tranche horaire.
- 6. Répéter pour ajouter toutes les tranches horaires nécessaires. L'action sera effectuée une fois pour chaque tranche horaire.
- 7. Cliquer sur "Save": le calendrier est ajouté à la liste des calendriers.

Note: un calendrier est composé d'une ou plusieurs tranches horaires (ex.: semaine, du Lundi au Vendredi, première tranche horaire: 8.30-12.30, deuxième tranche horaire: 15.30-19.30).

O Note: le calendrier peut se répéter (ex.: fêtes à date fixe) ou occasionnelle (ex.: fêtes à date mobile).

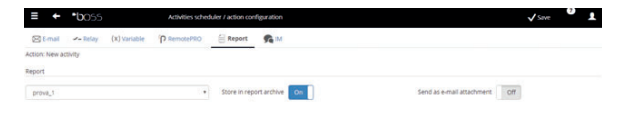

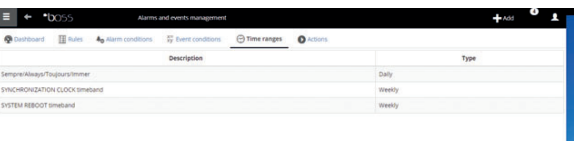

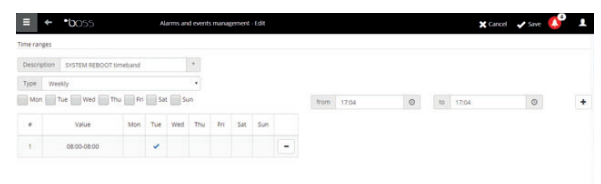

- 8. Dans Activities  $\rightarrow$  Activity scheduler  $\rightarrow$  Rules  $\rightarrow$ Add le nom de la règle (ex.: "Rapport journalier consommations").
- 9. Choisir la tranche horaire où l'activité sera habilitée (ex.: "tous les matins").
- 10. Choisir l'action (ex.: "Rapport consommations")
- 11. Habiliter la règle
- 12. Cliquer sur "Save": la nouvelle règle est ajoutée à la liste des règles.
- 13. Redémarrer le moteur.

# **4.4 Calendrier d'installation**

En entrant dans Activités  $\rightarrow$  Calendrier installation il est possible de créer les groupes d'instruments à contrôler ensemble et configurer le planificateur des activités.

- 1. Cliquer "Groups", puis "<sup>+</sup> Add" créer le nouveau groupe
- 2. Entres le nom du groupe, indiquez la catégorie de la commande et sélectionnez les périphériques à inclure dans le groupe.
- 3. dans **Activities**  $\rightarrow$  **Activity scheduler**  $\rightarrow$ Scheduler sélectionner la catégorie à configurer et Standard pour configurer la planification de la semaine.
- 4. frapper dans la fenêtre la tranche horaire d'activation et l'éventuelle valeur à configurer pour tout le groupe.
- 5. Répéter l'opération pour toutes les tranches horaires de chaque groupe pour chaque jour de la semaine.
- 6.  $\lambda$  la fin de la configuration, appuyer sur "Save".

 $\bullet$  Note: pour programmer la même configuration d'un jour à d'autres jours de la semaine, appuyer sur

du jour "target" et **d**es jours "destinataires".

 $\bullet$  Note: pour configurer une planification spéciale pour un seul jour, sélectionner dans Activities  $\rightarrow$  Activity scheduler  $\rightarrow$  Scheduler Exceptions, indiquer le jour spécial et continuer la configuration.

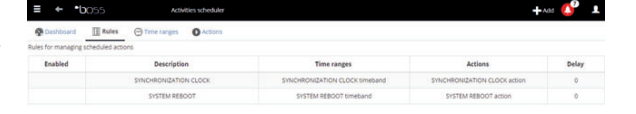

**FRE**

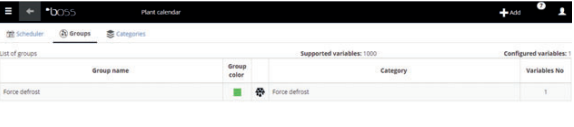

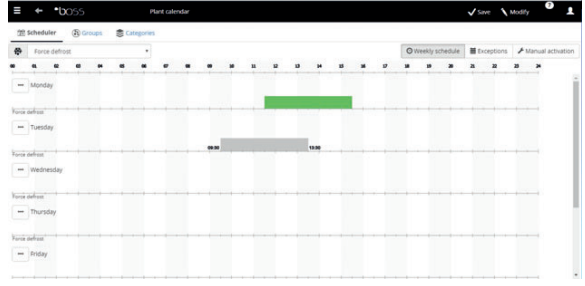

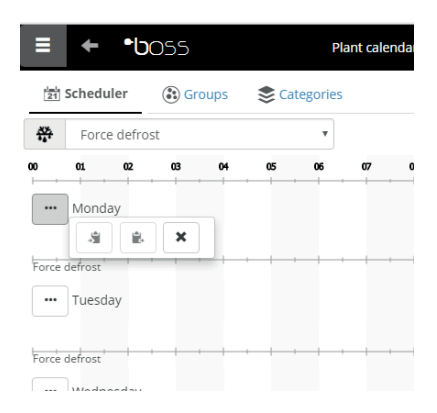

# **5. AMELIORER LA SECURITE**

## **5.1 Configurer guardian**

La sécurité de la supervision de l'installation est garantie par l'application *quardian* qui travaille parallèlement à boss et qui contrôle le fonctionnement correct. Il signale, notamment, à travers des canaux de notification privilégiés, si toutes les périphériques configurées sont actives et si le PC se trouve dans des conditions de stress particulières comme configuration par défaut. Il est en mesure, par le biais d'une configuration opportune, de signaler si des alarmes d'une certaine priorité n'ont pas été identifiées dans un certain laps de temps limite, ou si certaines variables n'ont pas subi d'oscillations pendant une certaine période de temps.

A Attention: dans la zone des messages est affichée la signalisation de moteur à redémarrer. La signalisation indique qu'il est nécessaire de redémarrer boss pour rendre la modification opérationnelle.

- 1. Dans Configuration  $\rightarrow$  System pages  $\rightarrow$  guardian cliquer sur Habiliter notifications et sélectionner les destinataires des notifications sur le tableau
- 2. Cliquer sur "Save".
- 3. Il est aussi possible comme configuration optionnelle d'habiliter le contrôle sur les alarmes actives et la Verify probe verification.

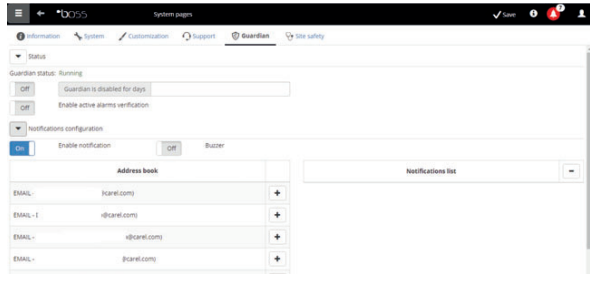

O Note: nous conseillons d'habiliter la signalisation du *guardian* sur tous les canaux notification disponibles.

 $\bullet$  Note: pour configurer les critères du contrôle présence alarmes, dans Configuration  $\rightarrow$  Site configuration  $\rightarrow$ Alarm safety pour chaque priorité d'alarme choisir si les alarmes peuvent être reconnues par les utilisateurs qui en possèdent le privilège, pendant combien de temps les alarmes peuvent rester actives (non acquittées et non identifiées) sans que quardian n'intervienne avec une signalisation.

O Note: si *guardian* n'est pas configuré (voir points précédents de cette procédure) il sera activé avec la configuration par défaut

4. Redémarrer le moteur.

# **6. PERSONNALISER L'INTERFACE BOSS**

Il est possible de changer le type de page initiale, le fond de la page de logon, le logo, et de définir la durée maximum d'une section.

- 1. Dans Configuration  $\rightarrow$  System pages  $\rightarrow$ Custom settings les options suivantes:
	- Changer image page de Logon
	- Changer logo en-tête pages
- 2. Cliquer sur "Save" où requis.

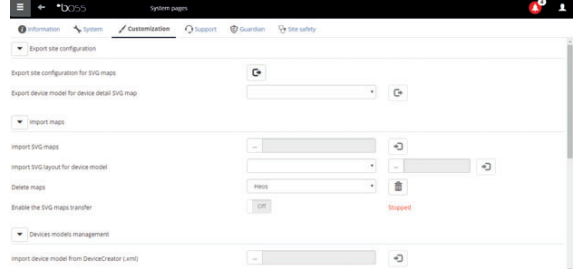

# **CAREL Index**

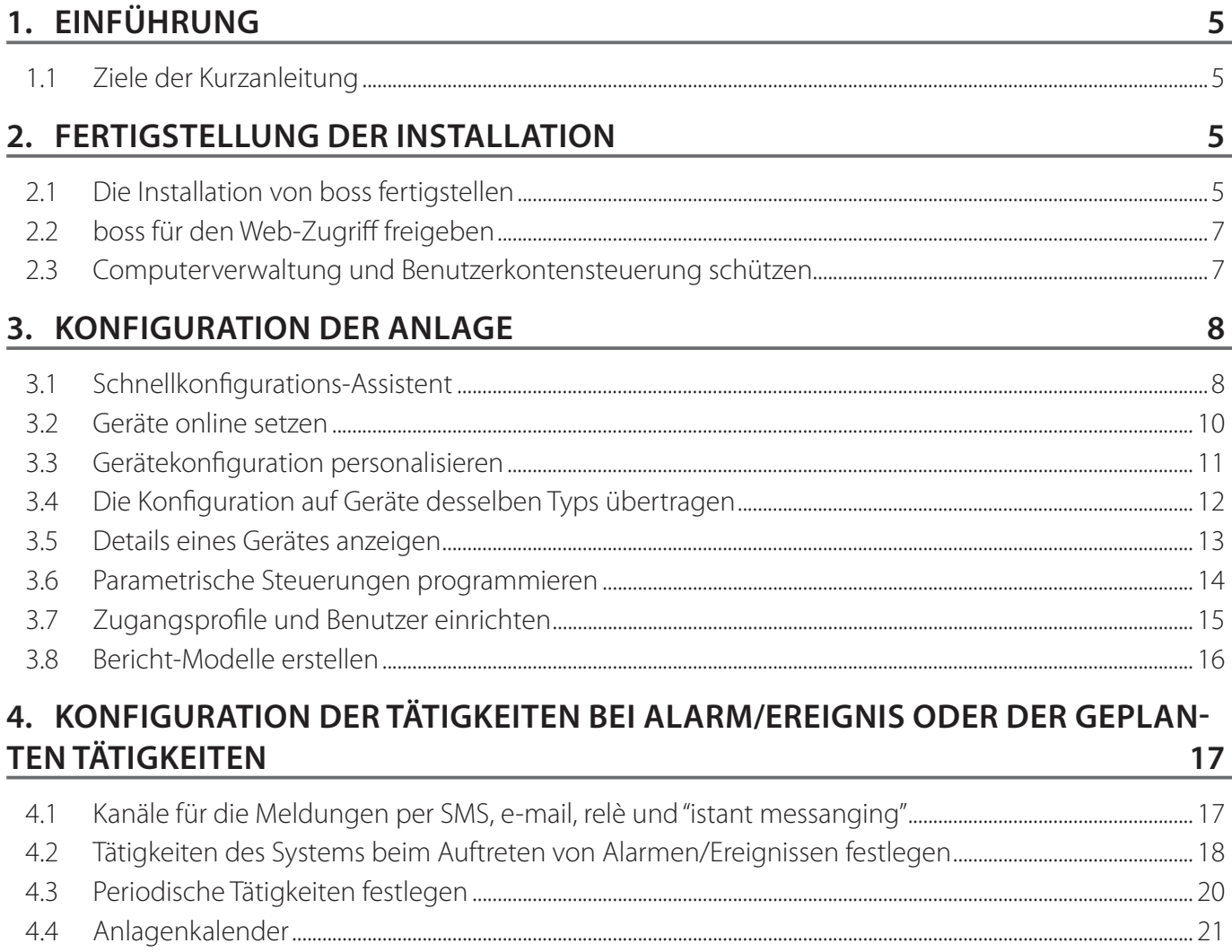

### 5. ERHÖHUNG DER SICHERHEIT

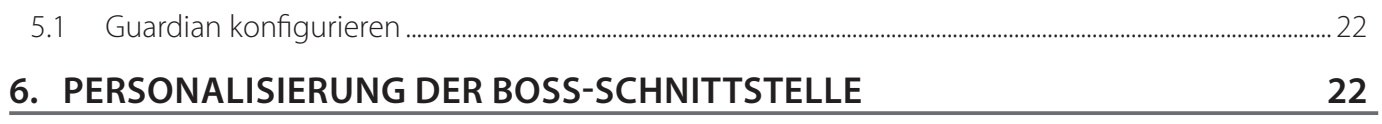

 $22$ 

**GER** 

### **Legende**

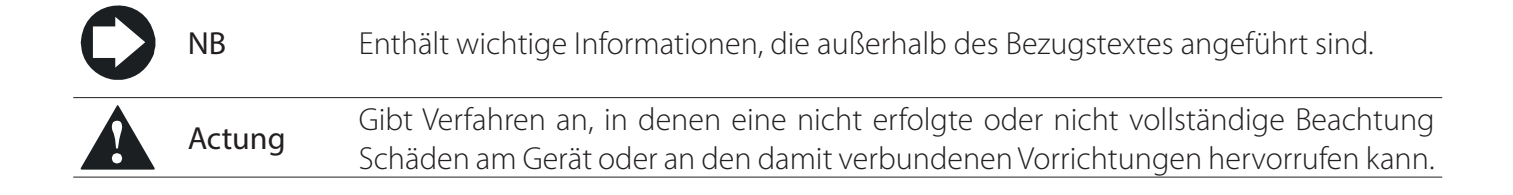

# **1. EINFÜHRUNG**

## **1.1 Ziele der Kurzanleitung**

Die Kurzanleitung dient der Schnellkonfiguration von boss:

- zur Echtzeit-Anzeige der Gerätewerte einschließlich der Alarme und Ereignisse;
- zur Darstellung des zeitlichen Verlaufs der Werte eines oder mehrerer Geräte auf einem Diagramm;
- zur Sendung von SMS- und E-Mails bei Alarmen/Ereignissen oder in periodischen Abständen;
- zur Einwirkung auf Feldrelais oder Variablen bei Alarmen/Ereignissen oder in periodischen Abständen;
- zum Sofortdruck oder periodischen Druck von Berichten;
- zur Programmierung der parametrischen Steuerungen;
- zur Einrichtung der System- und boss-Benutzer;
- zur Aktivierung von guardian für eine höhere Überwachungssicherheit;
- zur Personalisierung der boss-Fenster.

Anmerkungen: Für die Details zu jedem Verfahren siehe die Online-Hilfe von boss und die Suchmaschine für zusätzliche Informationen zum Themenschwerpunkt.

# **2. FERTIGSTELLUNG DER INSTALLATION**

## **2.1 Die Installation von boss fertigstellen**

Die Installation des Gerätes muss vor dem Start des Konfigurationsverfahrens korrekt abgeschlossen werden.

- 1. Alle Anleitungen des Assistenten befolgen und alle geforderten Informationen eingeben.
- 2. Bitte lesen Sie die Bedienungsanleitung sorgfältig für die korrekten Anschlüsse:
	- Betriebsanleitung "boss cod. +0500092ML"
	- Betriebsanleitung "boss mini cod. +0500108ML"

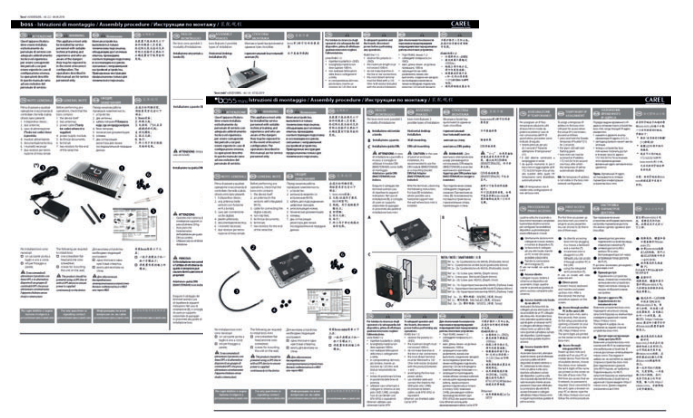

3. Das Passwort für den Systemzugriff eingeben.

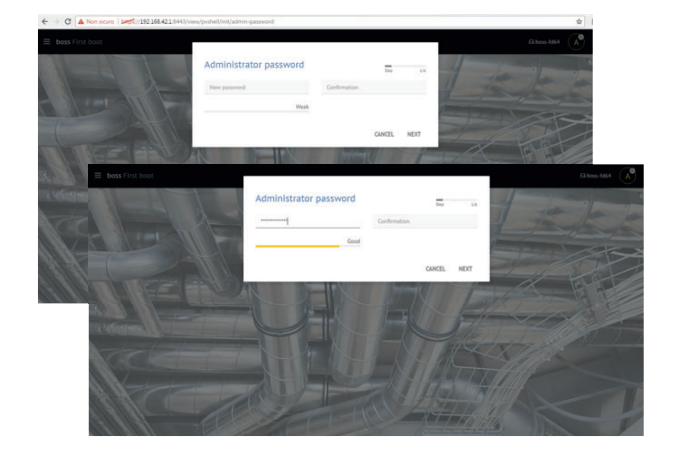

**GER**

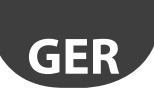

4. Bitte, folgen dem Assistenten (Schritte 1, 2, 3, 4, 5)

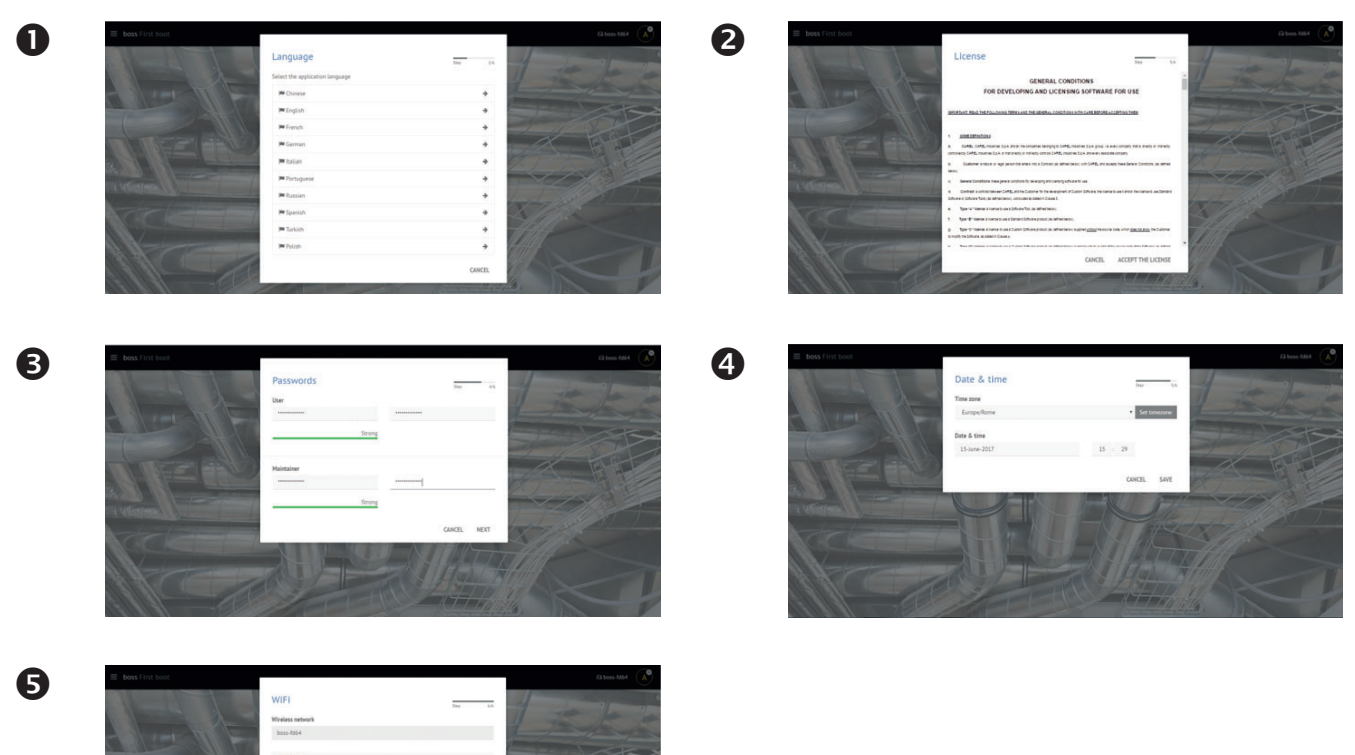

5. Wenn die Installation abgeschlossen ist, wird die Anmeldeseite angezeigt, in der das Administratorkennwort definiert werden soll.

6. Es öffnet sich die Startseite des Konfigurationsassistenten von boss.

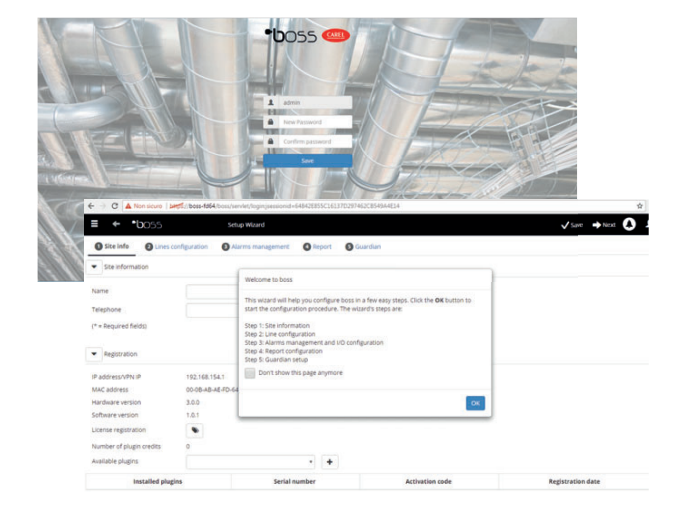

## **2.2 boss für den Web-Zugriff freigeben**

Die boss-Seiten können von Remote-Benutzern über eine einfache Internet-Verbindung mit Browser und mit der statischen IP-Nummer des Rechners, auf dem boss installiert ist, geladen werden.

- 1. In System Administration  $\rightarrow$  Network configuration  $\rightarrow$  LAN.
- 2. Die geforderten Informationen eingeben.

 In der Netzwerk-Firewall den Port 443 für den HTTPS-Zugriff öffnen.

- 3. In System Administration  $\rightarrow$  Power  $\rightarrow$  Reboot.
- 4. Den Neustart von boss abwarten.
- 5. Von einem beliebigen PC im Netzwerk aus in die Adressenleiste des Internet-Browsers die statische IP-Nummer der Maschine
- 6. boss erlaubt den Zugriff aus dem internen Netzwerk ohne IP zu kennen, geben Sie einfach die URL ein:
	- für boss --> https://boss-xxxx
	- für boss-mini--> https://mboss-xxxx

wobei xxxx die letzten 4 Ziffern der MAC-Adresse sind.

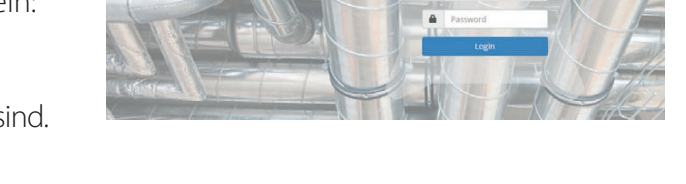

## **2.3 Computerverwaltung und Benutzerkontensteuerung schützen**

NB: Die Systemkonten dienen ausschließlich dem Zugriff auf die obgenannten Funktionen. Zur Konfiguration der Programmkonten, d. h. zur Festlegung der Zugangsberechtigungen für die boss-Benutzer siehe die Funktion Benutzerkonfiguration.

1. In System Administration  $\rightarrow$  password können die Passwörter und Zugangsberechtigungen geändert werden.

 Achtung: die PASSWÖRTER NOTIEREN! Besitzt man die Passwörter nicht mehr, muss der Kundenservice von CAREL kontaktiert werden.

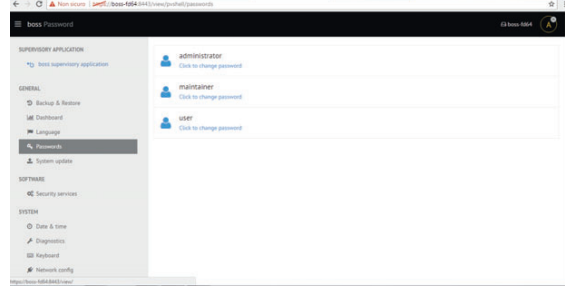

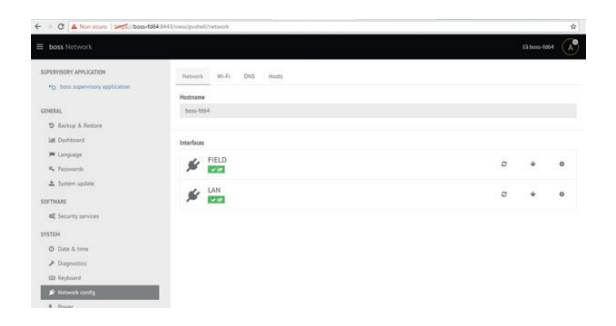

 $b$ 

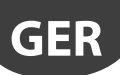

**GER**

# **3. KONFIGURATION DER ANLAGE**

## **3.1 Schnellkonfigurations-Assistent**

Im Menü Konfiguration  $\rightarrow$  Setup Wizard können die Basiseinstellungen von boss in einem einfachen Verfahren in Fünf Schritten konfiguriert werden.

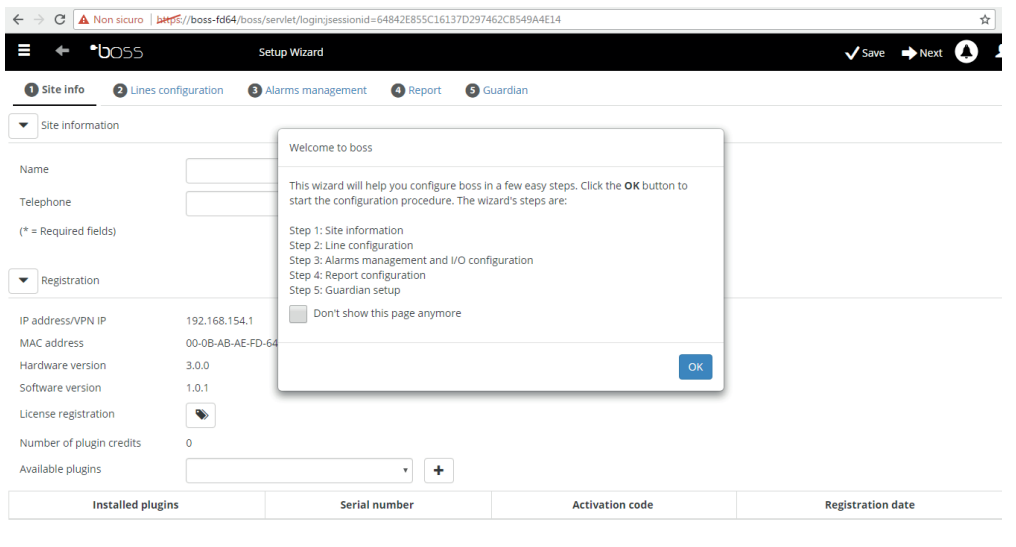

Fig. 3.a

O NB: Um den Schnellkonfigurations-Assistent nicht mehr als Startseite anzuzeigen, das entsprechende Kästchen anklicken. Das assistierte Verfahren wird mit Klick auf Start gestartet, mit Klick auf Exit verlassen

Die für eine einfache Konfiguration zu befolgenden Schritte sind:

- 1. Web-site Information
- 2. Konfiguration der Leitung
- 3. Alarmmanagement und E/A-Konfiguration
- 4. Berichtkonfiguration
- 5. Guardian-Konfiguration.

#### 1. Web-site Information

In diesem ersten Schritt geben Sie den Namen des Implantats ein (sehen Maske)

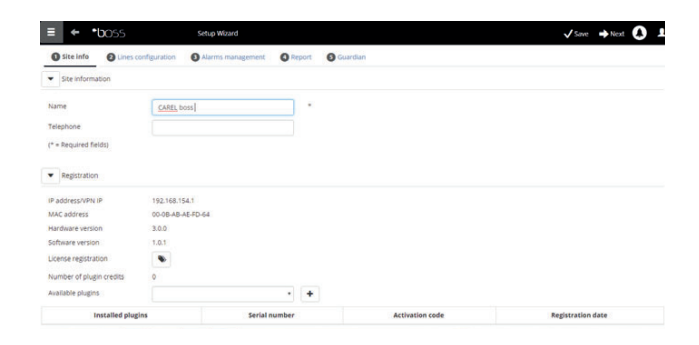

#### 2. Konfiguration der Leitung

Auf dieser Seite kann eine serielle Leitung eingerichtet, geändert und entfernt werden. Zur Konfiguration einer seriellen Leitung die Verbindungseigenschaften und die zugehörigen Geräte wählen. Im Fall einer seriellen Leitung mit Carel-Protokoll können die angeschlossenen Geräte automatisch erfasst werden. Für Details zur Konfiguration siehe den Absatz "Geräte online setzen".

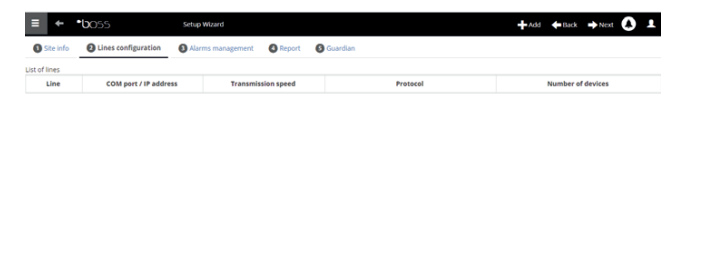

**GER**

#### 3. Einstellung der Parameter

Diese Seite ermöglicht die Schnellkonfiguration der angeschlossenen Geräte durch die Wahl einer Vorkonfiguration für die entsprechende Anwendung und durch die Einstellung der Hauptparameter der Steuerung. Für alle nicht hier konfigurierten Parameter werden werkseitig konfigurierten Werte des Gerätes übernommen. Zur Anwendung der eingestellten Konfiguration auf ... drücken.

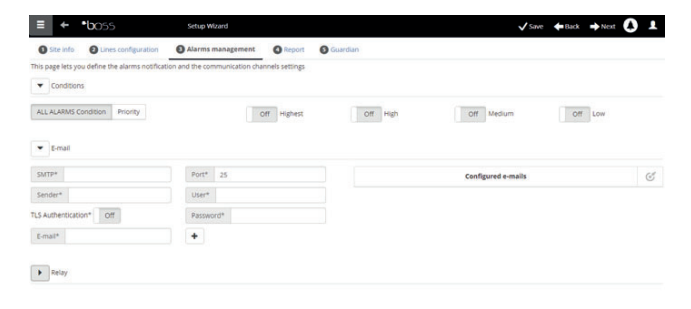

#### 4. Berichtkonfiguration

Zum Archivieren, Drucken und/oder Senden des Berichtes per Mail.

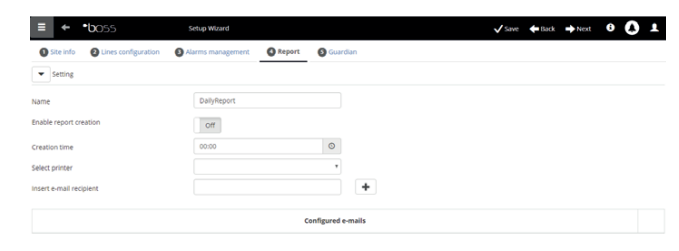

#### 5. Guardian-Konfiguration

Auf dieser Seite kann die Sicherheitsebene der Anlage erhöht werden, indem die Störungsmeldungen des Supervisors und die verwendeten Übertragungskanäle konfiguriert werden. Für weitere Details siehe den Absatz "Guardian konfigurieren".

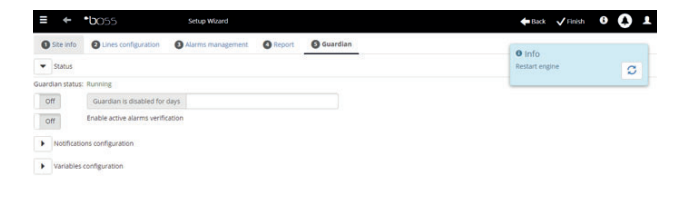

## **3.2 Geräte online setzen**

**GER**

Nach der Hardware-Installation müssen die Geräte online gesetzt werden, damit "boss" die an die seriellen Ports angeschlossenen Geräte erkennen kann. Nach dem Online-Setzen kann der Zustand jedes Gerätes bereits auf der Detailseite überprüft und kann die Anlagenkonfiguration fortgesetzt werden.

ONB: Die Werkskonfigurationen sind in boss für CAREL-Standard-Geräte bereits geladen. Nach dem Online-Setzen können die Hauptvariablen und die Daten der Aufzeichnungsvariablen visualisiert und die Alarme gemanagt werden.

- 1. Für jede serielle Leitung in Konfiguration  $\rightarrow$ Anlagenkonfiguration auf  $+$  Hinzufügen klicken und die Merkmale der seriellen Leitung einstellen. Für die Wahl des COM-Ports im Falle der Verwendung des USB-RS485-Wandlers (Funktion verfügbar nur für BOSS, NICHT ins Boss-Mini) das automatische Erfassungsverfahren befolgen. Sind CAREL-Geräte online, werden diese automatisch durch die Selbsterkennungsfunktion erkannt; ansonsten mit den Punkten 2-3 fortfahren.
- 2. Den Gerätetyp wählen.
- 3. Die physischen Geräte zur Leitung einzeln oder nach Adressenbereich hinzufügen.
- 4. Die Beschreibung jedes Gerätes vervollständigen.
- 5. Das gesamte Verfahren für die anderen Leitungen wiederholen.
- 6. In **Plant**  $\rightarrow$  **Devices** erscheint die Liste aller Feldgeräte.
- 7. In der Spalte Status den Zustand der Geräte überprüfen:
	- **(Grün): Gerät angeschlossen und eingeschaltet.**
	- **(Schwarz): Gerät nicht angeschlossen.** • **•** (Hellblau): Gerät angeschlossen, aber deaktiviert.
	- **(Rot): Gerät in Alarm.**

 $\Box$ NB: Um den Alarmempfang von einem Gerät zu deaktivieren: In Konfiguration  $\rightarrow$  Anlagenkonfiguration  $\rightarrow$  Anlage auf die Leitung klicken und das "Modify" klicken des zu deaktivierenden Gerätes anklicken und auf Speichern drücken.

NB: Um Alarme und Ereignisse zu löschen, die während der Online-Setzung ausgelöst wurden: In Konfiguration  $\rightarrow$  Systemseiten  $\rightarrow$  System auf Alarm- und Ereignisliste löschen klicken.

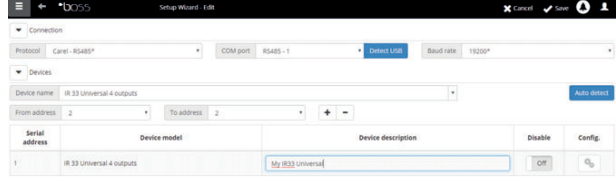

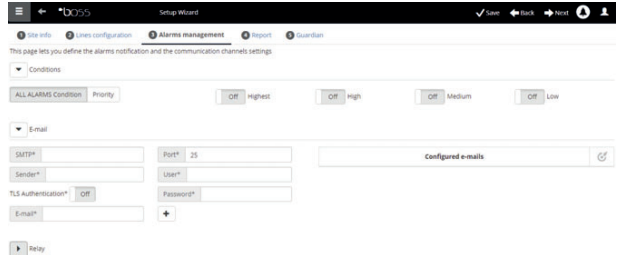

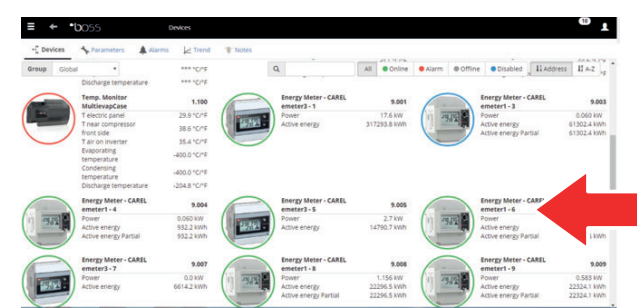

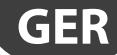

### **3.3 Gerätekonfiguration personalisieren**

CAREL-Standard-Online-Geräte sind bereits vorkonfiguriert. Die Default-Konfiguration sieht das Management der Alarme, Datenspeicher, der zu überwachenden Variablen auf der Hauptseite und der HAPPC- und Speicherdiagramme vor. Ein Nicht-Standard-Gerät besitzt die während der Modell-Erstellung über den Device Creator eingestellte Konfiguration.

Mit diesem Verfahren kann die Konfiguration eines Gerätes personalisiert werden. Eine personalisierte Konfiguration kann auf Geräte desselben Typs übertragen oder für zukünftige Verwendungen exportiert werden.

- 1. In Konfiguration  $\rightarrow$  Anlagenkonfiguration die Leitung aus der Tabelle wählen und auf Ändern (Stift) klicken.
- 2. Es erscheinen die Details der Leitung mit der Liste der angeschlossenen Geräte. Auf die Schaltfläch
	- **neben einem Gerät der Tabelle klicken.**
- 3. Es wird die Hauptkonfigurationsseite eingeblendet.

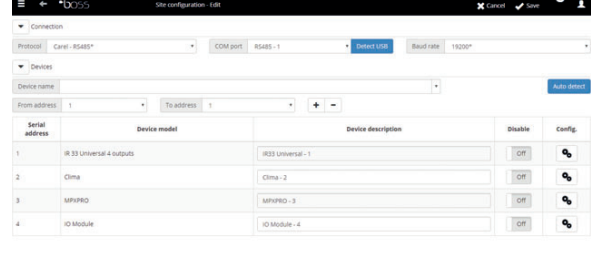

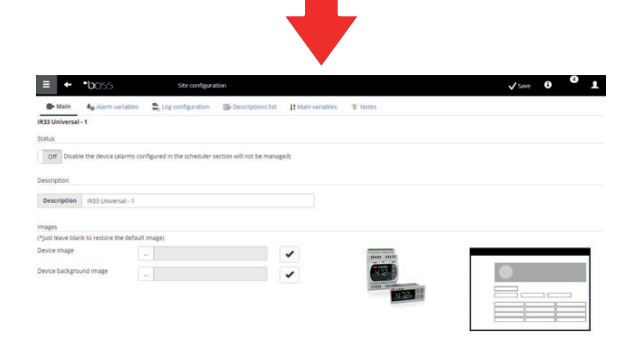

- 4. Die Seite "Alarms variable" öffnen: Einstellen, wie oft boss das Gerät auf vorhandene Alarme kontrollieren soll.
- 5. Die gewünschten Alarmkontrollzeiten und die anderen Merkmale einstellen.

NB: Zur Deaktivierung aller Alarme eines Gerätes (außer den Offline-Alarmen) muss das Gerät in Konfiguration  $\rightarrow$  Anlagenkonfiguration  $\rightarrow$  Anlage deaktiviert werden und muss  $\clubsuit$  gedrückt werden.

- 6. Die Seite öffnen, anschließend die Seite Speicherkonfiguration.
- 7. Auf die aufzuzeichnenden Variablen klicken und die Aufzeichnungsmodalitäten für die Speicher einstellen.
- 8. Auf "Save" klicken: Die Konfiguration ist gespeichert, aber noch nicht aktiviert.

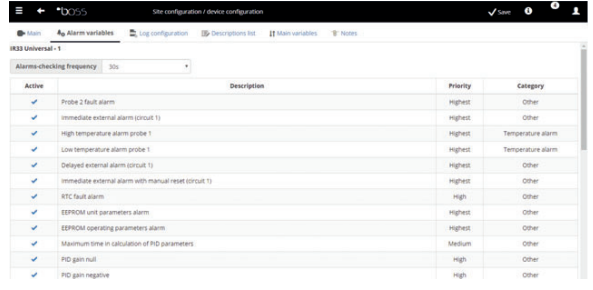

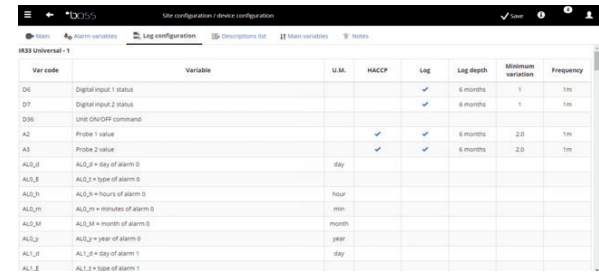

- 9. Die Seite Hauptvariablen öffnen.
- 10. In der Tabelle Fühler, Status, Eingänge/Ausgänge wählen, ob die Variable und in welcher Sektion der Seite (Status-Sektion, Fühler-Sektion, allgemeine Sektion) sie visualisiert werden soll. Auf  $\nabla$  klicken, um die Tabelle zu komprimieren.
- 11. Es erscheint die Tabelle Parameter und Befehle: Denselben Vorgang für die aufgelisteten Variablen wiederholen.
- 12. Auf "Save" klicken: Die Konfiguration ist gespeichert, aber noch nicht aktiviert.

NB: Um die Anzeigefolge der gewählten Variablen festzulegen, auf "Zur Sortierseite" klicken.

- 13. Die Seite Liste der Beschreibungen öffnen.
- 14. Auf die Variablen, deren Code, Beschreibung und Messeinheit personalisiert werden sollen, doppelklicken.
- 15. Auf "Save" klicken: Die Konfiguration ist gespeichert, aber noch nicht aktiviert.

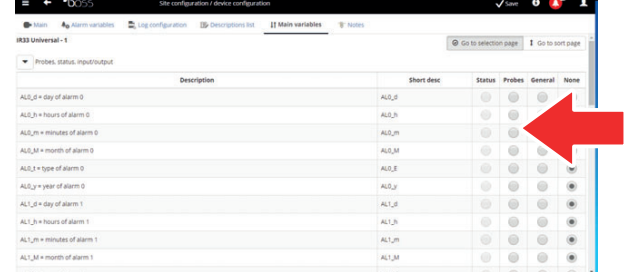

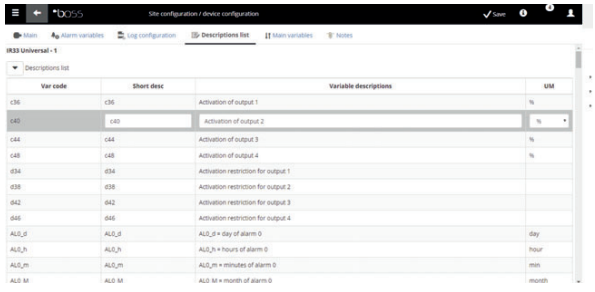

### **3.4 Die Konfiguration auf Geräte desselben Typs übertragen**

Die Konfiguration des als "Muster" gewählten Gerätes kann auf ähnliche Geräte übertragen werden. Damit wird bei der Konfiguration komplexer Anlagen Zeit gespart.

1. In Konfiguration  $\rightarrow$  Anlagenkonfiguration  $\rightarrow$ Konfiguration kopieren das personalisierte Gerät, die zu übertragenden Konfigurationen und die Zielgeräte wählen.

 $\Box$  NB: è Eine Konfiguration kann zur Verwendung in einer anderen Anlage über den Befehl Exportieren exportiert werden.

NB: Außerdem kann eine vorher gespeicherte Konfigurationsdatei über den Befehl Importieren geladen werden.

- 2. Auf "Save" klicken: Die Zielgeräte werden mit den gewählten Konfigurationen personalisiert.
- 3. Den Motor neu starten.

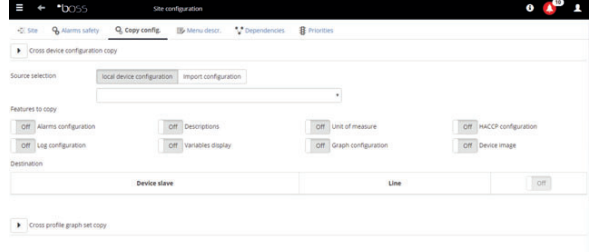
## **3.5 Details eines Gerätes anzeigen**

Die personalisierte Konfiguration kann nach dem Neustart des boss-Motors überprüft werden. Die nötige Zeit (je nach Aufzeichnungsfrequenz) für die Anzeige der aufgezeichneten Daten (bspw. Diagramm) abwarten.

- 1. In Installation  $\rightarrow$  Geräte auf das konfigurierte Gerät klicken.
- 2. Es erscheint die Hauptseite mit den Gerätedetails.

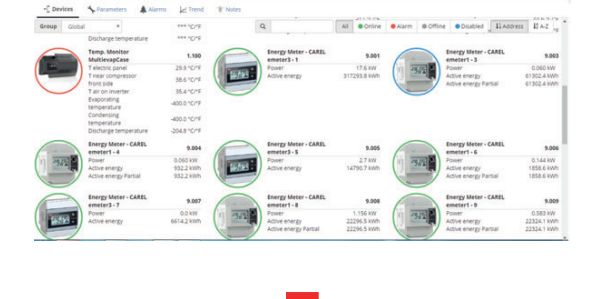

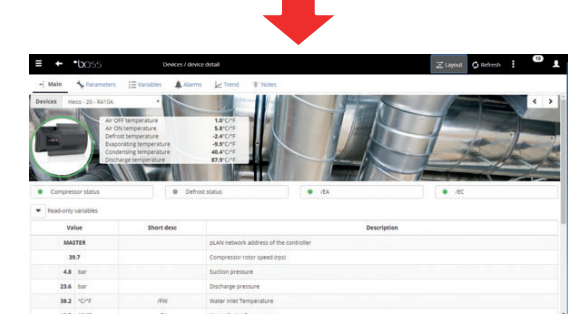

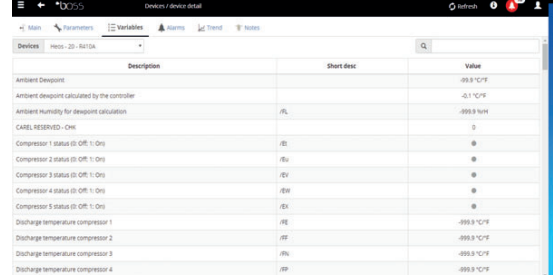

4. Die Seite Parameter öffnen, um alle in Gruppen

gegliederten Geräteparameter anzuzeigen.

3. Auf Lesevariablen klicken, um die Fühlertabelle zu

visualisieren.

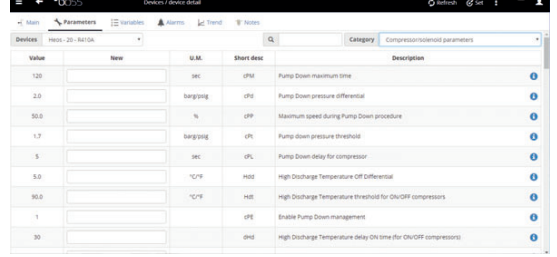

5. Die Seite Alarme öffnen, um alle aktiven oder resettierten Gerätealarme anzuzeigen.

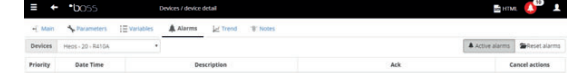

 $\mathbf{H} \parallel \mathbf{C} \parallel \mathbf{1} \qquad \mathbf{1} \parallel \mathbf{H} \parallel \mathbf{3} \parallel \mathbf{H}$ 

6. Die Seiten Diagramm und Speicherdiagramm arbeiten auf dieselbe Weise.

**GER**

7. Auf der Seite Speicherdiagramm erscheint im Falle von Standard-Geräten der Diagrammbereich mit eventuellen, bereits laufenden Aufzeichnungen. Unter dem Diagramm erscheint die Liste der aufgezeichneten Variablen. Die Variablen mit angeklicktem Kontrollkästchen sind im Diagramm enthalten

NB: Um eine aufgezeichnete Variable zur Liste hinzuzufügen, die Seite Speicherkonfiguration in der Sektion Gerätekonfiguration über den Quick Link öffnen

- 8. Zur Änderung der Diagrammskala einen anderen Anzeigebereich in der unteren Tabelle wählen (Untergrenze und Obergrenze).
- 9. Um Variablen zum Diagramm hinzuzufügen oder daraus zu entfernen, diese in der Tabelle anwählen/ abwählen.
- 10. Auf Zeichnen klicken: Das Diagramm wird aktualisiert.

NB: Zur Änderung der Intervalldauer auf Suchen klicken und die gewünschte Dauer wählen.

## **3.6 Parametrische Steuerungen programmieren**

Die Parameterwerte der parametrischen Steuerungen können auf einem einzigen Gerät geändert und auf Geräte desselben Modells übertragen werden.

- 1. In Installation  $\rightarrow$  Dispositivo auf das Gerät doppelklicken.
- 2. Es erscheint die Seite mit den Gerätedetails: Auf die Seite Parameter klicken.
- 3. Es erscheint die Seite, auf der alle für das Gerät vorgesehenen Parameterkategorien aufgerufen werden können. Auf Refresh klicken, um die vom Gerät gelesenen Werte zu aktualisieren.
- 4. Um nur die geänderten Parameter auf die Geräte desselben Modells zu übertragen, zuerst die Werte in die Textfelder eingeben.

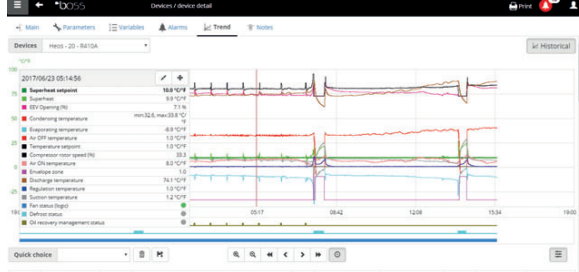

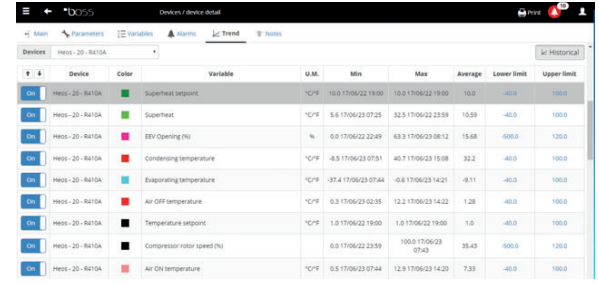

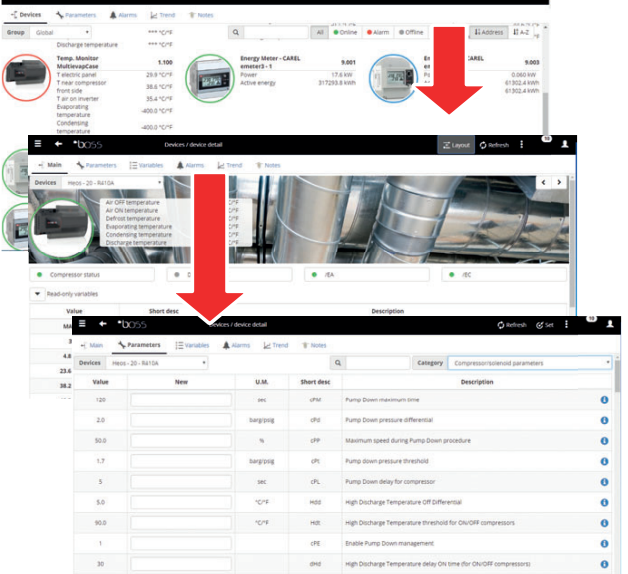

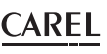

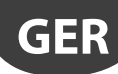

- 5. Auf Übertragen klicken: Es erscheint das Wahlfenster für die Geräte, auf welche die Werte übertragen werden sollen.
- 6. Die Geräte wählen und auf Einstellen klicken: Die neuen Werte werden übertragen.

#### $\mathbf{D}_{NB:}$

- "\*\*\*" gibt an, dass der Wert nicht gelesen werden konnte.
- Bleibt das Textfeld leer, bleibt der Wert des Gerätes unverändert.
- Zur Übertragung aller Parameter auf Geräte desselben Modells zuerst auf Kopieren und anschließend auf **Übertragen** klicken.
- Um die Konfigurationsparameter zu drucken: In Bericht  $\rightarrow$  Abnahmebericht für jedes Modell die zu druckenden Variablen hinzufügen. Auf Drucken klicken.

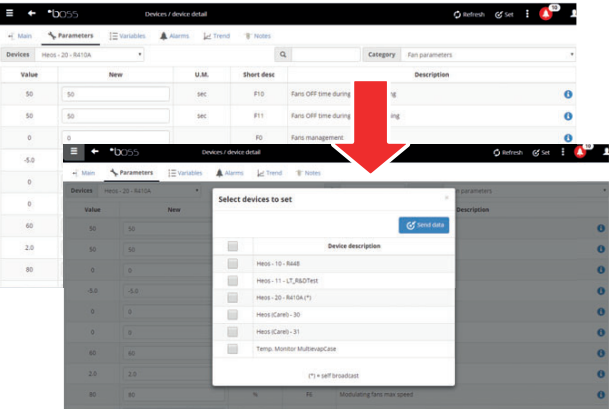

## **3.7 Zugangsprofile und Benutzer einrichten**

Für den Zugang zu boss durch verschiedene Benutzer muss für jeden Benutzer ein Benutzerkonto eingerichtet werden. Der Benutzer eines Profils hat zu bestimmten Funktionen (Lese- oder Lese-/Schreibfunktionen) und zu bestimmten Gerätegruppen Zugang. Es empfiehlt sich, die bereits verfügbaren Profile für Benutzer, Service und Installateur zu benutzen.

**st** Profiles

Zur Konfiguration eines neuen Kontos die folgenden Schritte ausführen:

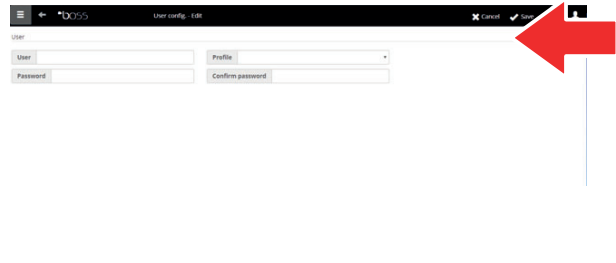

- 1. Die Seite "Users configuration" öffnen.
- 2. Add
- 3. Den Namen des Benutzers eingeben.
- 4. Eines der bestehenden Profile zuweisen.
- 5. Das Passwort eingeben.
- 6. Auf "Save" klicken: Der Benutzer wird zur Benutzerliste hinzugefügt.

ONB: Zur Personalisierung der Profile die Configuration  $\rightarrow$  User configuration  $\rightarrow$  Profiles and define a new profile betreten und ein neues Profil definieren.

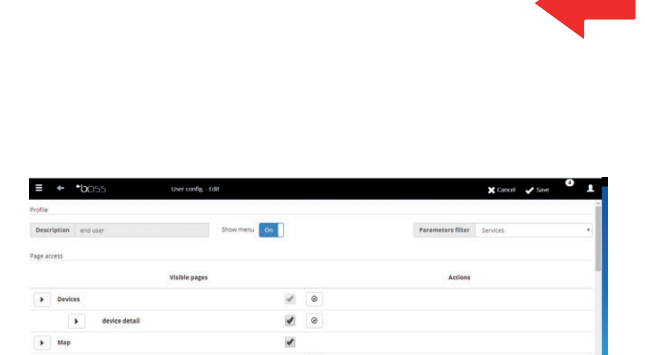

 $\overline{a}$  $\overline{\phantom{a}}$  $\overline{a}$ 

## **3.8 Bericht-Modelle erstellen**

**GER**

Für ein Bild des Anlagenzustandes oder Anlagenbetriebs können Berichte der aufgezeichneten Variablen oder HACCP-Variablen gedruckt und/oder exportiert werden. Berichte können unmittelbar oder automatisch in regelmäßigen Abständen gedruckt werden. In beiden Fällen ist zuerst ein Bericht-Modell zu erstellen. Das Modell legt den entsprechenden Zeitraum (Echtzeit oder ein bestimmtes Intervall), die Datenerfassungsfrequenz (nur für periodische Berichte) und die zu druckenden/exportierenden Variablen fest.

O NB: Vor der Konfiguration der Berichte müssen die in den Speichern aufzuzeichnenden Variablen und die Aufzeichnungsmodalitäten festgelegt werden. Siehe das Verfahren "Gerätekonfiguration personalisieren".

 $\Box$  NB: Nach der Erstellung des Bericht-Modells kann dieses unmittelbar (auf der SeiteReport  $\rightarrow$  Report  $archive \rightarrow Print$ ) oder zu regelmäßigen Intervallen bei geplanten Tätigkeiten gedruckt werden (über die Seite Activities  $\rightarrow$  Activity scheduler).

1. In Report  $\rightarrow$  Report management  $\rightarrow$  Template  $\rightarrow$ Add den Namen des Bericht-Modells (bspw.: Stromverbrauch), das Intervall, das Layout, die Messfrequenz, das Ausgabeformat und ob es sich um einen HACCP-Bericht handelt, eingeben.

NB: Bei HACCP-Berichten erscheinen nur die in der Speicher-Konfiguration festgelegten HACCP-Variablen.

- 2. Auf "Devices or Device models" klicken und ein Modell wählen: In der linken Spalte erscheint die Liste der Geräte des gewählten Typs, in der rechten Spalte die aufgezeichneten Variablen oder HACCP-Variablen.
- 3. Alle zum Bericht hinzuzufügenden Variablen wählen und auf + klicken: Die gewählten Variablen erscheinen in der Tabelle "Current configuration". Ein anderes Gerätemodell wählen und andere Variablen hinzufügen.
- 4. Auf "Add" klicken: Das Bericht-Modell wird zur Berichtliste hinzugefügt.
- 5. Um einen Bericht manuell anzufordern, die Seite "Report" öffnen und das Modell wählen.
- 6. Handelt es sich nicht um einen Sofortbericht, können die Frequenz und der gewünschte Zeitraum geändert werden.
- 7. Auf "Print" klicken

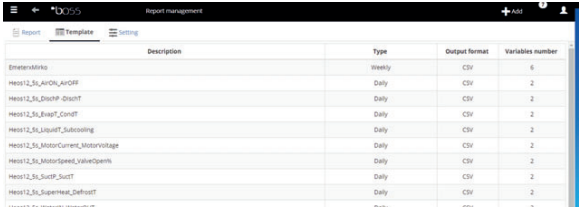

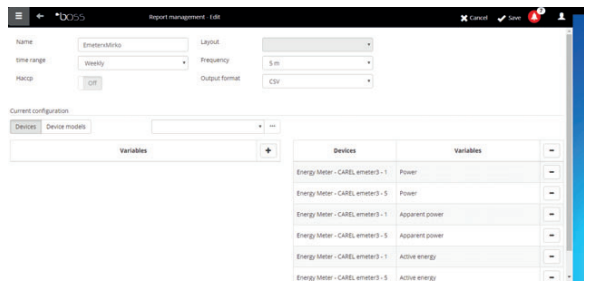

# **4. KONFIGURATION DER TÄTIGKEITEN BEI ALARM/ EREIGNIS ODER DER GEPLANTEN TÄTIGKEITEN**

## **4.1 Kanäle für die Meldungen per SMS, e-mail, relè und "istant messanging"**

boss kann Wartungstechnikern oder Anlagenverantwortlichen eventuelle Alarme/Ereignisse oder die Ausführung von geplanten Tätigkeiten melden. Hierzu müssen die Nachrichtenempfänger festgelegt und die Kanäle für die Sendung von SMS-Nachrichten und E-Mails konfiguriert werden. Außerdem können Feldrelais beim Auslösen eines Alarms angeregt oder deaktiviert werden.

- 1. In Configuration  $\rightarrow$  Peripheral I/O configuration  $\rightarrow$ SMS:
	- die Anrufmodalitäten;
	- einen oder mehrere SMS-Nachrichtenempfänger definieren.
- 2. Auf "Save" klicken.
- 3. In Configuration  $\rightarrow$  Peripheral I/O configuration  $\rightarrow$ email:
	- die Sendemodalitäten;
	- einen oder mehrere E-Mail-Empfänger definieren.
- 4. Auf "Save" klicken.
- 5. In Configuration  $\rightarrow$  Peripheral Configuration I/O  $\rightarrow$ Relè definire per ogni relè:
	- den Wert des Anregungssignals;
	- den Reset-Typ und die Dauer bei zeitgesteuertem Reset definieren.
- 6. Auf "Save" klicken.

 $\bigcirc$  NB: Für interne Relais ist die Konfiguration des aktiven Status aus den Safe-Mode eingestellt (automatische Aktivierung bei Stromausfall).

- 7. Für jeden Benachrichtigungskanal können Sie den Ette Test durch Drücken der Test-Taste und Auswahl des Empfängers ausführen.
- 8. In Alarme/Ereignisse  $\rightarrow$  Ereignisliste das Testergebnis überprüfen.

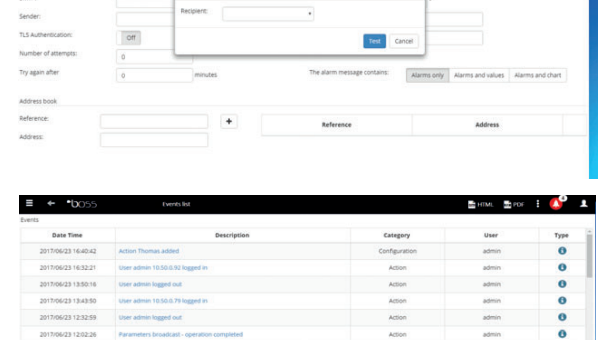

 $E-mail$ 

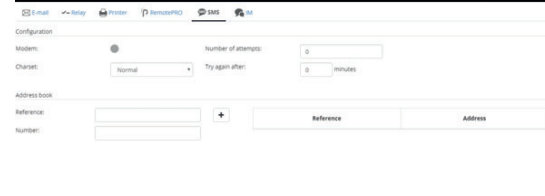

**GER**

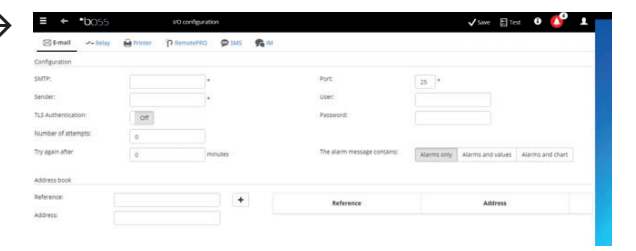

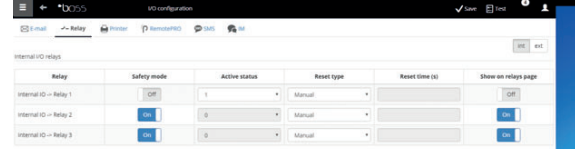

## **4.2 Tätigkeiten des Systems beim Auftreten von Alarmen/ Ereignissen festlegen**

In boss kann festgelegt werden, wie das System auf eine bestimmte Anlagensituation automatisch reagieren soll. Zur Konfiguration dieser Reaktion muss eine Regel erstellt werden. Die Regel besteht aus den folgenden Elementen:

- 1. "Action", welche die Reaktion des Systems angibt (Sendung einer SMS-, Fax-Nachricht, E-Mail, Anregung eines Relais, Änderung einer Variable, Öffnung eines Fensters, Druck eines Berichts oder einer Alarmzeile, Anruf eines Remote-Supervisors).
- 2. "A calendar of time bands", welche den Zeitraum angeben, in dem das System reagieren soll.
- 3. "Condition" (Alarm oder Ereignis), die für einen bestimmten Anlagenzustand die Reaktion aktiviert.
- 1. In Activities  $\rightarrow$  Alarm and event management  $\rightarrow$ Actions den Namen der Aktion eingeben (bspw.: "E-Mail an Kundenservice").
- 2. Auf "Add" klicken: die neue Aktion wird mit rotem Hintergrund hinzugefügt, was bedeutet, dass sie spezifiziert werden muss.
- 3. Auf die Aktion doppelklicken: Es öffnet sich die Seite mit den möglichen Aktionen. Die gewünschte Seite öffnen (bspw. zur Sendung einer E-Mail die Seite E-Mail öffnen).
- 4. Auf einen Empfänger im Adressbuch klicken.
- 5. Auf  $+$  klicken, um ihn zu den E-Mail-Empfängern hinzuzufügen.
- 6. Auf "Save" klicken.
- 7. In Tätigkeiten  $\rightarrow$  Alarm-/Ereignis-Management  $\rightarrow$ Zeitspannen den Namen des Kalenders eingeben (bspw. "Wöchentlich, Mo-Fr, Täglich") sowie die Wochentage und einen Zeitraum (Startzeit<Endzeit) wählen, in dem die Zeitspanne aktiviert werden soll.
- 8. Auf  $+$  klicken, um die Zeitspanne hinzuzufügen.
- 9. Das Verfahren wiederholen, um alle gewünschten Zeitspannen hinzuzufügen.
- 10. Auf "Save" klicken: der Kalender wird zur Kalenderliste hinzugefügt.

#### $\mathbf{O}_{NB:}$

- Für die jeweilige Zeitspanne können unterschiedliche Meldungen konfiguriert werden. Beim Auftritt eines Alarms oder Ereignisses kann zum Beispiel eine SMS-Nachricht während der Arbeitszeiten und eine Fax-Nachricht während der Schließzeiten gesendet werden.
- Ein Kalender besteht aus einer oder mehreren Zeitspannen (bspw.: wöchentlich, von Montag bis Freitag, erste Zeitspanne: 8:30-12:30, zweite Zeitspanne: 15:30-19:30).
- Der Kalender kann wiederkehrend (bspw. fester Feiertag) oder gelegentlich sein (bspw. mobiler Feiertag).

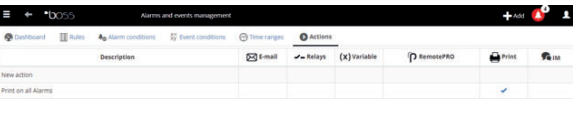

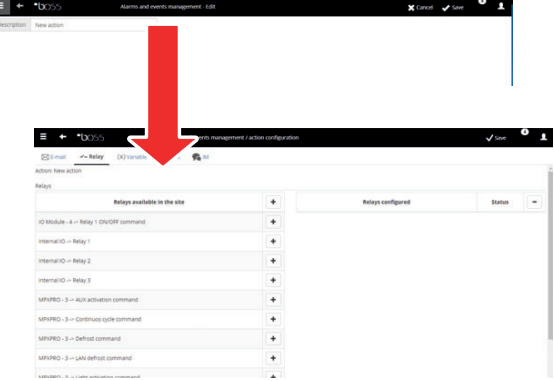

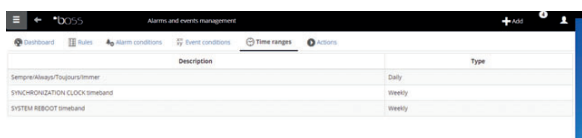

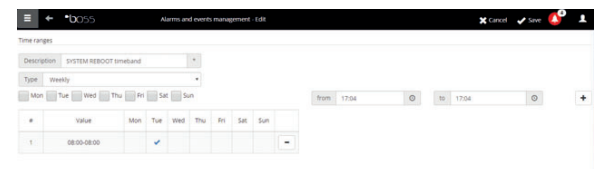

- 11. In Activities  $\rightarrow$  Alarm and event management  $\rightarrow$ Alarm conditions. "Add" klicken und den Namen der Alarmbedingung eingeben (bspw. "Kühlstellen offline").
- 12. Das Gerät und die zu kontrollierende Alarmvariable wählen.
- 13. Auf  $+$  klicken, um die Variable hinzuzufügen.
- 14. Das Verfahren für alle zu kontrollierenden Variablen wiederholen.
- 15. Auf "Add" klicken: Die neue Bedingung wird zur Liste der Bedingungen hinzugefügt.

 Actung: Im Feld der Meldungen erscheinen die Nachricht, dass der Motor neu gestartet werden muss, und der direkte Befehl für den Neustart. Das bedeutet, dass boss zur Aktivierung der Änderungen neu zu starten ist.

#### $\mathbf{D}_{\mathrm{NR}}$

- Zur Erstellung einer einzigen Regel für alle Alarmbedingungen der Anlage "All alarms" wählen.
- Zur Erstellung einer Regel für alle Alarmbedingungen nach Priorität in Priorität die zu beachtende "Priority" einstellen.
- 16. In Activities  $\rightarrow$  Alarm and event management  $\rightarrow$ Rules den Namen der Regel eingeben (bspw.: "E-Mail bei Kühlstellen offline").
- 17. Die Bedingung für den Alarm oder das Ereignis wählen (bspw.: "Kühlstellen offline").
- 18. Die Zeitspanne wählen, in der die Tätigkeit aktiviert werden soll (bspw.: "Werktagschicht").
- 19. Die Aktion wählen (bspw.: "E-Mail an Kundenservice").
- 20. Die Verzögerung festlegen, nach welcher die Aktion ausgeführt werden soll.
- 21. Die Regel freigeben.
- 22. Auf "Add" klicken: Die neue Regel wird zur Liste der Regeln hinzugefügt.
- 23. Auf "Save" klicken.
- 24. Den Motor neu starten.

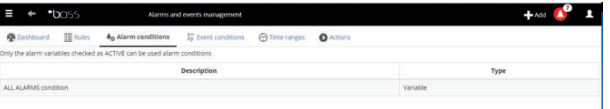

**GER**

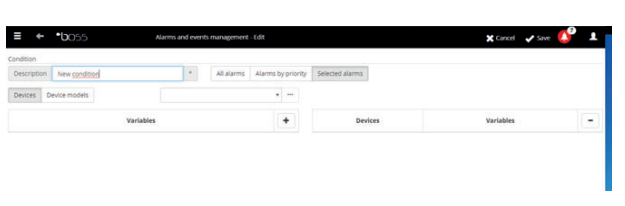

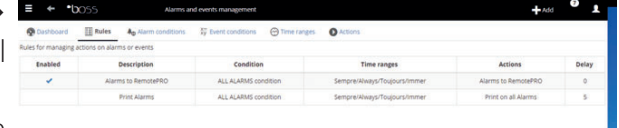

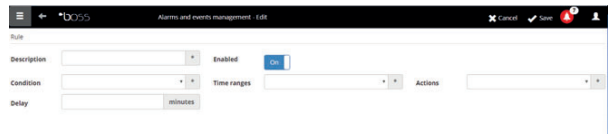

# **GER**

## **4.3 Periodische Tätigkeiten festlegen**

In boss kann eine periodisch auszuführende Tätigkeit geplant werden. Hierzu muss eine Regel erstellt werden. Die Regel besteht aus den folgenden Elementen:

- 1. Aktion, welche die auszuführende Tätigkeit angibt (Sendung einer SMS-, E-Mail, Anregung eines Relais, Änderung einer Variable, Druck eines Berichts, Anruf eines Remote-Supervisors, inviare un IM).
- 2. Kalender, bestehend aus mehreren Zeitspannen, welche angeben, wann die Aktion ausgeführt werden soll.
- 1. In Tätigkeiten  $\rightarrow$  Geplante Tätigkeiten  $\rightarrow$  Aktionen den Namen der Aktion eingeben (bspw.: "Bericht über Verbrauchsdaten").
- 2. Klicken Sie auf die neue Aktion wird hinzugefügt.

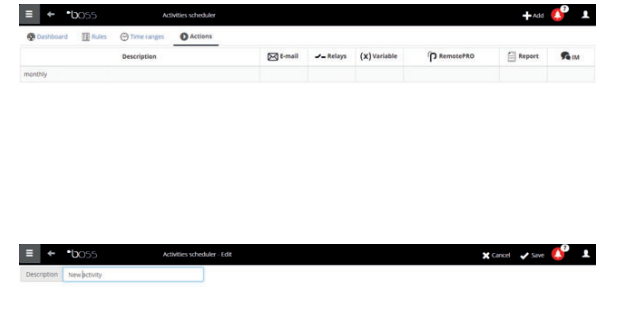

3. Auf die Aktion klicken: Es öff net sich die Seite mit den möglichen Aktionen. Die gewünschte Seite öffnen (bspw. für den periodischen Druck eines Berichts die Seite Bericht öffnen, das Bericht-Modell wählen und speichern).

 $\bullet$  NB: Um ein Lebenssignal zu konfigurieren, eine periodische Aktion festlegen, die an einen Empfänger im Adressbuch gesendet werden soll.

- 4. In Activities  $\rightarrow$  Activity scheduler  $\rightarrow$  Time bands  $\rightarrow$  Add den Namen des Kalenders (bspw.: "Jeden Morgen") und die Uhrzeit angeben, zu welcher die Aktion ausgeführt werden soll.
- 5. Auf  $+$  klicken, um die Zeitspanne hinzuzufügen.
- 6. Das Verfahren wiederholen, um alle gewünschten Zeitspannen hinzuzufügen. Die Aktion wird einmal für jede Zeitspanne ausgeführt.
- 7. Auf "Save" klicken: Der Kalender wird zur Kalenderliste hinzugefügt.

NB: Ein Kalender besteht aus einer oder mehreren Zeitspannen (bspw.: wöchentlich, von Montag bis Freitag, erste Zeitspanne: 8:30-12:30, zweite Zeitspanne: 15:30- 19:30).

NB: Der Kalender kann wiederkehrend (bspw. fester Feiertag) oder gelegentlich sein (bspw. mobiler Feiertag).

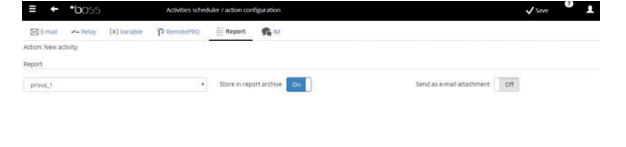

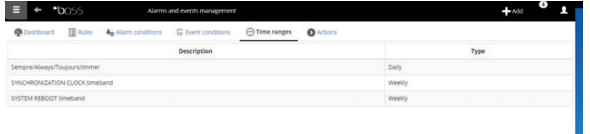

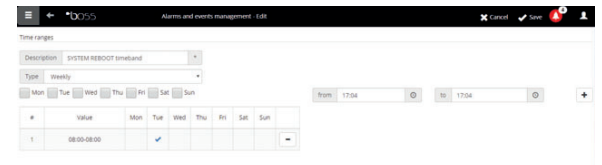

- 8. In Activities  $\rightarrow$  Activity scheduler  $\rightarrow$  Rules  $\rightarrow$  Add den Namen der Regel eingeben (bspw.: "Tagesbericht über Verbrauchsdaten").
- 9. Die Zeitspanne wählen, in der die Tätigkeit ausgeführt werden soll (bspw.: "Jeden Morgen").
- 10. Die Aktion wählen (bspw.: "Bericht über Verbrauchsdaten").
- 11. Die Regel freigeben.
- 12. Auf "Save" klicken: Die neue Regel wird zur Liste der Regeln hinzugefügt.
- 13. Den Motor neu starten.

## **4.4 Anlagenkalender**

In Tätigkeiten  $\rightarrow$  Anlagenkalender kann eine Befehlsgruppe erstellt werden, die gleichzeitig zu kontrollieren ist, und können die Tätigkeiten geplant werden.

- 1. Klicken Sie auf "Groups", auch " $+$  Add", um eine neue Gruppe zu erstellen
- 2. Geben Sie den Gruppennamen ein, geben Sie die Befehlskategorie an und wählen Sie die Geräte aus, die in die Gruppe aufgenommen werden sollen.
- 3. In **Activities**  $\rightarrow$  **Activity scheduler**  $\rightarrow$ Scheduler die zu konfigurierende Kategorie wählen, und Standard, um die Wochenplanung zu konfigurieren.
- 4. Im Fenster die Zeitspanne der Aktivierung und den eventuellen Wert für die gesamte Gruppe einstellen.
- 5. Den Vorgang für alle Zeitspannen jeder Gruppe für jeden Wochentag wiederholen.
- 6. Nach Abschluss der Konfiguration auf Speichern drücken "Save".

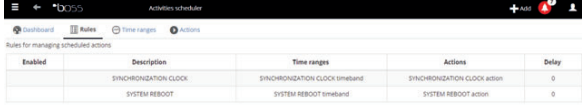

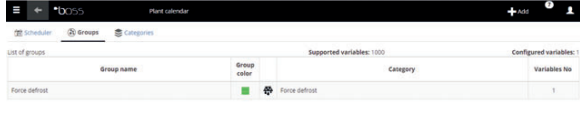

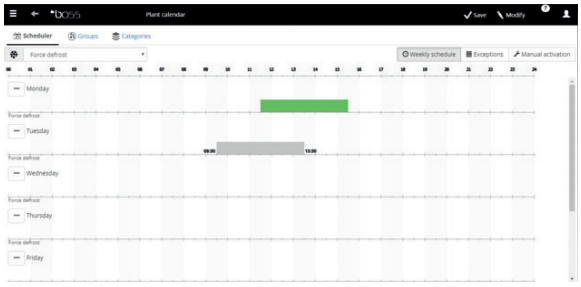

und auf  $\Box$  der "Zieltage" drücken.  $\bullet$  NB: Zur Konfiguration einer Sonderplanung für einen einzelnen Tag in Activities  $\rightarrow$  Activity

Tages auf andere Wochentage auf <sup>+3</sup> des "Quelltags"

NB: Zur Übertragung der Konfiguration eines

scheduler  $\rightarrow$  Scheduler Exceptions den Sondertag angeben und konfigurieren.

 $-0055$  $\overline{\phantom{a}}$ **Plant calend** ।<br>जिल्ला  $\binom{2}{0}$  Groups Categories Force defrost  $\alpha$ œ  $\cdots$  Monday  $\mathbf{A}$  $\boldsymbol{\mathsf{x}}$ defrost ... Tuesday Force defrost  $\Box$ Wadaasda

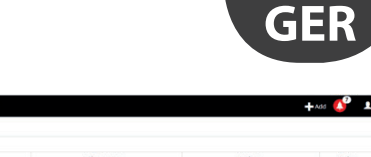

# **5. ERHÖHUNG DER SICHERHEIT**

## **5.1 Guardian konfigurieren**

Die Sicherheit der Anlagenüberwachung wird vom Anwendungsprogramm guardian gewährleistet, das parallel zu boss arbeitet und dessen Funktionstüchtigkeit überwacht. Das Programm meldet über privilegierte Meldekanäle, ob alle konfigurierten Peripheriegeräte aktiv sind und ob der PC besonderen Belastungen ausgesetzt ist. Durch eine entsprechende Konfiguration kann außerdem gemeldet werden, ob Alarme mit bestimmter Priorität innerhalb einer bestimmten Zeit quittiert wurden oder ob bestimmte Variablen in einer bestimmten Zeit Änderungen unterlagen.

Act.: Im Feld der Meldungen erscheint die Nachricht, dass der Motor neu gestartet werden muss. Das bedeutet, dass boss zur Aktivierung der Änderungen neu zu starten ist.

1. in Configuration  $\rightarrow$  System pages  $\rightarrow$  guardian auf Enable notifications klicken und die Empfänger der Tabellennachrichten wählen.

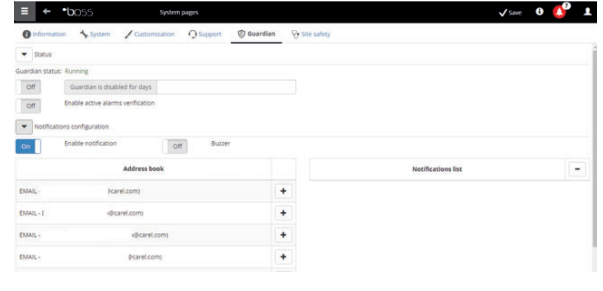

2. Auf "Save" klicken.

**GER**

3. Als zusätzliche Konfiguration können außerdem die Kontrolle der aktiven Alarme und die "Verify probe verification" gewählt werden.

NB: Es wird empfohlen, die Überwachungsmeldungen von guardian auf allen verfügbaren Meldekanälen zu aktivieren.

 $\bigcirc$  NB: Zur Konfiguration der Kriterien der Alarmkontrolle in Configuration  $\rightarrow$  Site configuration  $\rightarrow$  Alarm safety für jede Alarmpriorität wählen, ob die Alarme von den berechtigten Benutzern quittiert werden dürfen und für wie lange die Alarme aktiv bleiben dürfen (nicht resettiert und nicht quittiert), ohne dass guardian eine Nachricht sendet.

**O** NB: Wird guardian nicht konfiguriert (siehe vorhergehende Punkte für die Konfiguration), wird das Überwachungsprogramm in seiner Werkskonfiguration aktiviert.

4. Den Motor neu starten.

# **6. PERSONALISIERUNG DER BOSS-SCHNITTSTELLE**

Der Typ der Startseite, der Hintergrund der Logon-Seite, der Logo und die Höchstdauer einer Sitzung können geändert werden.

- 1. In Configuration  $\rightarrow$  System pages  $\rightarrow$  Custom settings die folgenden Optionen einstellen:
	- Bild der Logon-Seite ändern.
	- Logo auf Seitenkopf ändern.
- 2. Wo verlangt Auf "Save" klicken.

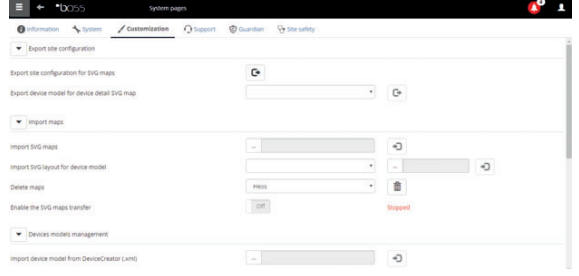

# **CAREL**<br>**Índice**

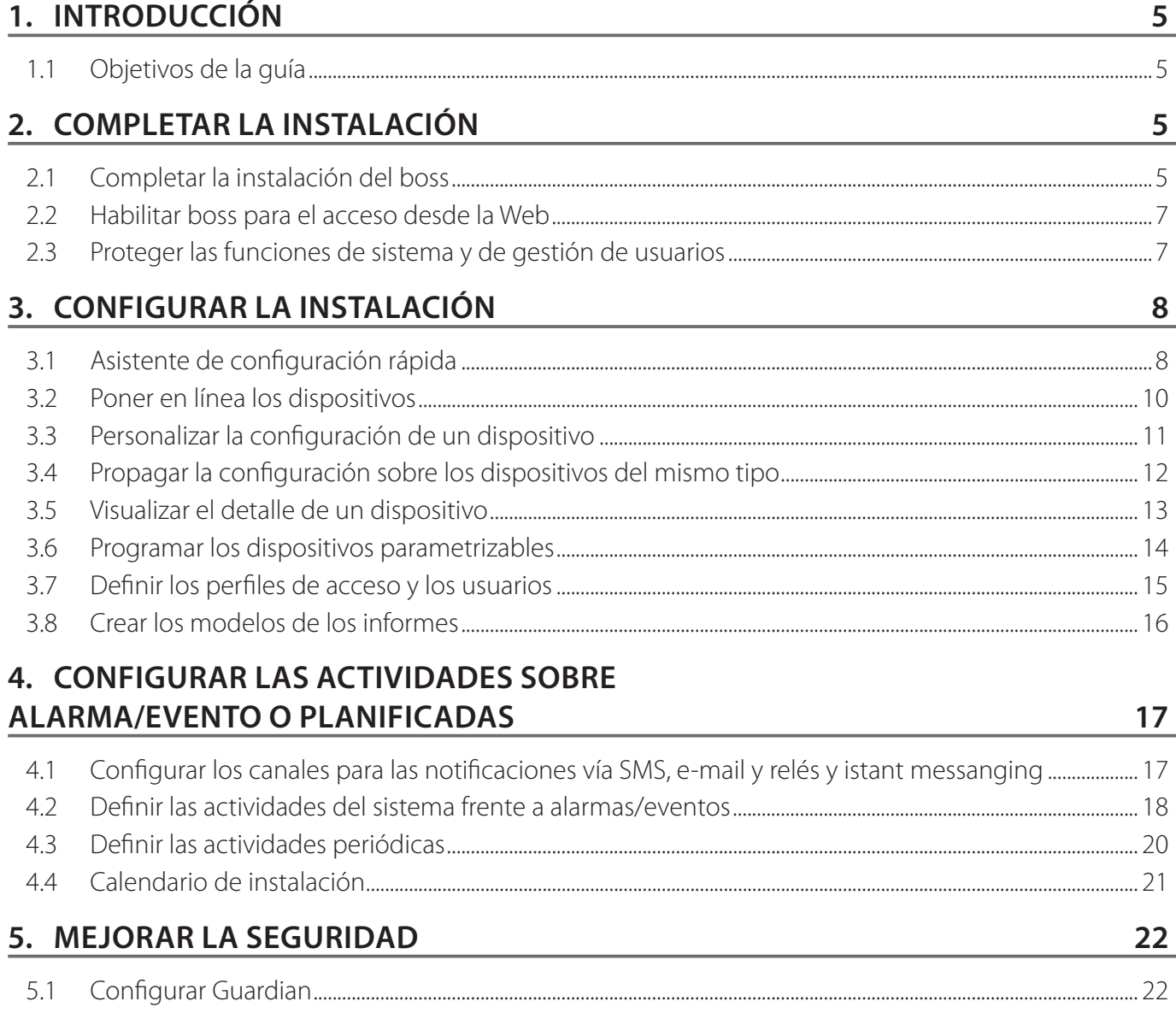

## 6. PERSONALIZAR LA INTERFAZ DE BOSS

 $22$ 

**SPA** 

#### **Leyenda**

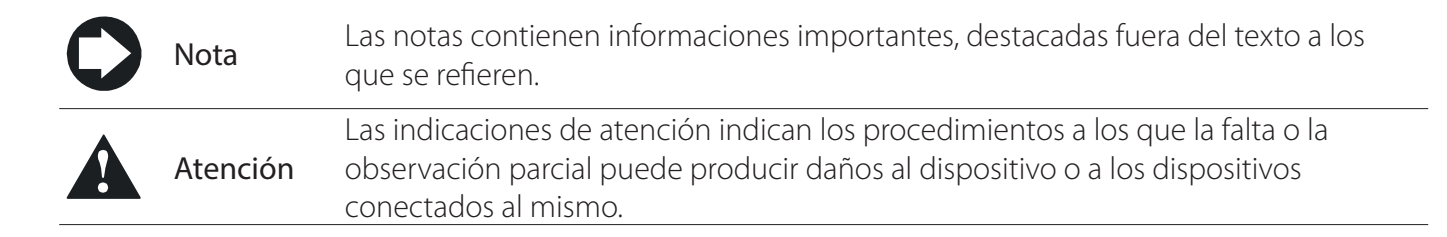

# **1. INTRODUCCIÓN**

## **1.1 Objetivos de la guía**

La quía rápida está destinada a aquellos que desean configurar rápidamente boss, para conseguir los siguientes objetivos:

- visualizar los valores instantáneos de los dispositivos, incluidos alarmas y eventos
- visualizar en un gráfico la evolución en el tiempo de los valores registrados de uno o más dispositivos
- enviar notificaciones vía SMS, e-mail al producirse alarmas/eventos o periódicamente
- actuar sobre los relés en campo o sobre variables al producirse alarmas/eventos o periódicamente
- imprimir informes inmediatos o solicitar una impresión periódica
- programar los dispositivos parametrizables
- definir los usuarios del sistema y del boss
- activar guardian para una mayor seguridad del supervisor
- personalizar las ventanas de boss

Notas: Para los detalles de cada procedimiento consultar la guía en línea de boss y utilizar el motor de búsqueda para buscar la/las página/s de profundización del argumento.

# **2. COMPLETAR LA INSTALACIÓN**

## **2.1 Completar la instalación del boss**

Es necesario completar correctamente la instalación de la máquina antes de proceder con los procedimientos de configuración.

- 1. Ejecutar el asistente de puesta en marcha e introducir todas las informaciones requeridas.
- 2. Leer con atención la hoja de instrucciones para los enlaces correctos:
	- hoja instrucciones "boss cod. +0500092ML"
	- hoja instrucciones "boss mini cod. +0500108ML"

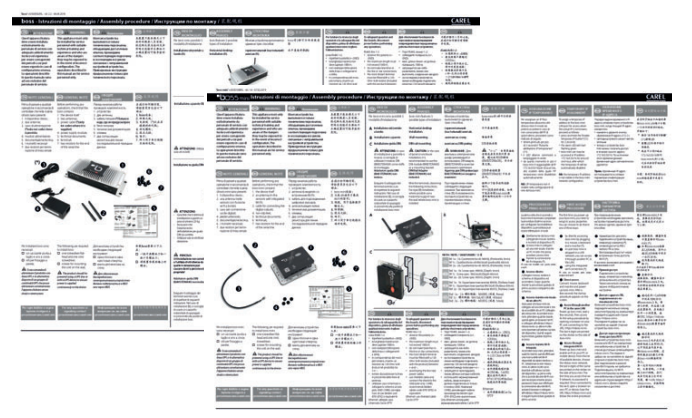

3. Introducir la contraseña para acceder al sistema

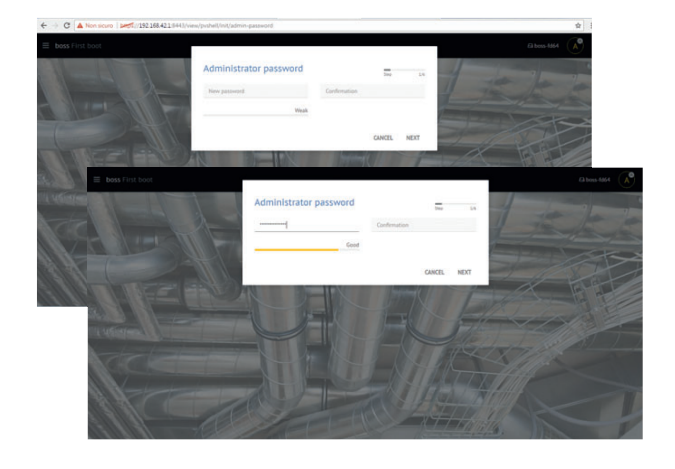

**SPA**

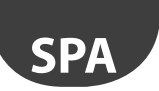

4. siga el asistente (pasos 1, 2, 3, 4, 5)

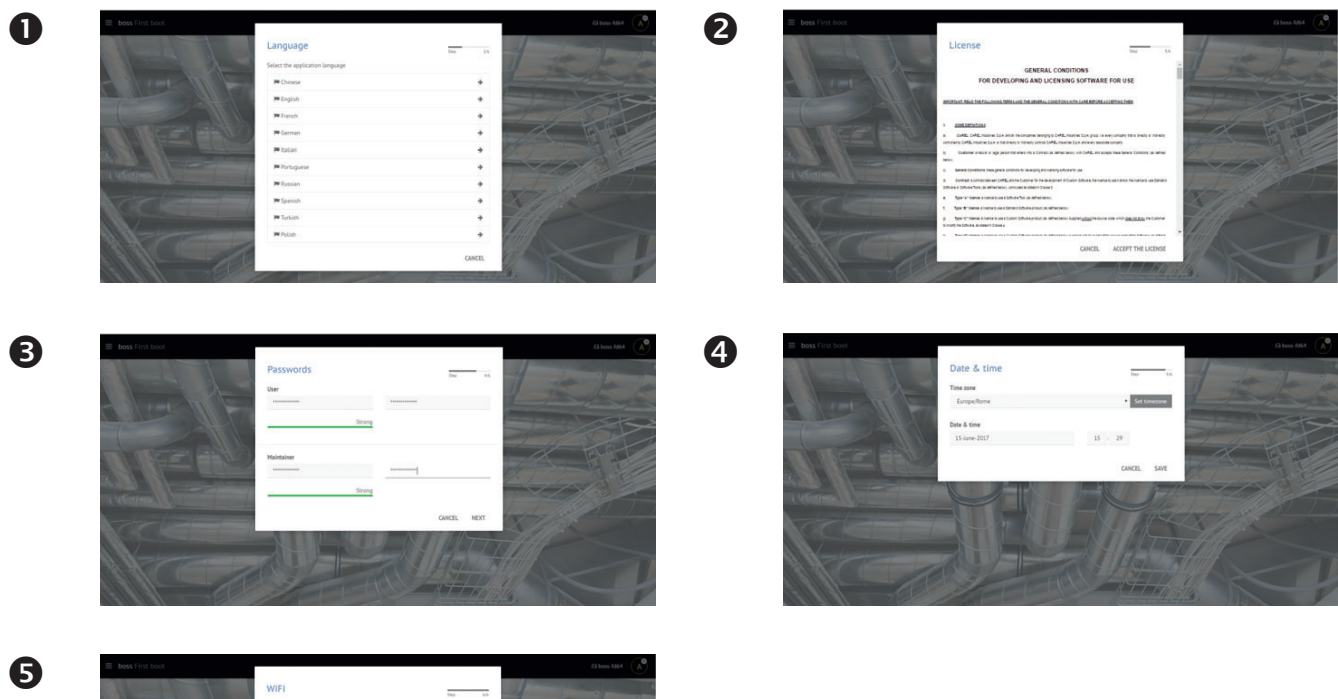

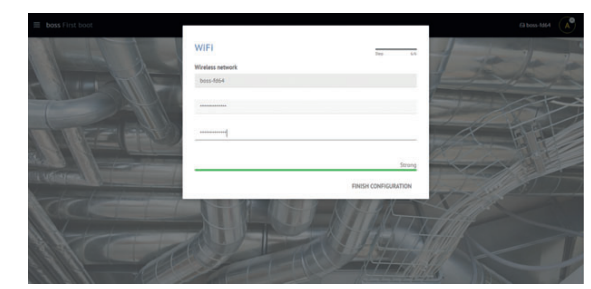

5. Cuando la instalación està finalizada, aparecerá la página de inicio de sesión donde se definirá la contraseña del administrador.

6. Se abre de forma predeterminada la página inicial del Asistente de configuración del boss.

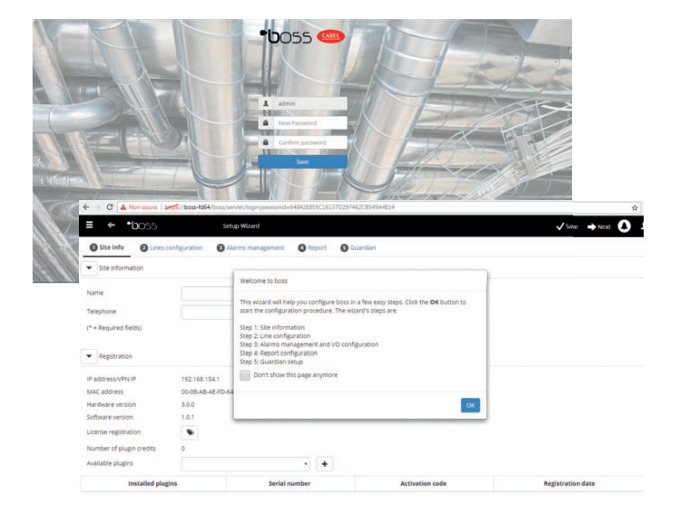

## **2.2 Habilitar boss para el acceso desde la Web**

Las páginas de boss pueden ser visibles para usuarios remotos que dispongan de una simple conexión a Internet con Browser y una IP estática asignada a la máquina en la que se tiene instalado boss.

- 1. En System Administration  $\rightarrow$  Network configuration  $\rightarrow$  LAN.
- 2. Completar con las informaciones requeridas.

 En el Firewall de red es necesario abrir el puerto 443 dedicado al acceso vía HTTPS.

- 3. En System Administration  $\rightarrow$  Power  $\rightarrow$  Reboot.
- 4. Realizar el reinicio del boss.
- 5. Desde un PC cualquiera en la red, teclear en la barra de direcciones del navegador la IP estática de la máquina.
- 6. boss permite acceso desde la red interna sin conocer IP, es suficiente l'URL:

- por boss --> https://boss-xxxx

- por boss-mini--> https://mboss-xxxx

donde xxxx se refiere a las ultima 4 cifras de MAC address.

# **2.3 Proteger las funciones de sistema y de gestión de usuarios**

Nota: Los cuentas de sistema sirven exclusivamente para acceder a las funciones indicadas anteriormente. Para configurar las cuentas de programa, o para definir los usuarios que tendrán acceso a boss, consultar la función Configuración de usuarios:

1. En System Administration  $\rightarrow$  password: es posible modificar las contraseñas y los privilegios configurados con anterioridad.

 Atención: ¡ANOTAR LAS CONTRASEÑAS! Si no se dispone de las contraseñas de acceso será necesario contactar la asistencia de CAREL.

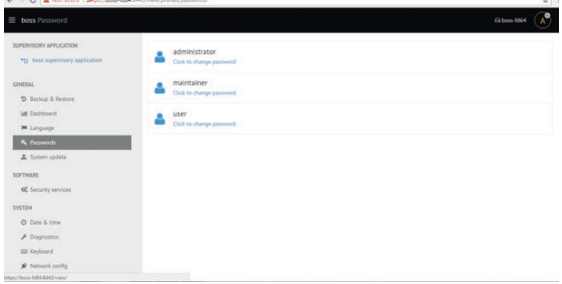

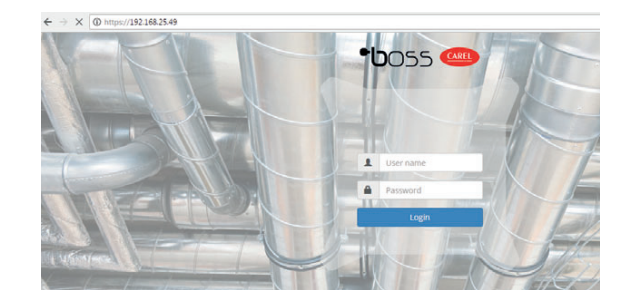

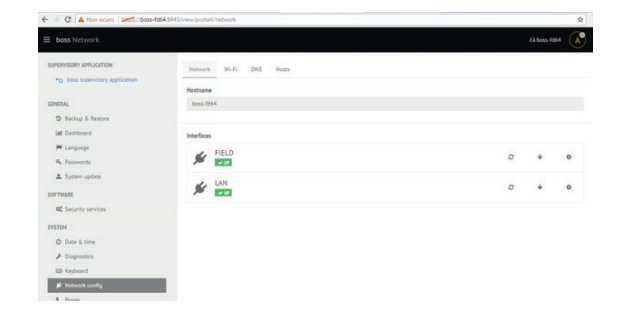

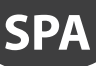

# **3. CONFIGURAR LA INSTALACIÓN**

## **3.1 Asistente de configuración rápida**

Desde el menú Configuración  $\rightarrow$  Setup Wizard es posible ejecutar un simple proceso dividido en cinco pasos que permite de configurar las configuraciones básicas de boss.

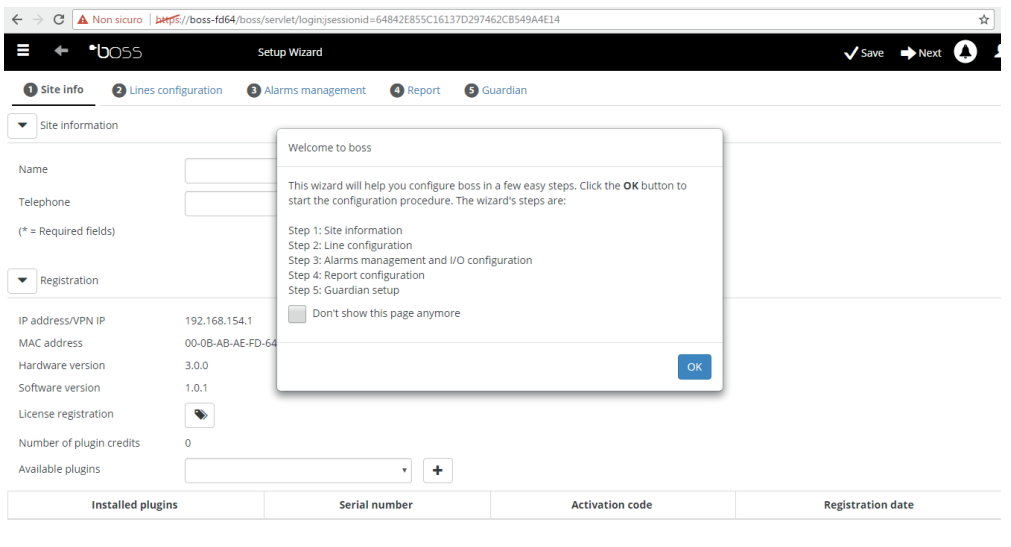

Fig. 3.a

 $\bullet$  Nota: Para no visualizar más el Asistente de Configuración rápida como página inicial, seleccionar el flag dedicado; para iniciar el procedimiento guiado pulsar sobre Start, para salir de dicho procedimiento, pulsar Exit.

Los pasos a ejecutar para configurar de forma simple son los siguientes:

- Información del sitio
- Configuración en línea
- Gestión de alarmas y configuración de E/S
- Configuración de report
- Configuración de Guardian.

#### 1. Informciones del sito

En este primer paso, ingrese el nombre del implante (vea la máscara)

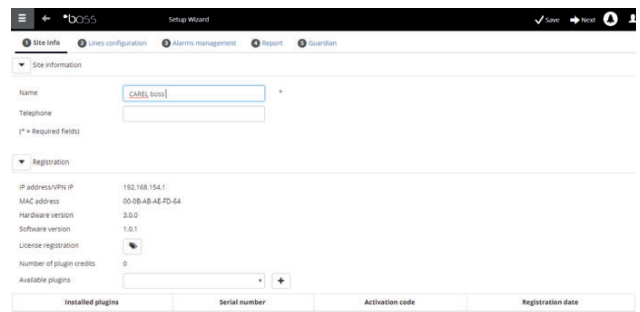

#### 2. Configuración de línea

Esta página permite la creación, la modificación y la eliminación de una línea serie. Para configurar una línea serie indicar las características de conexión y los dispositivos que la componen. En el caso de línea serie con protocolo Carel es posible detectar en automático los dispositivos conectados. Para los detalles sobre la configuración, ver el párrafo "Poner en línea los dispositivos".

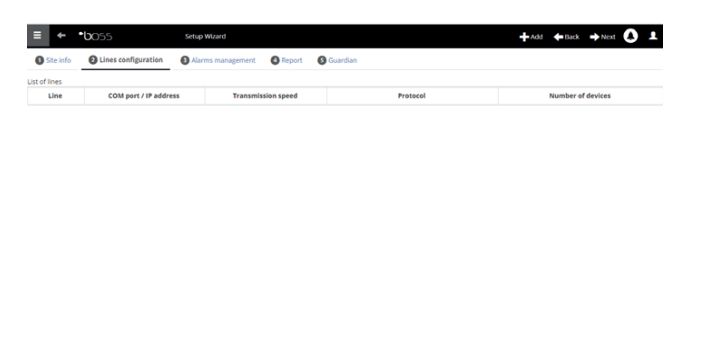

**SPA**

#### 3. Gestione allarmi e configurazione I/O

Attraverso questa pagina si possono configurare delle notifiche in caso di allarmi e la relativa impostazione del canale di trasmissione. Per ogni dettaglio sulla configurazione completa vedi capitolo configurare le attività su allarme/evento.

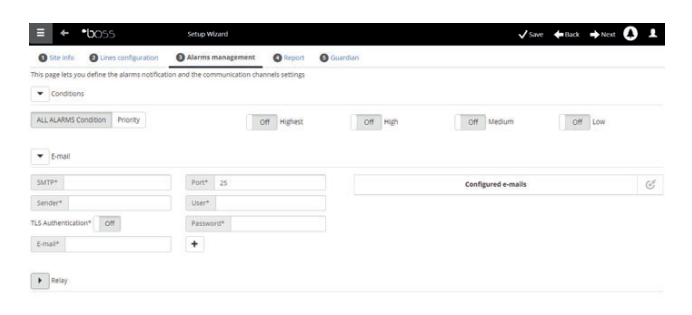

#### 4. Configuración de report

Para archivar, imprimir y/o enviar vía mail report.

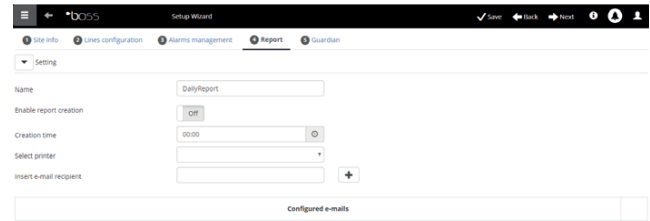

#### 5. Configuración de Guardian

Por medio de esta pantalla es posible aumentar el nivel de seguridad de la instalación configurando las posibles señalizaciones de mal funcionamiento del supervisor y los canales por los que enviar dichas señalizaciones. Para más detalle, ver el párrafo "configurar el Guardian".

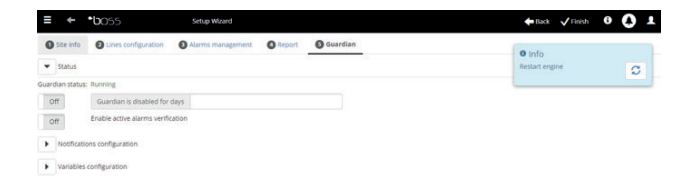

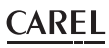

## **3.2 Poner en línea los dispositivos**

**SPA**

Después de haber completado la instalación de hardware, es necesario poner en línea los dispositivos, o bien permitir a boss reconocer los dispositivos conectados a los puertos serie. Al finalizar la puesta en línea será posible verificar el estado de cada dispositivo, ya en la página de detalle y proceder con la configuración de la instalación.

O Nota: Para los dispositivos estándar CAREL, el boss ya posee las configuraciones predeterminadas. Después de la puesta en línea ya será posible ver las variables principales, visualizar los datos de las variables históricas, y gestionar las alarmas.

- 1. Para cada línea serie: en Configuration  $\rightarrow$  Site configuration click  $+$  Add y configurar las características de la línea serie. Para seleccionar el puerto COM, en caso de uso del convertidor USB-RS485 (función disponible SOLO en boss, NO en boss-mini), ejecutar el procedimiento automático de detección. En caso de que estén en línea los dispositivos CAREL, se reconocerán automáticamente gracias a la función de autoreconocimiento, de otro modo proceder con los puntos 2-3.
- 2. Seleccionar el tipo de dispositivo.
- 3. "Add" a la línea los dispositivos físicos singularmente o por rangos de direcciones
- 4. Personalizar la descripción del dispositivo.
- 5. Repetir todo el procedimiento para las demás líneas.
- 6. En Plant  $\rightarrow$  Devices aparece la lista de todos los dispositivos en campo.
- 7. Controlar color de la imagen del dispositivo, el estado de los dispositivos:
	- (verde). Dispositivo conectado y operativo.
	- (negro). Dispositivo no conectado.
	- **•** (azul). Dispositivo conectado pero deshabilitado.
	- (rojo). Dispositivo en alarma.

 $\bigcirc$  Nota: Para no recibir alarmas de un dispositivo: en Configuración  $\rightarrow$  Configuración del sitio  $\rightarrow$  Sitio, Hacer click sobre la línea y hacer click sur "Modify", poner un signo de verificación en el dispositivo a deshabilitar y hacer click sobre "Save".

 $\bullet$  Nota: Para cancelar alarmas y eventos generados durante la puesta en línea: en Configuration  $\rightarrow$ System pages  $\rightarrow$  System hacer click sobre "Clear list of alarms and events".

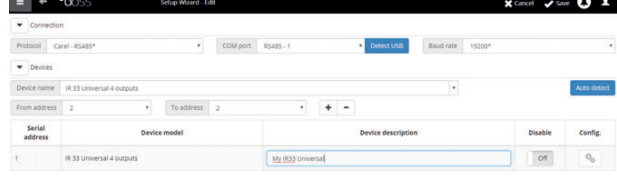

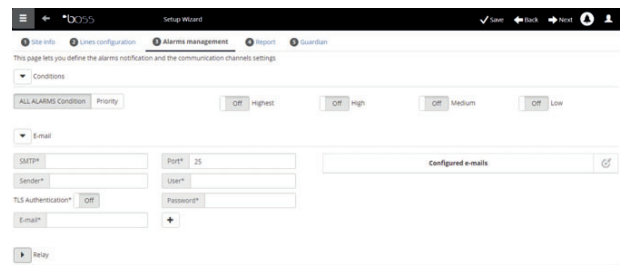

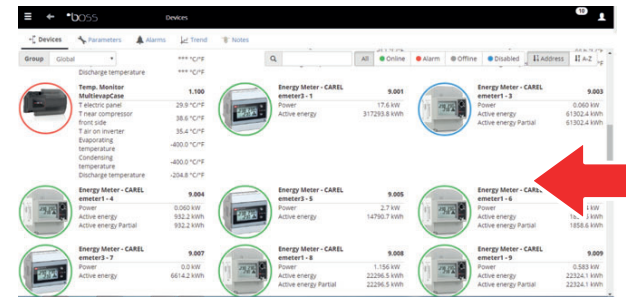

## **3.3 Personalizar la confi guración de un dispositivo**

Los dispositivos en línea estándar CAREL están ya preconfigurados. La configuración predeterminada incluye la gestión de las alarmas, de los datos históricos, de las variables a monitorizar sobre la página "Main", y de los gráficos HACCP e históricos. Un dispositivo no estándar presenta la configuración anteriormente establecida durante la creación del modelo por medio de Device Creator.

En este procedimiento veremos cómo se personaliza la configuración de un dispositivo. La configuración así personalizada, podrá después ser propagada sobre los dispositivos del mismo tipo o exportada para usos futuros.

- 1. En Configuration  $\rightarrow$  Site configuration seleccionar la línea en la tabla y hacer click sobre (lápiz) modificar.
- 2. Aparece el detalle de la línea con la lista de los dispositivos conectados. Hacer click sobre la tecla

correspondiente a un dispositivo de la tabla.

3. Aparece la página "Main" de las páginas de configuración del dispositivo.

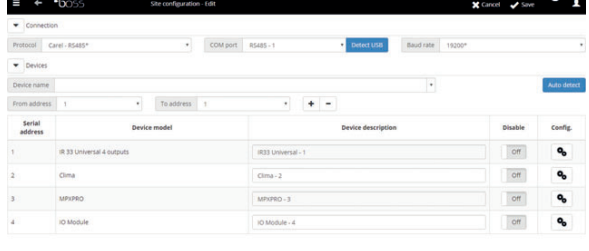

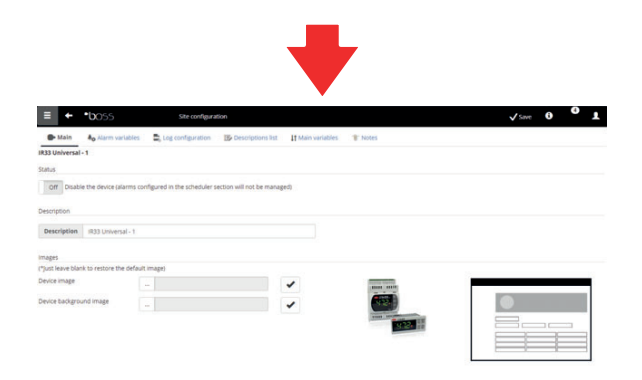

- 4. Abrir la página "Alarms variable": definir la frecuencia con la que el boss controla la presencia de alarmas del dispositivo.
- 5. Establecer las configuraciones deseadas sobre las frecuencias temporales de control de alarmas y las otras características correspondientes a las mismas.

Nota: para deshabilitar todas los alarmas de un dispositivo (excepto la alarma de fuera de línea) hay que deshabilitar el dispositivo en Configuration  $\rightarrow$  Site configuration  $\rightarrow$  Site y pulsar  $\clubsuit$ .

- 6. Abrir la página después de la página "Log configuration".
- 7. Hacer click sobre las variables a registrar y definir los modos de registro para los históricos.
- 8. Hacer click sobre "Save": la configuración se guarda pero se activa todavía.

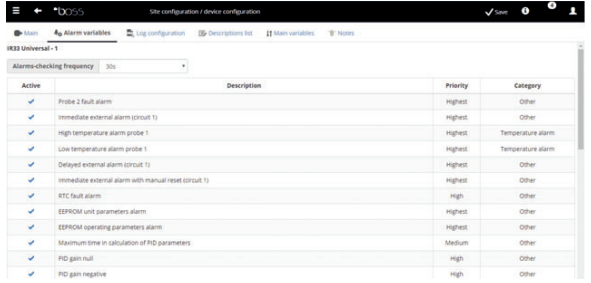

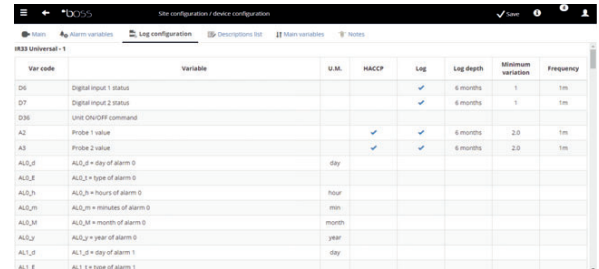

- 9. Abrir la página "Main variables".
- 10. En la tabla "Probes, status, inputs/outputs" seleccionar si hacer visible la variable y en qué sección de la página (sección estados, sección sondas, sección general). Hacer click sobre  $\kappa$  para comprimir la tabla.
- 11. Aparece la tabla "Parameters and commands": repetir la misma operación para las variables listadas.
- 12. Hacer click sobre "Save": la configuración se guarda pero no se activa todavía.

 $\bullet$  Nota: para definir el orden de visualización de las variables seleccionadas, hacer click sobre "Go to sort page".

- 13. Abrir la página "Description list".
- 14. Hacer doble click sobre las variables de las que personalizar el código, la descripción y la unidad de medida.
- 15. Hacer click sobre "Save": la configuración se guarda pero no se activa todavía.

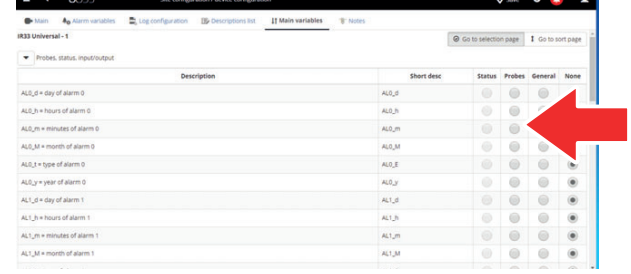

ARFI

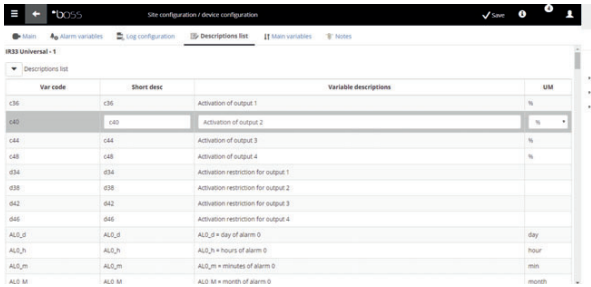

#### **3.4 Propagar la configuración sobre los dispositivos del mismo tipo**

La configuración del dispositivo seleccionado como "muestra" puede ser propagada sobre los dispositivos iguales. De esta forma se reducen los tiempos necesarios para la configuración de instalaciones complejas.

1. En Configuration  $\rightarrow$  Site configuration  $\rightarrow$  Copy configuration seleccionar el dispositivo que se acaba de personalizar, seleccionar qué partes de su configuración se desean propagar y seleccionar los dispositivos destinatarios de la propagación.

 $\bullet$  Nota: es posible exportar una configuración para usarla sobre de otra instalación con el comando exportar.

Nota: además es posible seleccionar un archivo de configuración anteriormente guardado con el comando "import".

- 2. Hacer click sobre "Save": los dispositivos destinatarios son personalizados con las partes de configuración seleccionadas.
- 3. Reiniciar el motor.

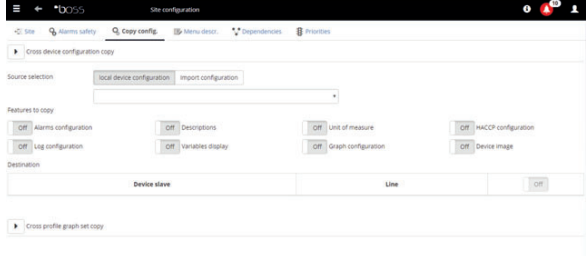

## **3.5 Visualizar el detalle de un dispositivo**

La personalización de la configuración puede ser verificada después de haber reiniciado el motor de boss. Esperar, por el contrario, el tiempo necesario (en base a los parámetros de frecuencia de registro) para visualizar los datos históricos (ej.: gráfico).

- 1. En Installation  $\rightarrow$  Devices, hacer click sobre el dispositivo configurado.
- 2. Aparece la página "Main" del detalle del dispositivo.

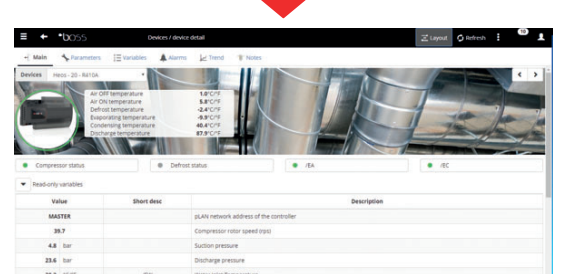

All October

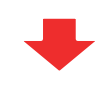

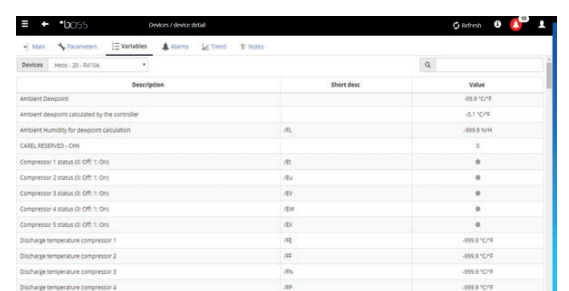

4. Abrir la página "Parameters" para visualizar todos parámetros del dispositivo subdivididos por grupos.

3. Hacer click sobre "Read-only variables" para

visualizar la tabla de las sondas..

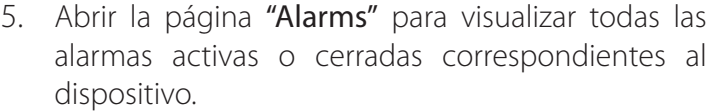

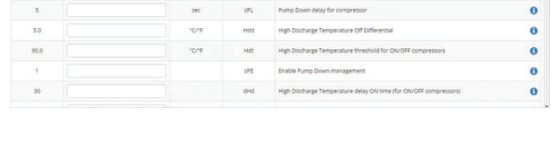

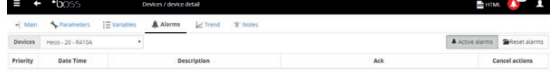

 $\mathbf{H} \quad \mathbf{C} \quad \mathbf{I} \qquad \mathbf{I} \quad \mathbf{H} \quad \mathbf{3} \quad \mathbf{B}$ 

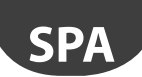

6. En la página Gráfico histórico, en caso de dispositivo estándar, aparece el área del gráfico con eventuales trazos ya en curso. Bajo el área del gráfi co aparece la lista de las variables históricas. Las variables con signo de flecha son las variables incluidas en el gráfico.

Nota: para "Add" una variable a historizar a la lista, abrir la página de **Config de históricos** en la sección Configuración del dispositivo por medio de la conexión Quick Link.

- 7. Para modificar la escala en el gráfico seleccionar un rango distinto de visualización en la tabla inferior (Límite inferior y Límite superior)
- 8. Para "Add" o eliminar en el gráfico las variables, seleccionarlas/deseleccionarlas en la tabla.
- 9. Hacer click sobre Diseñar: el gráfico se actualiza.

 $\Box$  Nota: para modificar la duración del intervalo visualizado, hacer click sobre Búsqueda y seleccionar la duración deseada.

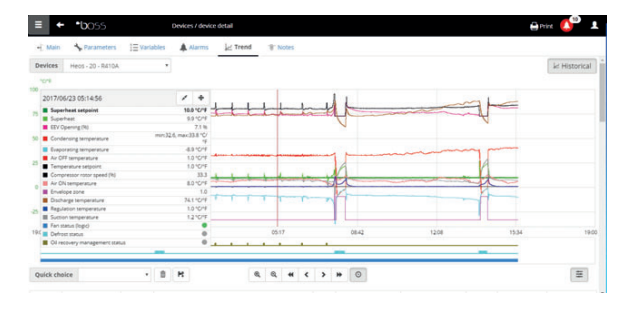

CAREL

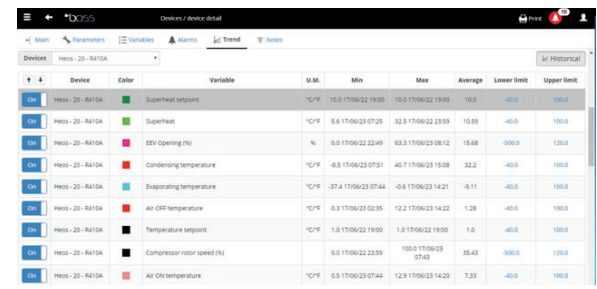

## **3.6 Programar los dispositivos parametrizables**

Los valores de los distintos parámetros de los dispositivos parametrizables pueden ser modificados sobre un único dispositivo, y propagados sobre los dispositivos del mismo modelo.

- 1. En Instalación  $\rightarrow$  Device hacer doble click sobre el dispositivo.
- 2. Aparece la página de detalle del dispositivo. Hacer click sobre la página "Parameters".
- 3. Aparece la página desde la que revisar todas las categorías de parámetros previstas para el dispositivo. Hacer click sobre "Refresh" para actualizar los valores leídos desde el dispositivo.
- 4. Para propagar sobre los dispositivos del mismo modelo sólo los parámetros modificados, introducir antes los valores en los campos de texto.

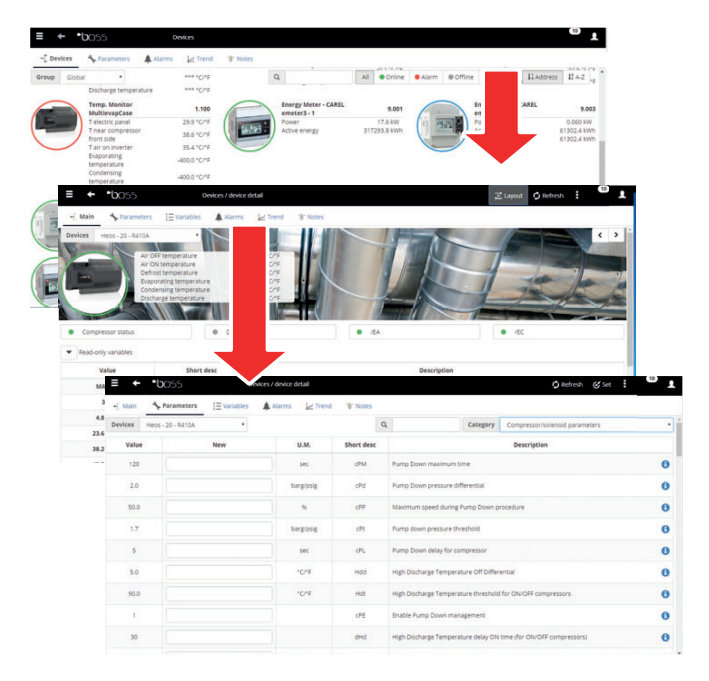

# **SPA**

#### **CAREL**

- 5. Hacer click sobre "Propagate": aparece la ventana para seleccionar sobre qué dispositivos propagar los valores.
- 6. Seleccionar los dispositivos y hacer click sobre Establecer: los nuevos valores son propagados.

#### O Note:

- "\*\*\*" indica que no ha sido posible leer el valor.
- si el campo de texto está vacío, el valor sobre el dispositivo permanece invariable.
- Para propagar sobre los dispositivos del mismo modelo todos los parámetros, hacer antes click sobre "Copy" y después sobre "Propagate".
- Para "print the configuration parameters": en Report  $\rightarrow$  Commissioning report, "Add" para cada modelo, las variables a imprimir. Hacer click sobre "Print".

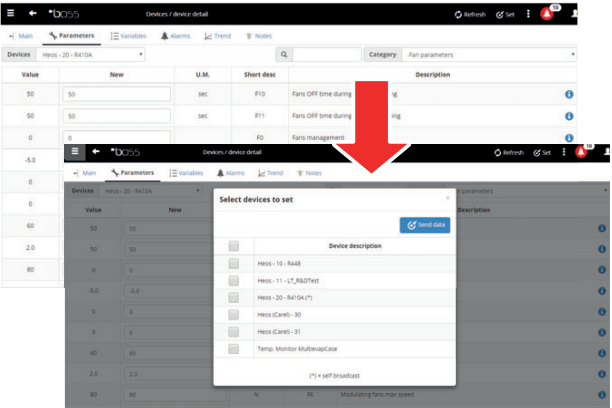

## **3.7 Defi nir los perfi les de acceso y los usuarios**

Para permitir el acceso a boss a distintos operadores, es necesario definir para cada operador una cuenta de usuario. El usuario perteneciente a un perfil tendrá acceso a determinadas funciones (en lectura o lectura/ escritura) y a determinados grupos de dispositivos. Se aconseja utilizar los perfiles predeterminados ya disponibles de Usuario, Servicio e Instalador.

 $\equiv$   $\rightarrow$ 

Para configurar una nueva cuenta, ejecutar los siguientes pasos:

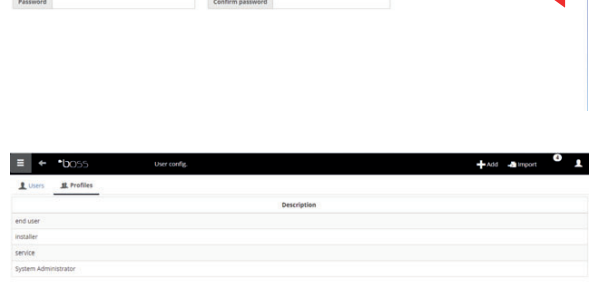

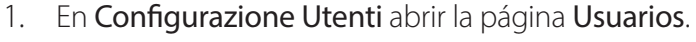

- 2. Aggiungi
- 3. Introducir el nombre del usuario.
- 4. Asignar uno de los perfiles existentes.
- 5. Introducir la contraseña.
- 6. Hacer click sobre "Add": el usuario se añade a la lista de los usuarios.

Nota: Si es necesario, para personalizar la configuración de los perfiles entrar en Configuración  $\rightarrow$  Configuración de usuarios  $\rightarrow$  Perfiles y definir un nuevo perfil.

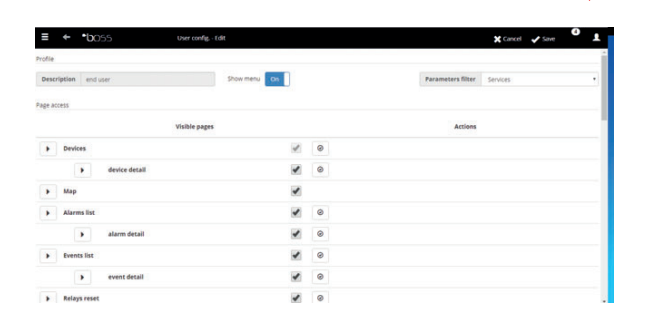

## **3.8 Crear los modelos de los informes**

Para obtener una fotografía del estado de la instalación o de su funcionamiento, es posible solicitar la impresión/exportación de informes de variables históricas o HACCP. La impresión puede ser solicitada instantáneamente o automáticamente a intervalos regulares. En ambos casos hay que, antes de todo, definir un modelo de informes. En el modelo se indica el periodo a considerar (instantáneo o de un intervalo definido), la frecuencia de adquisición de los datos (sólo para informes que consideran un periodo) y las variables a imprimir/exportar.

O Nota: Antes de definir los informes, definir las variables a registrar en los históricos y los modos de registro. Ver el procedimiento "Personalizar la configuración de un dispositivo."

O Nota: después de haber definido el modelo de informe, será posible solicitar la impresión inmediata (en la página IReport  $\rightarrow$  Report archive  $\rightarrow$  Print) o la impresión a cadencias regulares por medio de una actividad planificada (en la página Activities  $\rightarrow$  Activity scheduler).

1. En Report  $\rightarrow$  Report management  $\rightarrow$  Template  $\rightarrow$ Add introducir el nombre del modelo de informe (ej.: consumos eléctricos), el intervalo, el esquema, la frecuencia de las muestras, el formato de salida y si se trata de informes HACCP.

Nota: en el caso de informes HACCP aparecerán sólo las variables definidas HACCP en la configuración de históricos.

- 2. Hacer click sobre "Devices or Device models" y seleccionar un modelo: en la columna izquierda aparece la lista de los dispositivos de aquel tipo y en la columna derecha aparecen sus variables históricas o HACCP.
- 3. Seleccionar todas las variables a "Add" al informe y hacer click sobre  $\pm$  : las variables seleccionadas aparecen en la tabla "Current configuration". Seleccionar otro modelo de dispositivo y "Add" otras variables.
- 4. Hacer click sobre "Add": el modelo de informes se añade a la lista de los informes.
- 5. Para solicitar el informe manualmente abrir la página "Report" y seleccionar el modelo.
- 6. Si se trata de informe no instantáneo es posible modificar la frecuencia y el periodo requerido.
- 7. Hacer click sobre "Print".

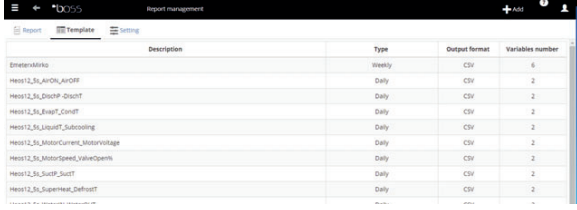

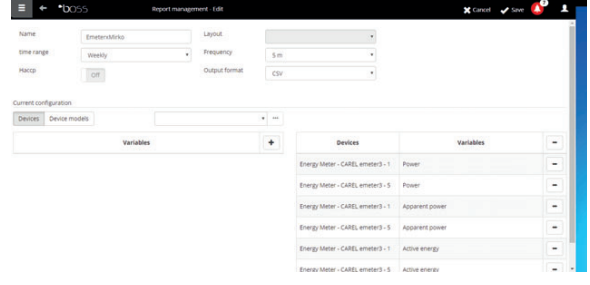

# **4. CONFIGURAR LAS ACTIVIDADES SOBRE ALARMA/EVENTO O PLANIFICADAS**

## **4.1 Configurar los canales para las notificaciones vía SMS, e-mail y relés y istant messanging**

boss puede notificar a mantenedores o responsables de instalación eventuales alarmas/eventos o ejecuciones de actividades planificadas. Para hacerlo se deben definir los destinatarios, y se deben configurar y probar los canales para el envío de SMS y e-mail. También puede excitar o desexcitar los relés en campo cuando se produce una alarma.

- 1. En Configuration  $\rightarrow$  Peripheral I/O configuration  $\rightarrow$ SMS definir:
	- los modos de llamada
	- uno o más destinatarios de SMS
- 2. Hacer click sobre "Save".
- 3. En Configuration  $\rightarrow$  Peripheral I/O configuration  $\rightarrow$ email definir:
	- los modos de envío
	- uno o más destinatarios de e-mail
- 4. Hacer click sobre "Save".
- 5. En Configuration  $\rightarrow$  Peripheral Configuration I/O  $\rightarrow$ Relè definir:
	- El valor de la señal de excitación
	- el tipo de reseteo y la duración en el caso de reseteo por tiempo.
- 6. Hacer click sobre "Save".

 $\bullet$  Nota: Para los relés internos, la configuración del estado activo es establecida en modo safe-mode (activación automática en caso de falta de corriente).

- 7. Para cada canal de notificación, puede ejecutar la prueba pulsando el botón Test y seleccionando el destinatario.
- 8. En Alarms/events  $\rightarrow$  Events verificar el resultado del test.

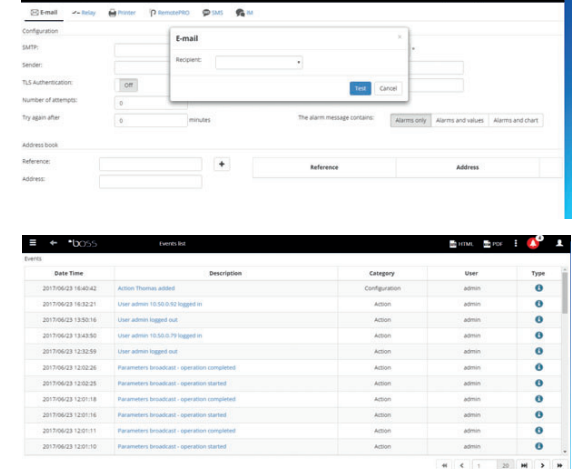

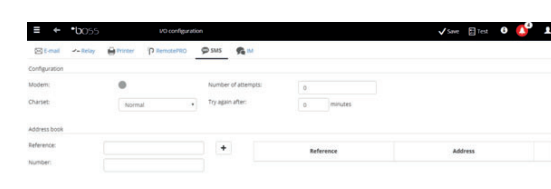

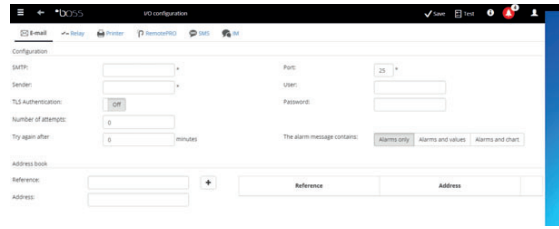

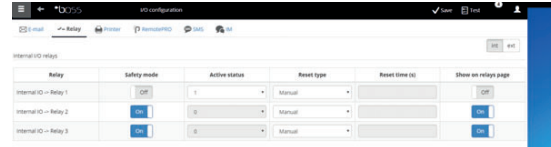

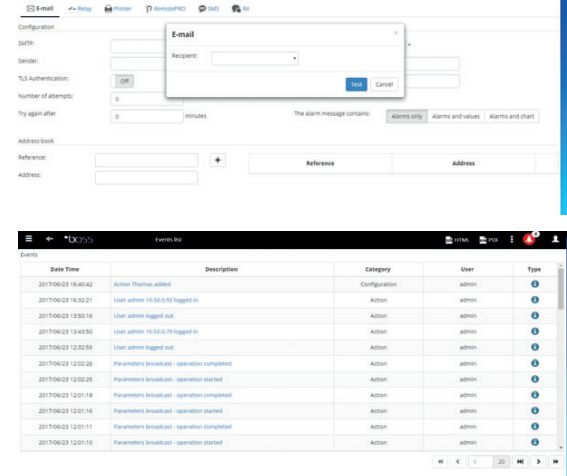

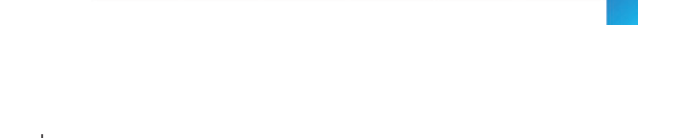

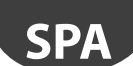

## **4.2 Defi nir las actividades del sistema frente a alarmas/eventos**

En boss es posible definir como debe reaccionar automáticamente el sistema en el caso de que se produzca una condición particular en la instalación. Para configurar dicha gestión es necesario definir una regla. La regla está compuesta por los siguientes elementos:

- 1. La acción, que indica la reacción del sistema (enviar un SMS, e-mail, excitar un relé, modificar una variable, abrir una ventana, imprimir un informe o una línea de alarma, llamar a un supervisor remoto).
- 2. Un calendario compuesto por varias franjas horarias, que indican el periodo temporal en el que se desea que dicha gestión esté activa.
- 3. La condición (de alarma o de evento), que indica el estado particular de la instalación que activa la reacción.
- 1. En Activities  $\rightarrow$  Alarm and event management  $\rightarrow$ Actions introducir el nombre de la acción (ej.: "e-mail a asistencia").

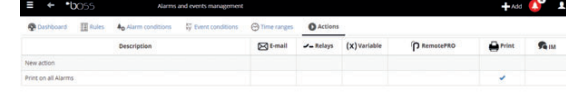

- 2. Hacer click sobre "Add": la nueva acción se añade con el fondo rojo, para indicar que debe ser especificada.
- 3. Abrir la página deseada (ej.: para enviar un e-mail, abrir la página e-mail).
- 4. Hacer click sobre un destinatario en la agenda.
- 5. Hacer click sobre  $+$  para añadirlo a los destinatarios del e-mail.
- 6. Hacer click sobre "Save".

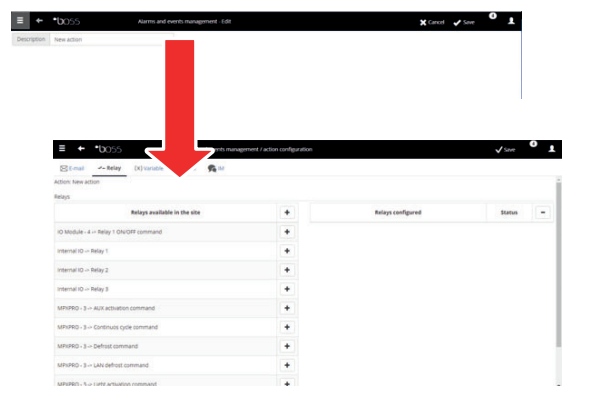

- 7. En Activities  $\rightarrow$  Alarm and event management  $\rightarrow$ Time bands introducir el nombre del calendario (ej.: "Semanal lun-vie diurno"), seleccionar los días de la semana y un periodo (hora inicio<hora fin) en el que la franja horaria debe estar activa.
- 8. Hacer click sobre  $+$  para "Add" la franja horaria.
- 9. Repetir para "Add" tantas franjas horarias como sean necesarias.
- 10. Hacer click sobre "Add": el calendario se añade a la lista de calendarios.

#### $\mathbf{\Omega}_{\text{Nota}}$

- es posible configurar notificaciones distintas según la franja horaria. Por ejemplo frente una alarma o evento es posible enviar un SMS durante el horario de trabajo y un FAX durante el horario de cierre.
- un calendario está compuesto por una o más franjas horarias (ej.: semanal, desde el Lunes al Viernes, primera franja horaria: 8.30-12.30, segunda franja horaria: 15.30-19.30).
- el calendario puede ser recurrente (ej.: festividades a fecha fija) u ocasional (ej.: festividades a fecha móvil).

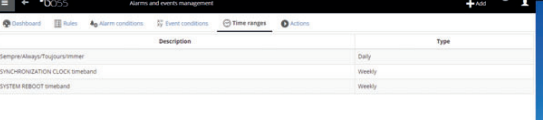

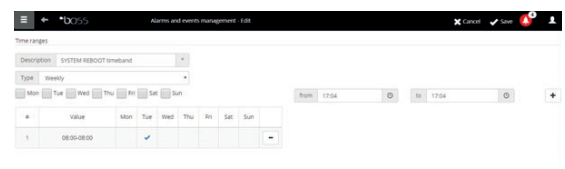

- 11. En Activities  $\rightarrow$  Alarm and event management  $\rightarrow$ Alarm conditions. Clic "Add" y introducir el nombre de la condición de alarma (ej.: "Falta de comunicación mostradores").
- 12. Seleccionar el dispositivo y la variable de alarma a controlar.
- 13. Hacer click sobre  $+$  para "Add" la variable.
- 14. Repetir para "Add" tantas variables como se deseen controlar.
- 15. Hacer click sobre "Add": la nueva condición se añade a la lista de las condiciones.

 Atención: en la área de los mensajes, aparece la señalización de motor a reiniciar y comando directo para el reinicio. La señalización indica que es necesario reiniciar el boss para hacer operativa la modificación.

#### O Nota:

- · para definir una regla única para todas las condiciones de alarma de la instalación seleccionar "All alarms".
- para definir una regla para todas las condiciones de alarma en base a la prioridad, seleccionar en Prioridad la prioridad a gestionar.
- 16. En Activities  $\rightarrow$  Alarm and event management  $\rightarrow$ Rules introducir el nombre de la regla (ej.: "e-mail falta de comunicación mostradores").
- 17. Seleccionar la condición de alarma o de evento (ej.: "Falta de comunicación mostradores").
- 18. Seleccionar la franja horaria en la que la actividad será habilitada (ej.: "turno diurno festivo").
- 19. Seleccionar la acción (ej.: "e-mail a asistencia")
- 20. Definir el retardo con el que se debe realizar la acción
- 21. Habilitar la regla
- 22. Hacer click sobre "Add": la nueva regla se añade a la lista de las reglas.
- 23. Hacer click sobre "Save".
- 24. Reiniciar el motor.

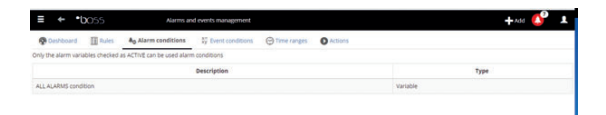

**SPA**

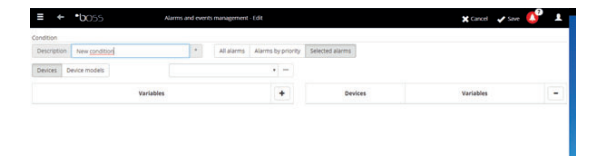

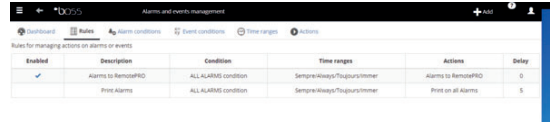

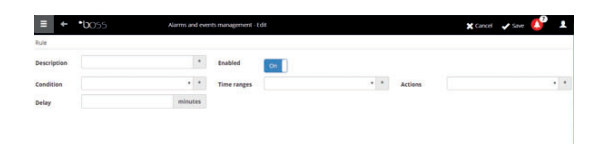

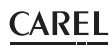

## **4.3 Defi nir las actividades periódicas**

En boss es posible planificar una actividad que debe ser periódicamente realizada. Para hacerlo es necesario definir una regla. La regla está compuesta por los siguientes elementos:

- 1. La acción, que indica la actividad a realizar (enviar un SMS, e-mail, excitar un relé, modificar una variable, imprimir un informe, llamar a un supervisor remoto, enviar un IM).
- 2. Un calendario compuesto por varias franjas horarias, que indican cuando se debe realizar la acción.
- 1. En Actividades  $\rightarrow$  Planificador de actividades  $\rightarrow$ Acciones introducir el nombre de la acción (ej.: "Informes de consumos").
- 2. Hacer click sobre la acción y serà

**SPA**

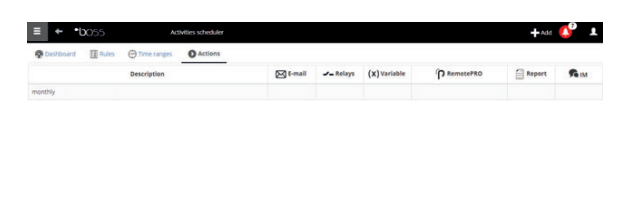

3. Hacer click sobre la acción: se abre la página de las acciones posibles. Abrir la página deseada (ej.: para imprimir periódicamente un informe, abrir la página Informes, seleccionar el modelo de informe y "Save").

 $\bullet$  Nota: para configurar una señal de vida, es suficiente configurar una acción periódica hacia un destinatario de la agenda.

- 4. En Actividades  $\rightarrow$  Planificador de actividades  $\rightarrow$ "Add": introducir el nombre del calendario (ej.: "Cada mañana"), el horario en el que la acción debe ser realizada.
- 5. Hacer click sobre  $+$  para "Add" la franja horaria.
- 6. Repetir para "Add" tantas franjas horarias como sean necesarias. La acción será realizada una vez para cada franja horaria.
- 7. Hacer click sobre "Add": el calendario se añade a la lista de los calendarios.

Nota: un calendario está compuesto por una o más franjas horarias (ej.: semanal, desde el Lunes al Viernes, primera franja horaria: 8.30-12.30, segunda franja horaria: 15.30-19.30).

Nota: el calendario puede ser recurrente (ej.: festividades a fecha fija) u ocasional (ej.: festividades a fecha móvil).

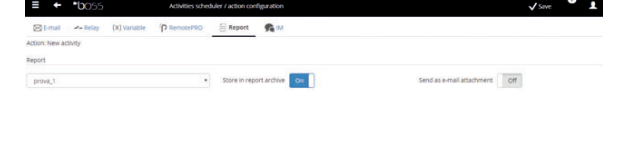

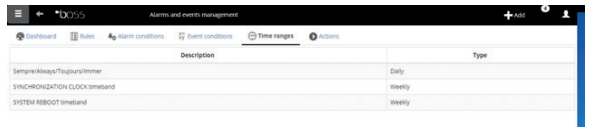

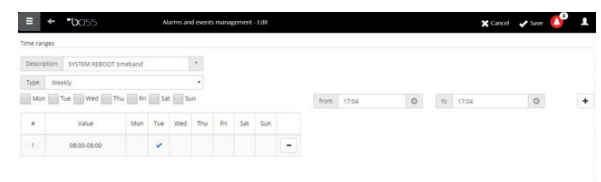

- 8. En Activities  $\rightarrow$  Activity scheduler  $\rightarrow$  Rules  $\rightarrow$  Add introducir el nombre de la regla (ej.: "Informe diario de consumos").
- 9. Seleccionar la franja horaria en la que la actividad será realizada (ej.: "Cada mañana").
- 10. Seleccionar la acción (ej.: "Informes de consumos")
- 11. Habilitar la regla
- 12. Hacer click sobre "Save": la nueva regla se añade a la lista de las reglas.
- 13. Reiniciar el motor.

# **4.4 Calendario de instalación**

Entrando en Activities  $\rightarrow$  Site calendar es posible crear los grupos de instrumentos a controlar juntos y configurar el planificador de las actividades.

- 1. Hacer clic en "Grups", también  $H + Add''$  para crear un nuevo grupo
- 2. Introducir el nombre del grupo, indique la categoría del comando y seleccione los dispositivos que se incluirán en el grupo.
- 3. en  $\Box$  Activities  $\rightarrow$  Activity scheduler  $\rightarrow$  Scheduler seleccionar la categoría a configurar y Estándar para configurar la planificación semanal.
- 4. pulsar  $\bullet$  para el día y el grupo que se desea configurar.
- 5. introducir en la ventana la franja horaria de activación y el eventual valor a configurar para el grupo completo.
- 6. Repetir la operación para todas las franjas horarias de cada grupo para cada día de la semana.
- 7. Al término de la configuración pulsar "Save".

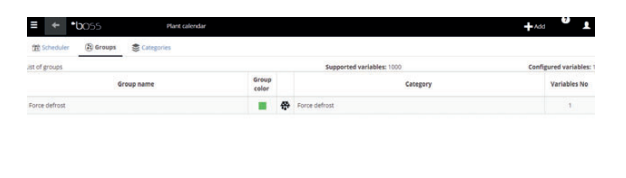

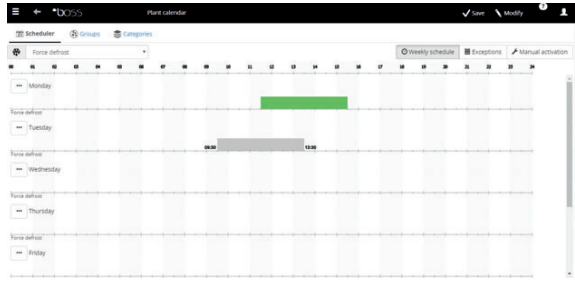

Nota: para configurar la misma configuración de un día para otros días de la semana, pulsar <sup>+</sup> del día "origen" y  $\Box$  de los días "destinatarios".

 $\Box$  Nota: para configurar una planificación especial para un único día seleccionar en Activities  $\rightarrow$  Activity scheduler  $\rightarrow$  Scheduler Exceptions, indicar el día especial y proceder con la configuración.

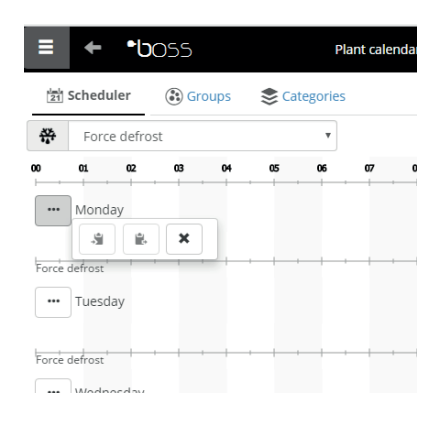

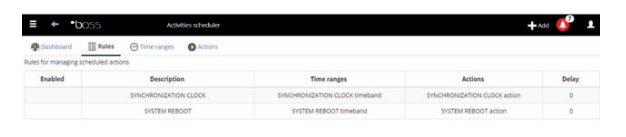

**SPA**

# **5. MEJORAR LA SEGURIDAD**

## **5.1 Configurar Guardian**

La seguridad de la supervisión de la instalación está garantizada por la aplicación guardian que trabaja paralelamente a boss y controla el buen funcionamiento. En particular señaliza, por medio de canales de notificación privilegiados, si todos los periféricos configurados están activos y si el PC está en particulares condiciones de stress, como configuración predeterminada. Por medio de la configuración adecuada puede además señalizar si alarmas de una cierta prioridad no han sido reconocidas en un cierto límite de tiempo, o si ciertas variables no han sufrido oscilaciones durante un cierto periodo de tiempo.

 Atención: en el área de mensajes, aparece la señalización de motor a reiniciar. La señalización indica que es necesario reiniciar el boss para hacer operativa la modificación.

- 1. En Configuración  $\rightarrow$  Páginas de sistema  $\rightarrow$  guardian hacer click sobre Habilitar notificaciones y seleccionar los destinatarios de las notificaciones en la tabla
- 2. Hacer click sobre "Save".
- 3. como configuración opcional, es posible habilitar también el control sobre las alarmas activas y la Verificación de la variación de sondas opcionales.

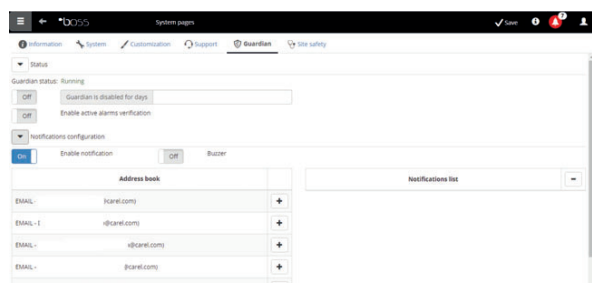

## O Nota:

**SPA**

- se aconseja de habilitar la señalización del quardian sobre todos los canales de notificación disponibles.
- para configurar los criterios del control de presencia de alarmas, En Configuración  $\rightarrow$  Configuración  $del$  sitio  $\rightarrow$  Seguridad de alarmas, para cada prioridad de alarma, seleccionar si las alarmas pueden ser reconocidas por los usuarios que dispongan del privilegio, durante cuanto tiempo los alarmas pueden permanecer activas (no reseteadas y no reconocidas) sin que guardian intervenga con una señalización.
- · si quardian no está configurado (ver puntos precedentes de este procedimiento) se activa con la configuración predeterminada.
- 4. Reiniciar el motor.

# **6. PERSONALIZAR LA INTERFAZ DE BOSS**

Es posible cambiar el tipo de página inicial, el fondo de la página de Registro de entrada, el logo y definir la duración máxima de una sesión.

- 1. En Configuración  $\rightarrow$  Páginas de sistema  $\rightarrow$ Personalizaciones configurar las siguientes opciones:
	- Cambiar la imagen de la página de Registro de entrada
	- Cambiar logo en la cabecera de las páginas
- 2. Hacer click sobre "Save" cuando sea necesario.

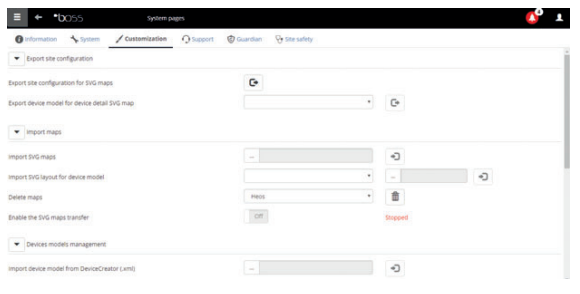

**RUS** 

# **CAREL** Оглавление

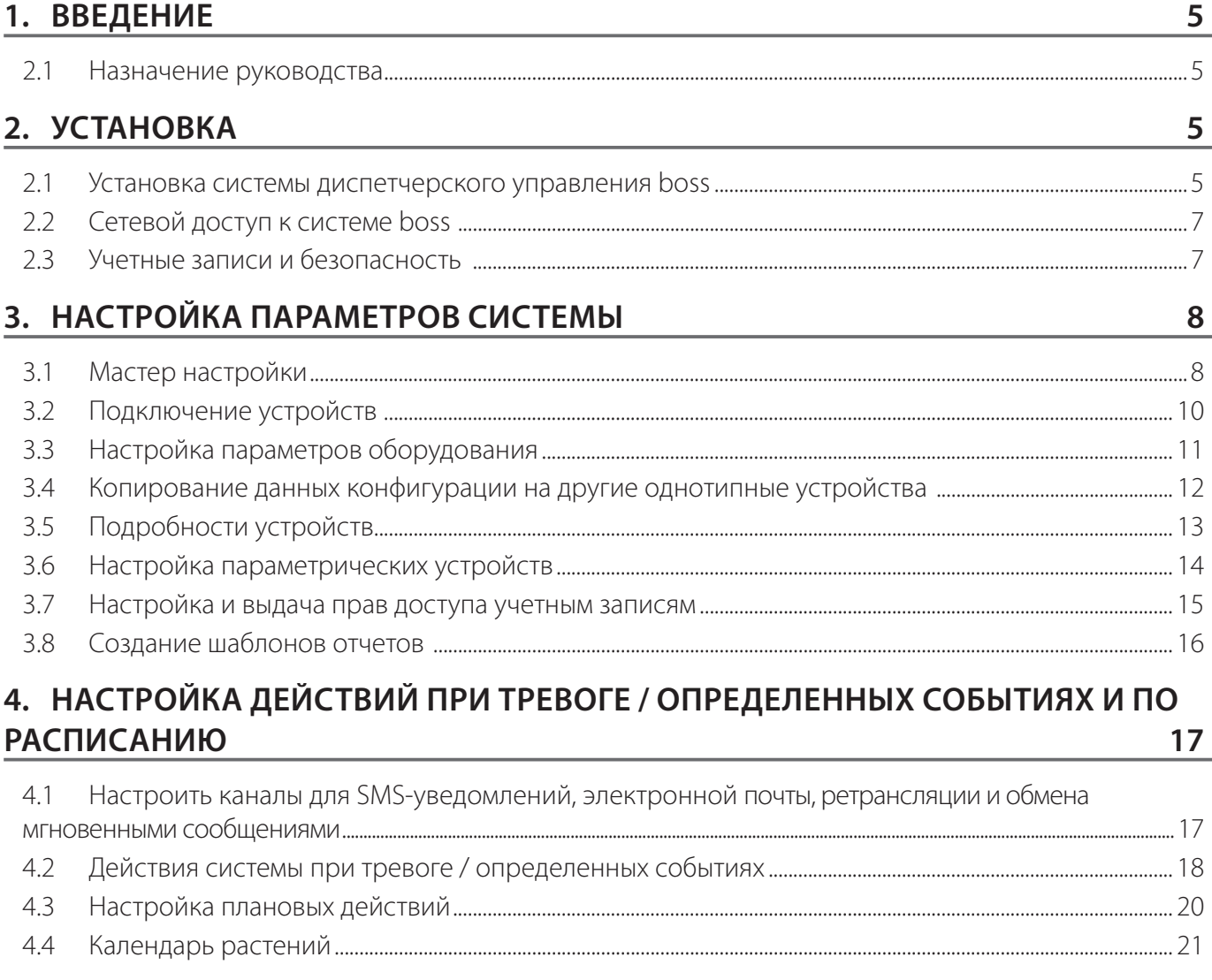

#### 5. БЕЗОПАСНОСТЬ

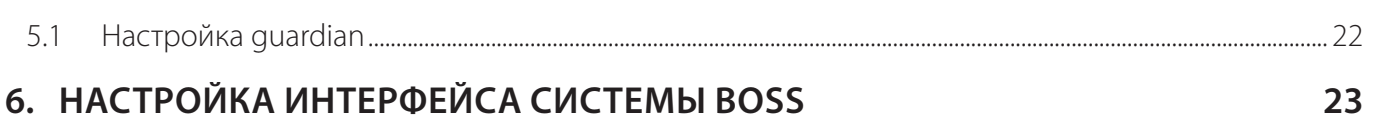

 $22$ 

## **ПРЕДУПРЕДИТЕЛЬНЫЕ ЗНАКИ**

Примечание Примечания, содержащие важные сведения.

Внимание Указывает на инструкции и требования, невыполнение и несоблюдение которых может стать причиной повреждения оборудования.

## **2.1 Назначение руководства**

Настоящее краткое руководство содержит инструкции, необходимые для быстрой настройки системы диспетчерского управления boss:

- просмотр в реальном времени значений, полученных от устройств, включая события и сигналы тревоги
- построение графиков по данным, полученным от одного или нескольких устройств
- send notifications via SMS, e-mail in response to alarms/events or periodically
- настройка переменных и реле, установленных на объекте, которые будут срабатывать при поступлении сигнала тревоги / при определенных событиях или периодически
- самостоятельная распечатка отчетов и автоматическая печать отчетов по расписанию
- настройка параметрических устройств
- создание учетных записей и настройка параметров системы диспетчерского управления boss
- настройка Guardian для безопасности системы диспетчерского управления
- настройка внешнего вида и содержимого программных окон системы boss

Примечания: Более подробное описание вышеуказанных процедур см. в сетевой справочной службе системы диспетчеризации boss. Кроме этого, дополнительные сведения по ключевым словам можно получить, воспользовавшись функцией поиска по справке.

# **2. УСТАНОВКА**

#### **2.1 Установка системы диспетчерского управления boss**

Перед настройкой необходимо полностью завершить процесс установки системы диспетчерского управления.

- 1. Следуйте указаниям Мастера установки и заполните все необходимые поля.
- 2. прочитайте инструкцию для правильных ссылок:
	- инструкция "boss cod. +0500092ML"
	- инструкция "boss mini cod. +0500108ML"

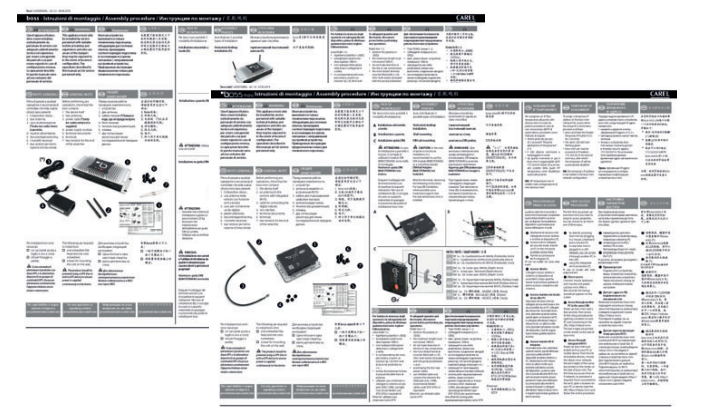

3. Введите пароль, чтобы получить доступ к системе.

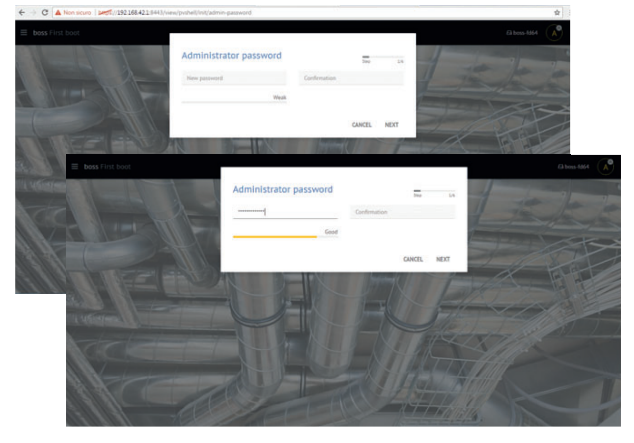

**RUS**

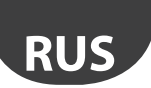

4. следуйте указаниям мастера (шаги 1, 2, 3, 4, 5)

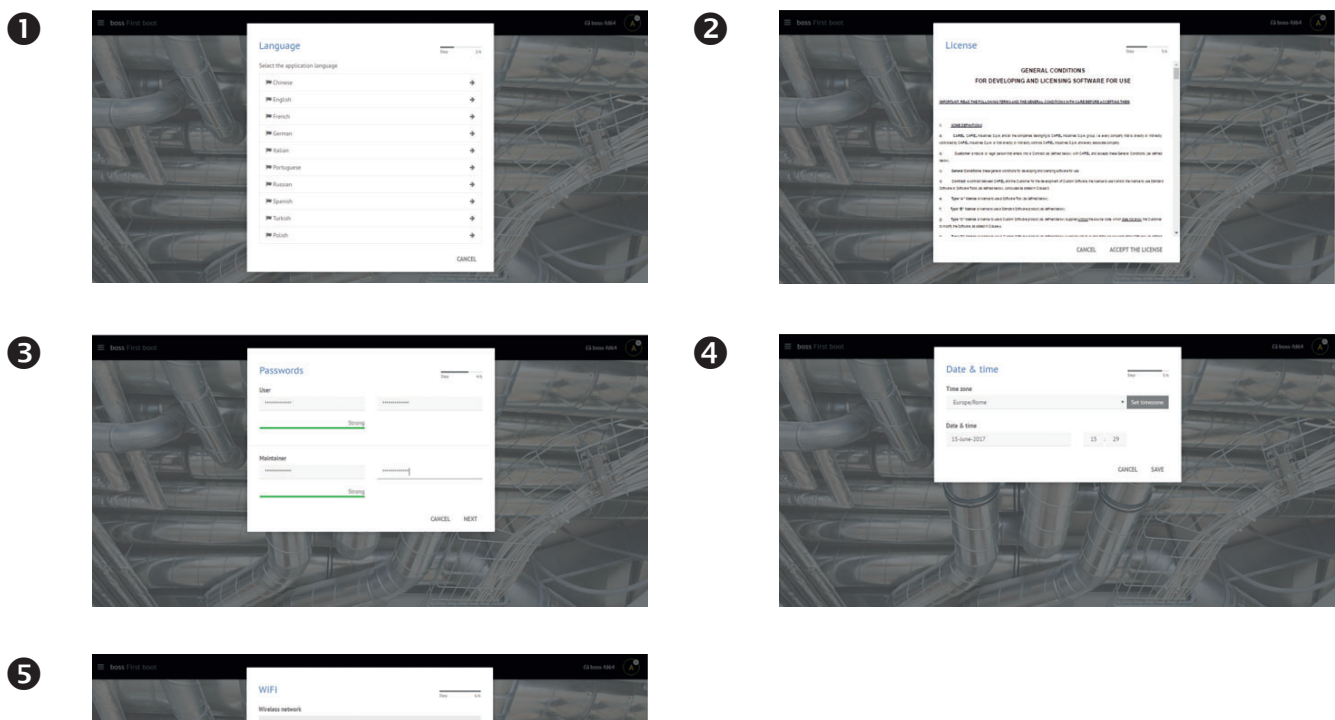

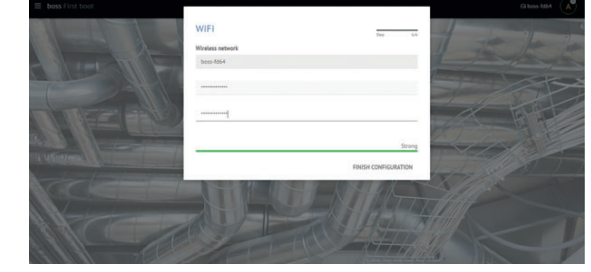

5. Когда установка будет завершена, появится страница входа в систему, где будет определяться пароль администратора.

6. По умолчанию откроется окно Мастера настройки системы boss.

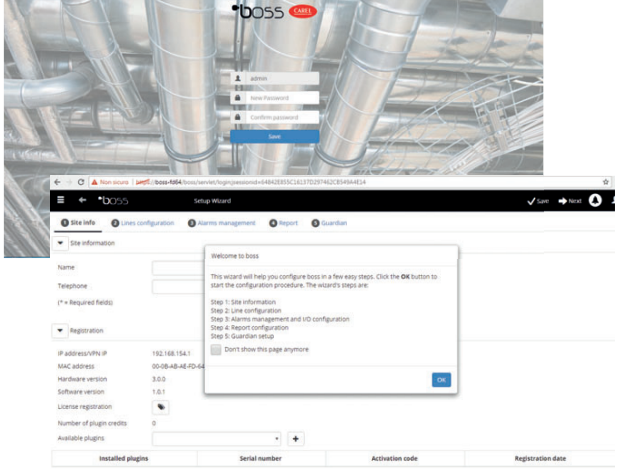

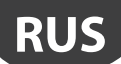

## **2.2 Сетевой доступ к системе boss**

Система диспетчерского управления boss поддерживает удаленный доступ через Интернет, поэтому окна программы можно открывать в браузере Browser, указав статический IP-адрес компьютера, где установлена система boss.

- 1. Откройте меню System Administration  $\rightarrow$ Network configuration  $\rightarrow$  LAN.
- 2. Заполните все необходимые поля.

 В брандмауэре откройте порт 443, используемый для передачи данных по протоколу HTTPS.

- 3. Откройте меню System Administration  $\rightarrow$  Power  $\rightarrow$  Reboot.
- 4. Подождите, пока система boss перезагрузится.
- 5. На любом сетевом ПК введите статический IPадрес устройства в адресной строке браузера.
- 6. босс также разрешает доступ из внутренней сети, не зная IP, просто введите URL:
	- дляr boss --> https://boss-xxxx
	- для boss-mini--> https://mboss-xxxx

где xxxx последние 4 цифры MAC-адреса.

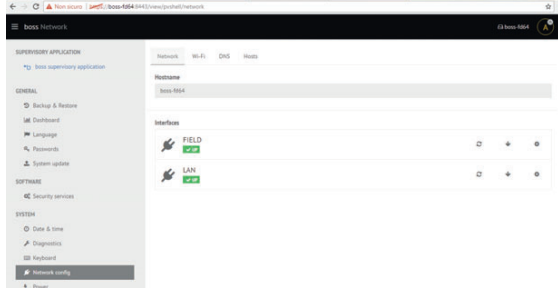

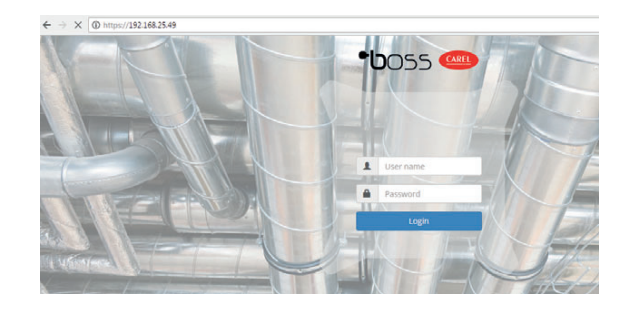

## **2.3 Учетные записи и безопасность**

Примечание: Учетные записи в системе необходимы только для доступа к вышеуказанным функциям. Порядок создания учетных записей и выдачи прав доступа в системе boss см. в разделе Создание и настройка учетных записей

1. В меню System Administration  $\rightarrow$  password: можно настроить и изменить права доступа, выданные зарегистрированным учетным записям.

 Внимание: ЗАПИСЫВАЙТЕ СВОЙ ПАРОЛЬ! При утере пароля обращайтесь в службу поддержки компании CAREL.

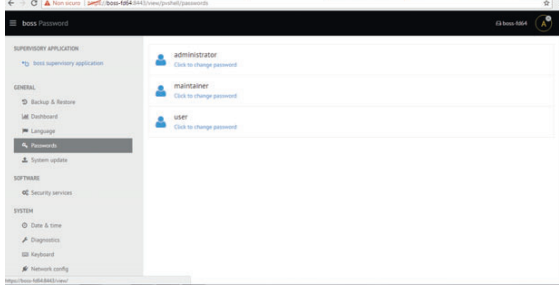

**RUS**

# **3. НАСТРОЙКА ПАРАМЕТРОВ СИСТЕМЫ**

#### **3.1 Мастер настройки**

Откройте меню Configuration  $\rightarrow$  Setup Wizard, чтобы запустить Мастера настройки основных параметров системы диспетчерского управления boss. Весь процесс настройки проходит в cinque шагов.

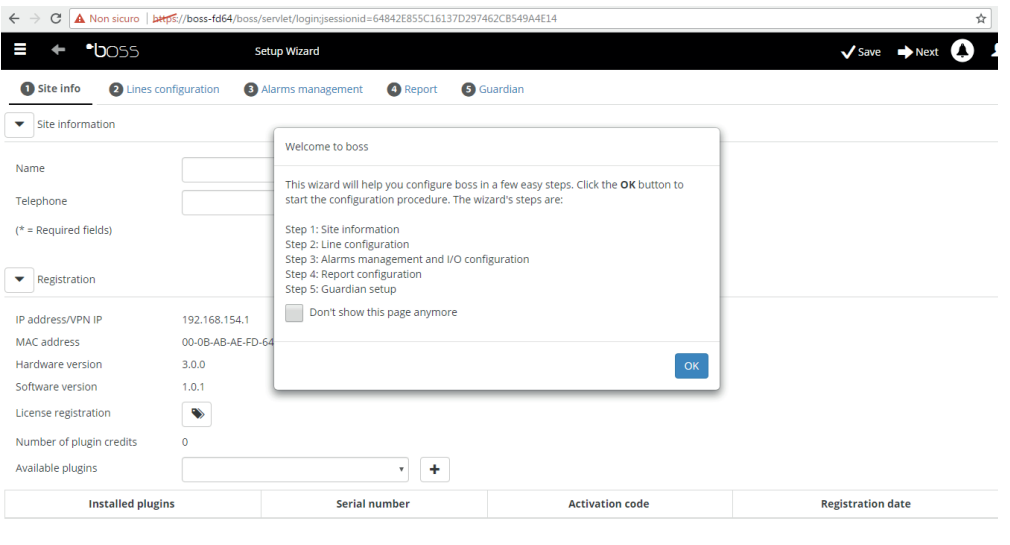

Fig. 3.a

Примечание: Чтобы окно Мастера настройки больше не открывалось при запуске программы, поставьте галочку в соответствующем поле. Нажмите кнопку Start, чтобы приступить к настройке параметров при помощи Мастера настройки или кнопку Exit, чтобы отменить.

Весь процесс настройки основных параметров системы проходит в следующем порядке:

- 1. Информация о сайте
- 2. настройка сетевых параметров
- 3. настройка параметров входов/выходов и рассылки сообщений тревоги
- 4. Конфигурация отчета
- 5. настройка параметров Guardian.

#### 1. Информация о сайте

На этом первом этапе введите имя имплантата (см. Маску на стороне)

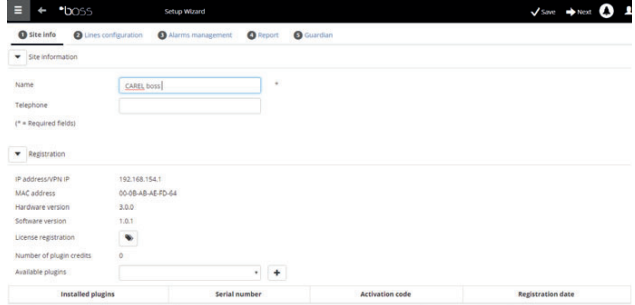
### 2. Конфигурация линии

Это окно предназначено для создания, настройки и удаления последовательных соединений. Для создания последовательного соединения необходимо настроить свойства сетевого соединения и параметры оборудования. При создании последовательных соединений, работающих по протоколу Carel, подключенные устройства определяются автоматически. Подробнее см. порядок настройки в разделе «Подключение устройств».

### 3. Настройка параметров входов/ выходов и рассылки сообщений тревоги

Это окно предназначено для настройки уведомлений о тревоге и параметров соединения, по которому осуществляется рассылка уведомлений. Подробнее см. раздел, посвященный действиям, которые выполняются при поступлении сигналов тревоги / возникновении определенных событий.

#### 4. Конфигурация отчета

Для сохранения, печати и/или отправки отчетов ХАССП по электронной почте.

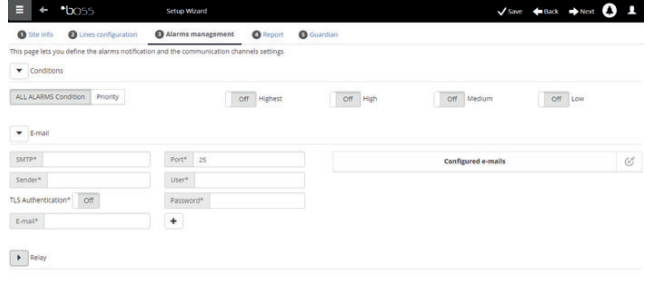

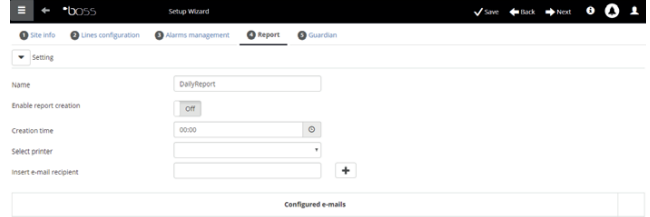

### 5.Настройка параметров Guardian

Это окно предназначено для настройки параметров безопасности, предупреждений неисправности системы диспетчерского управления и соединений, по которым будут рассылаться такие предупреждения. Подробнее см. раздел «Настройка Guardian».

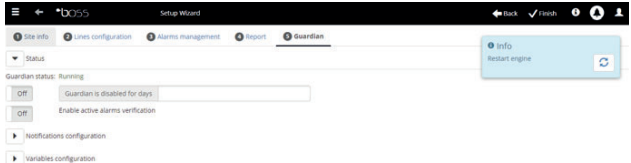

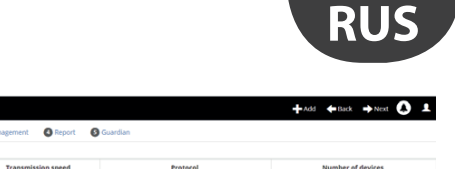

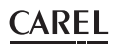

#### Подключение устройств  $3.2$

**RUS** 

После установки оборудование необходимо подключить, чтобы система boss могла определить подключенные к последовательным портам устройства. После подключения устройств следует проверить состояние каждого из них в окне подробностей и переходить к настройке параметров системы.

• Примечание: Для стандартных устройств CAREL в системе диспетчерского управления boss есть настройки по умолчанию. Поэтому сразу после подключения таких устройств система может показывать основные переменные и регистрируемые данные, а также обрабатывать поступающие сигналы тревоги.

- 1. Для каждого последовательного соединения: Configuration откройте меню  $\rightarrow$ Site configuration, нажмите  $+$  Add и настройте свойства последовательного соединения. Если соединение через переходник USB-RS485 (функция доступна только в boss, не в boss-mini), для выбора COM-порта запустится процедура автоматического определения. Если это устройства CAREL, система определит их автоматически, а если это устройства других производителей, переходите к пп. 2-3.
- 2. Выберите тип устройства.
- 3. Добавьте устройства по отдельности или указав диапазон адресов
- 4. Измените описание каждого отдельного устройства.
- 5. Повторите вышеуказанные шаги. чтобы настроить другие соединения.
- 6. Откройте меню Plant  $\rightarrow$ Devices, чтобы посмотреть СПИСОК **BCeX** подключенных устройств.
- 7. Проверьте цвет изображения устройства, состояние устройства:
	- • (зеленый). Устройство подсоединено и работает нормально.
	- • (черный). Устройство не подсоединено.
	- • (синий). Устройство подсоединено, но отключено.
	- • (красный). Устройство в состоянии тревоги.

 $\bullet$  Чтобы прекратить получать сигналы тревоги от устройства: откройте мен Configuration  $\rightarrow$ Site configuration  $\rightarrow$  Site, щелкните строку и нажмите «Изменить», поставьте галочку рядом с устройством, которое вы хотите отключить, и нажмите «Save».

• Чтобы удалить сообщения тревоги и события, полученные и произошедшие в процессе подключения устройств: откройте меню Configuration  $\rightarrow$  System pages  $\rightarrow$  System и нажмите Clear list of alarms and events.

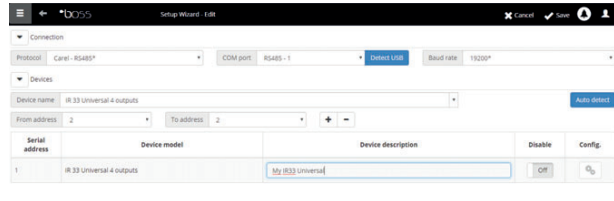

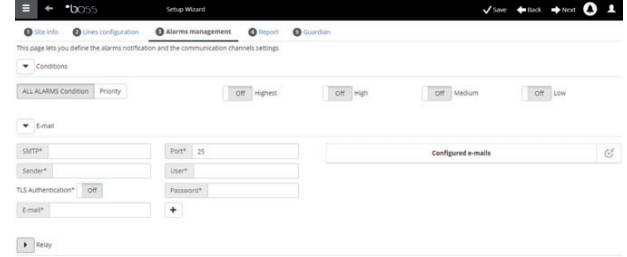

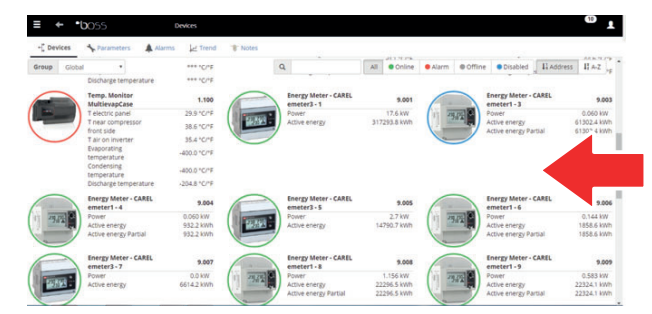

## **RUS**

## **CAREL**

## **3.3 Настройка параметров оборудования**

Для стандартных устройств CAREL есть настройки по умолчанию. К настройкам по умолчанию, которые находятся на домашней странице устройства, относятся настройки обработки сигналов тревоги, журналов и измеряемых переменных и настройки графиков и отчетов ХАССП. Параметры устройств других производителей настраиваются в процессе создания модели в программе Device Creator.

Ниже показан порядок настройки параметров устройств. Готовый вариант конфигурации можно загрузить на другие устройства одного типа или экспортировать на случай, если они понадобятся в будущем.

- 1. Откройте меню Configuration  $\rightarrow$  Site configuration, выберите строку в таблице и нажмите на кнопку со значком карандаша.
- 2. Откроется окно подробностей со списком подключенных устройств. Щелкните по напротив нужного устройства в списке.
- 3. Откроется окно параметров настройки Main.

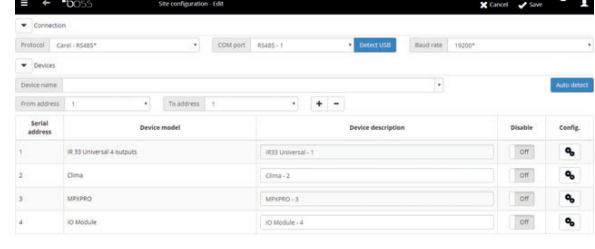

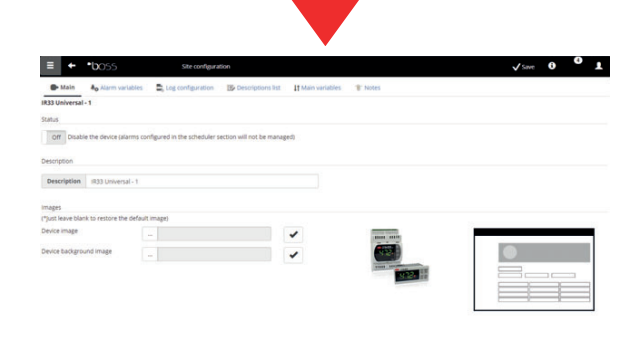

- 4. Откройте окно "Alarms variable" safety: укажите периодичность, с которой система boss будет проверять состояние устройства на предмет тревоги.
- 5. Настройте необходимые параметры проверки состояния устройства, включая периодичность проверки и другие.

Примечание: Чтобы отключить все сигналы тревоги от устройства (кроме сигнала тревоги о переходе устройства в состояние offline), снимите галку с этого устройства в окне Configuration  $\rightarrow$  Site

configuration  $\rightarrow$  Site и нажмите кнопку

- 6. Откройте окно Log configuration.
- 7. Нажмите на переменные, которые нужно записать, и определите процедуры регистрации журнала.
- 8. Нажмите кнопку Save: изменения конфигурации сохранятся, но еще не вступят в силу.

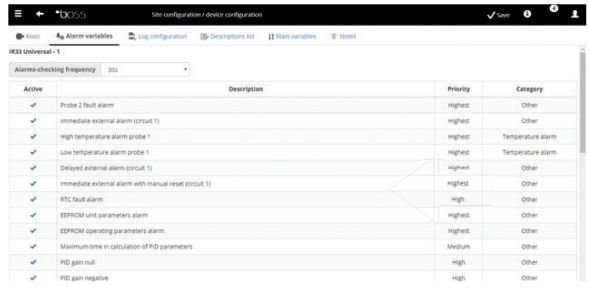

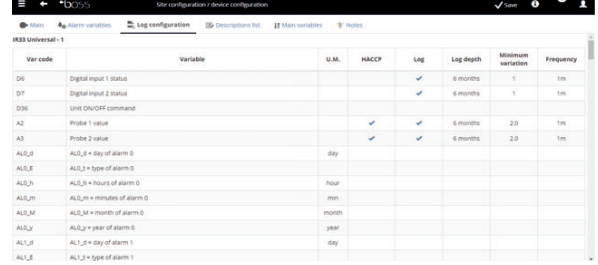

- 9. Откройте окно Main variables.
- 10. В таблице Probes, status, inputs/outputs выберите, будет переменная ли скрытой, и если нет, то в какой области окна она будет выводиться (область состояния датчиков, общая область). Нажмите кнопку К чтобы свернуть таблицу.
- 11. Откроется таблица Parameters and commands: повторите аналогичные действия с переменными в таблице.
- 12. Нажмите кнопку Save: изменения конфигурации сохранятся, но еще не вступят в силу.

Примечание: Чтобы установить порядок вывода на дисплей переменных, нажмите кнопку Go to sort page.

- 13. Откройте окно Description list.
- 14. Дважды щелкните мышкой по каждой переменной, чтобы настроить ее код, описание и единицы измерения.
- 15. Нажмите кнопку Save: изменения конфигурации сохранятся, но еще не вступят в силу.

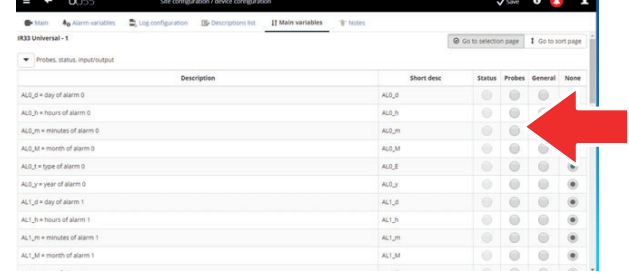

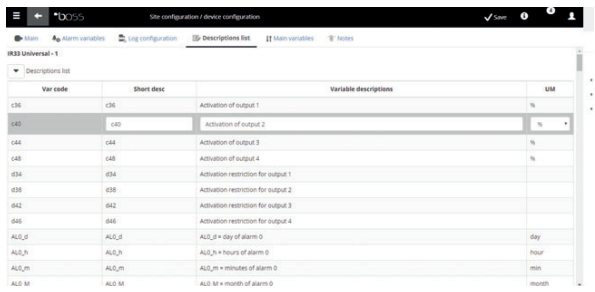

## **3.4 Копирование данных конфигурации на другие однотипные устройства**

Параметры конфигурации, настроенные на одном устройстве, можно использовать в качестве «шаблона» для настройки других устройств этого типа. Это позволит ощутимо сэкономить время при настройке больших и сложных систем.

1. Откройте меню Configuration  $\rightarrow$  Site configuration  $\rightarrow$  Copy configuration и выберите устройство, которое будет взято в качестве шаблона для настройки других устройств такого типа.

Примечание: При помощи функции экспорта можно экспортировать все данные конфигурации и загружать их в другие устройства

Примечание: Данные конфигурации загружаются в устройства при помощи функции импорта.

- 2. Нажмите кнопку Save: на выбранные устройства будут загружены данные конфигурации.
- 3. Reiniciar el motor.

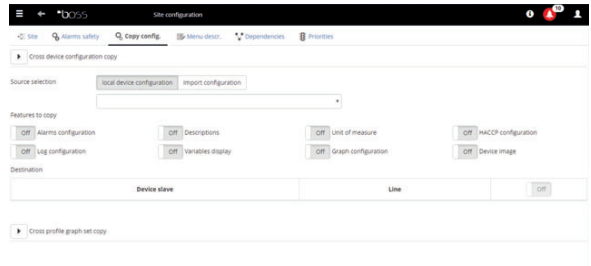

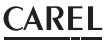

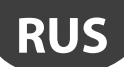

## **3.5 Подробности устройств**

После перезагрузки системы boss можно проверить параметры конфигурации. Придется подождать некоторое время (в зависимости от периодичности регистрации данных), чтобы посмотреть регистрируемые данные (например, графики).

- 1. Откройте меню Installation  $\rightarrow$  Devices и щелкните мышкой по настроенному устройству.
- 2. Откройте окно подробностей устройства Main.

3. Нажмите на кнопку Read-only variables, чтобы открыть таблицу датчиков.

- 4. Откройте окно Parameters, чтобы вывести на экран все параметры выбранного устройства, организованные по группам.
- 5. Откройте окно Alarms, чтобы вывести на экран все текущие и прошедшие сообщения тревоги, полученные от выбранного устройства.

 $\mathbf{H} \left[ \begin{array}{ccc} \mathbf{C} & \mathbf{I} & \mathbf{I} \end{array} \right] \quad \mathbf{H} \left[ \begin{array}{ccc} \mathbf{B} & \mathbf{B} \end{array} \right] \quad \mathbf{H}$ 

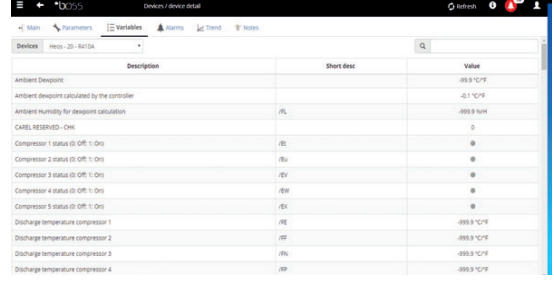

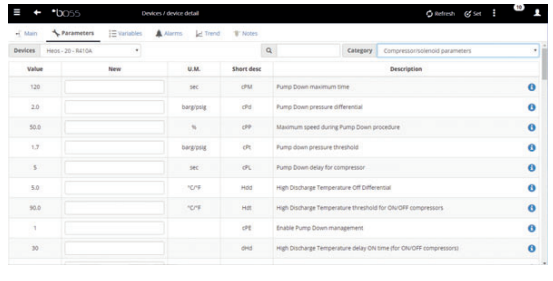

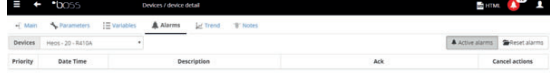

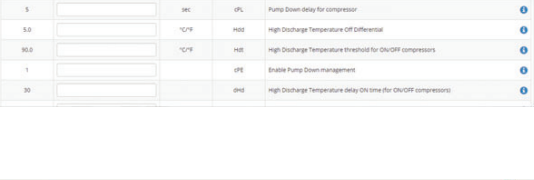

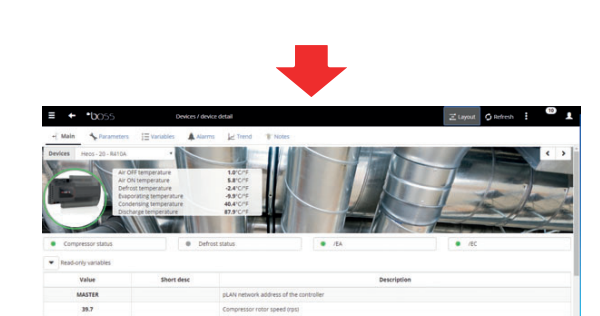

All Conine

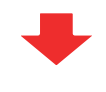

6. Принцип действия в окнах HACCP graph и Log graph аналогичный.

**RUS**

7. В окне Log graph для стандартных устройств показывается график динамики изменений значений. Под графиком указан список регистрируемых переменных. В график попадают переменные, отмеченные галочкой.

Примечание: Чтобы добавить переменную из журнала в список, откройте окно Log configuration в меню Device configuration кнопкой быстрого перехода.

- 8. Чтобы изменить масштаб графика, измените диапазон значений в таблице ниже (Lower limit и Upper limit).
- 9. Чтобы добавить переменную в график или убрать ее, поставьте/снимите галочку с нее в таблице.
- 10. Нажмите кнопку Plot: график обновится.

Примечание: Чтобы изменить интервал, нажмите кнопку Search и выберите другой интервал.

## **3.6 Настройка параметрических устройств**

Данные конфигурации можно изменить на одном параметрическом устройстве, а затем просто скопировать их на другие устройства этой модели.

- 1. Откройте меню Installation  $\rightarrow$  Device и дважды щелкните по устройству.
- 2. Откроется окно подробностей устройства. Откройте окно Parameters.
- 3. В открывшемся окне будут показаны все категории параметров данного устройства. Нажмите кнопку Refresh, чтобы обновить значения, считываемые с этого устройства.
- 4. Чтобы скопировать на другие устройства этой модели только измененные данные конфигурации, сначала внесите необходимые изменения в полях.

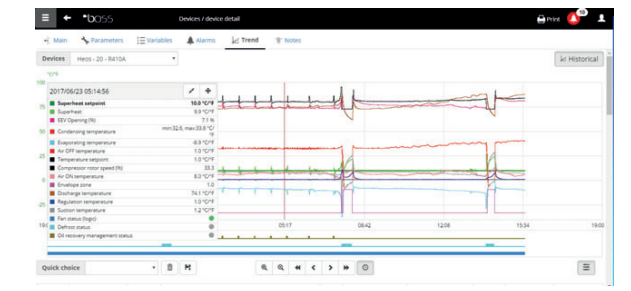

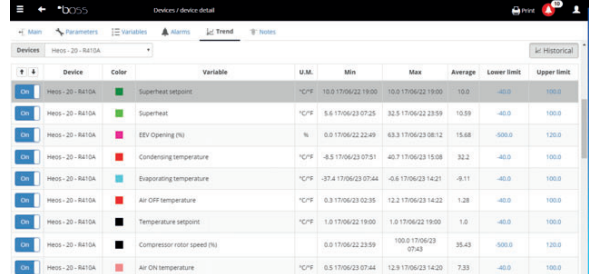

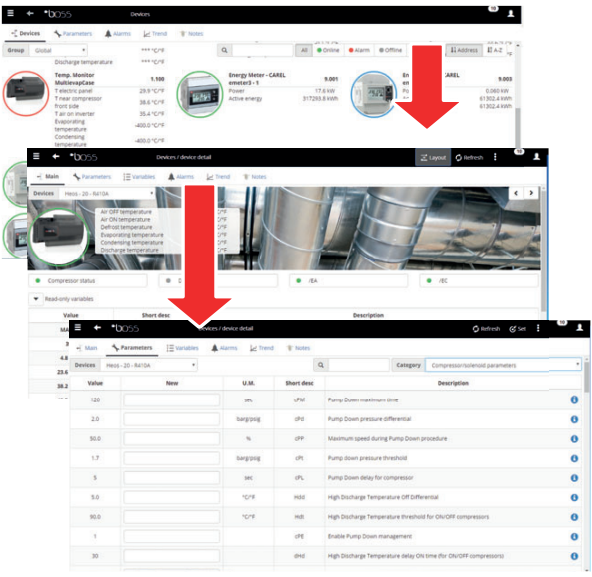

- 5. Нажмите кнопку Propagate: откроется окно, где можно выбрать устройства, в которые будут копироваться измененные данные конфигурации.
- 6. Выберите устройства и нажмите кнопку Set: измененные данные конфигурации будут скопированы на эти устройства.

## $\mathbf{\mathbf{\mathsf{Q}}}$  Примечание:

- «\*\*\*» означает, что эти данные считать не удается.
- Если текстовое поле пустое, значение устройства останется без изменений.
- Для копирования всех параметров на другие устройства этой модели нажмите кнопку Сору, а потом кнопку Propagate.
- Чтобы распечатать параметры конфигурации: откройте меню Report > Commissioning report и выберите переменные, которые будут распечатываться для каждой модели. Нажмите кнопку Print.

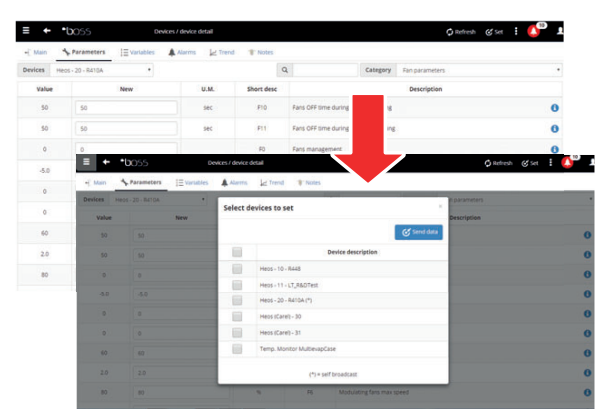

#### Настройка и выдача прав доступа учетным записям  $3.7$

Для каждого пользователя, которому необходим доступ к системе boss, создается учетная запись. Учетные записи, имеющие разный уровень доступа, отличаются правами доступа (только просмотр или просмотр/ изменение) и возможностью доступа к определенным устройствам. Рекомендуется организовывать учетные записи по следующим уровням доступа, имеющимся по умолчанию: User, Service и Installer.

Порядок создания новой учетной записи:

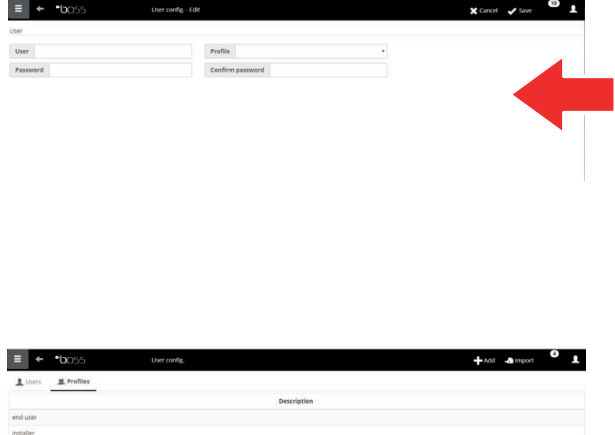

- 1. Откройте окно "Users configuration".
- 2. Добавить (Add)
- 3. Введите имя учетной записи.
- 4. Выдайте ей один из уровней доступа.
- 5. Выдайте пароль.
- 6. Нажмите кнопку "Save": учетная запись добавится В СПИСОК

О Примечание: Чтобы изменить уровни доступа, откройте меню Configuration > User configuration  $\rightarrow$  Profiles и внесите необходимые изменения.

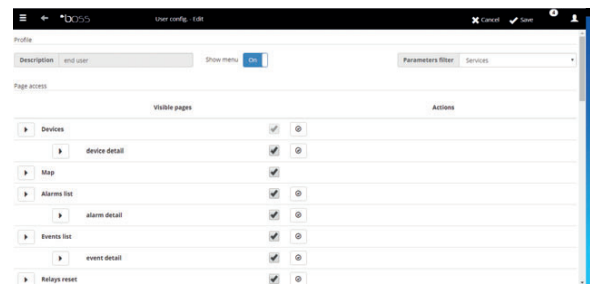

## **3.8 Создание шаблонов отчетов**

Чтобы получить картину обстановки за определенный временной срез, можно распечатать и/или экспортировать зарегистрированные в журнале переменные или переменные ХАССП. Отчеты можно распечатывать как самостоятельно по мере необходимости, так и включить автоматическую печать отчетов с определенной периодичностью. Но перед этим в обоих случаях необходимо создать шаблон отчета. В шаблоне указывается отчетный период времени (в реальном времени или за некоторый период времени), временной отрезок выборки данных (только для отчетов за некоторый период времени) и переменные, которые будут печататься/экспортироваться.

Примечание: Перед созданием отчета необходимо указать переменные, которые будут регистрироваться в журналах, и настроить параметры их регистрации. Подробнее см. раздел «Настройка параметров оборудования».

Примечание: Создав шаблон отчета, его можно распечатать сразу самостоятельно (через меню Report  $\rightarrow$  Report archive  $\rightarrow$  Print) или включить автоматическую печать отчета, указав время печати в расписании (через меню Activities  $\rightarrow$  Activity scheduler).

1. Откройте меню Report  $\rightarrow$  Report management  $\rightarrow$  Template  $\rightarrow$  Aggiungi и укажите имя шаблона отчета (например, отчет по потреблению электроэнергии), период времени, макет, периодичность выборки, выходной формат и является ли он отчетом по стандарту ХАССП.

Примечание: Если это отчет ХАССП, в него должны входить только переменные, указанные в параметрах журнала как переменные ХАССП.

- 2. Нажмите кнопку Devices или Device models и выберите модель: в левом столбце будут показаны устройства этого типа, а в правом – регистрируемые переменные или переменные ХАССП.
- 3. Выберите переменные, которые нужно добавить в отчет, и нажмите кнопку +: выбранные переменные появятся в таблице Current configuration. Выберите другую модель устройства и добавьте другие переменные.
- 4. Нажмите кнопку Add: шаблон отчета добавится в список отчетов.
- 5. Чтобы самостоятельно распечатать отчет, откройте окно Report и выберите нужный отчет.
- 6. Если это отчет за период времени, укажите отчетный период времени и выборку.
- 7. Нажмите кнопку Print.

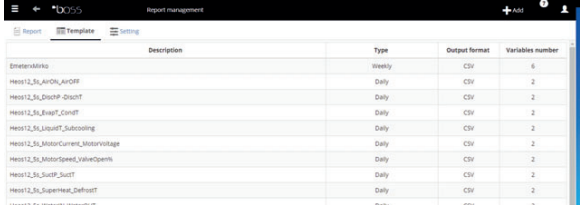

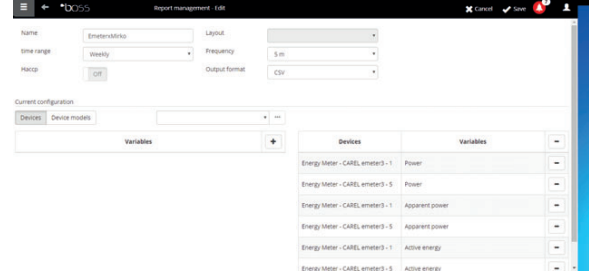

# **4. НАСТРОЙКА ДЕЙСТВИЙ ПРИ ТРЕВОГЕ / ОПРЕДЕЛЕННЫХ СОБЫТИЯХ И ПО РАСПИСАНИЮ**

## **4.1 Настроить каналы для SMS-уведомлений, электронной почты, ретрансляции и обмена мгновенными сообщениями**

Система boss может уведомлять специалистов службы техподдержки и технических специалистов о плановых событиях, внештатных событиях и сигналах тревоги. Для этого необходимо указать адресатов, настроить рассылку через SMS-сообщения и по электронной почте и убедиться, что все это правильно работает. Кроме этого, можно настроить реле, установленные на объекте, которые будут срабатывать при тревоге.

 $\equiv + \rightarrow \infty$ 

- 1. Откройте меню Configuration  $\rightarrow$  Peripheral I/O **configuration**  $\rightarrow$  **SMS и укажите:** 
	- модемы
	- один или адресатов SMS-сообщений
- 2. Нажмите кнопку Save.
- 3. Откройте меню Configuration  $\rightarrow$  Peripheral I/O  $\text{configuration} \rightarrow \text{email}$  и укажите:
	- тип доставки
	- один или несколько адресов почты
- 4. Нажмите кнопку Save.
- 5. Откройте меню Configuration  $\rightarrow$  Peripheral I/O  $\text{configuration} \rightarrow \text{Relay}$  и для каждого реле укажите:
	- уровень сигнала, при котором будет срабатывать
	- тип восстановления и время, через которое это будет происходить
- 6. Нажмите кнопку Save.

O Примечание: Настройка встроенных реле производится в безопасном режиме (автоматическое срабатывание при отказе электропитания).

- 7. Для каждого канала уведомлений вы можете запустить тест, нажав кнопку «Тест» и выбрав получателя.
- 8. Откройте меню Alarms/events  $\rightarrow$  Events list и посмотрите результаты проверки.

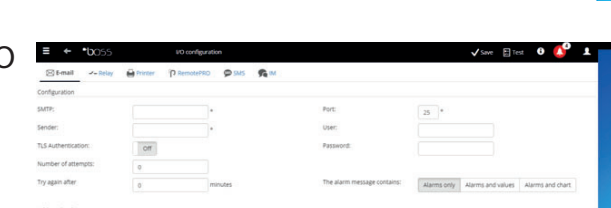

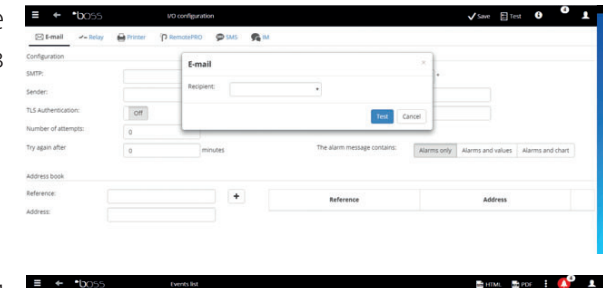

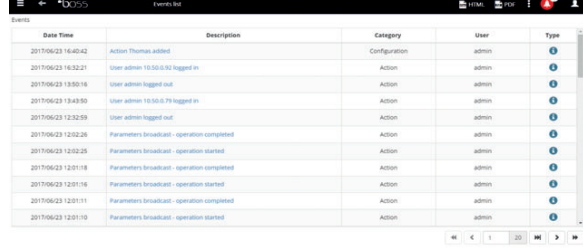

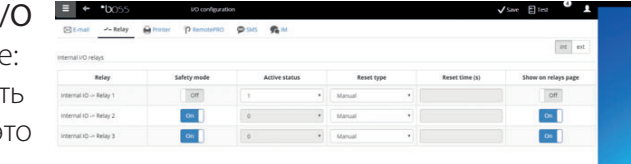

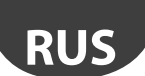

## **4.2 Действия системы при тревоге / определенных событиях**

Система boss может автоматически реагировать на определенные события на подконтрольном ей объекте. Для настройки действий системы применяются специальные правила. В каждом правиле указывается следующее:

- 1. Действие, которое выполняется (отправка SMS-сообщения, факсимильного сообщения или письма по электронной почте, срабатывание реле, изменение переменной, открытие окна, печать отчета или списка сообщений тревоги, вызов технического специалиста).
- 2. Календарное расписание, где указывается, по каким дням эти действия должны выполняться.
- 3. Условие (тревога или событие), которое представляет условие состояния, при котором выполняется данное действие.
- 1. Откройте меню Activities  $\rightarrow$  Alarm and event  $m$ anagement  $\rightarrow$  Actions и введите имя действия (например, «рассылка по электронной почте»).
- 2. Нажмите кнопку Add: добавится новое действие на красном фоне, который означает, что его еще необходимо настроить.
- 3. Дважды щелкните мышкой по действию: откроется окно возможных вариантов. Выберите нужный вариант (например: отправка письма по электронной почте, открытие окна почты).
- 4. Fare clic su un destinatario in rubrica.
- 5. Нажмите кнопку + чтобы добавить этот адрес в список получателей
- 6. Нажмите кнопку Save.
- 7. Откройте меню Activities  $\rightarrow$  Alarm and event  $m$ anagement  $\rightarrow$  Time bands и введите имя расписания (например, «Еженедельное дневное расписание Пн – Пт»), выберите дни недели и время (начало < конец), в течение которого это расписание будет действовать.
- 8. Нажмите кнопку + чтобы добавить расписание.
- 9. При необходимости повторите эти действия и добавьте еще расписания.
- 10. Нажмите кнопку "Save": календарь добавится в список календарей.

## Примечание:

- Рассылка по расписанию может осуществляться разными способами. Например, в рабочее время – в виде SMS-сообщений, уведомляющих о тревоге или событии, а в другое время – по факсу.
- В одном календарном расписании может быть несколько расписаний (т. е. еженедельных с Пн по Пт, первое расписание: 8:30–12:30, второе расписание: 15:30–19:30).
- Расписание может повторяться (т. е. по указанным выходным дням) или быть периодическим (т. е. просто по выходным дням).

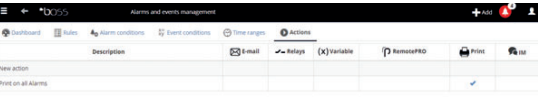

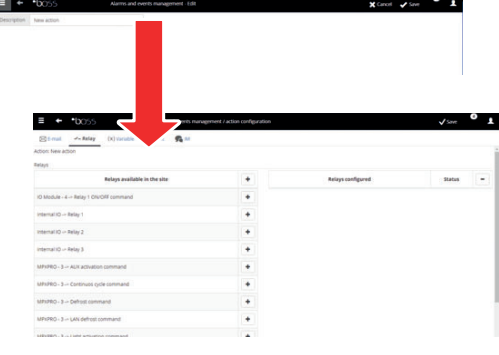

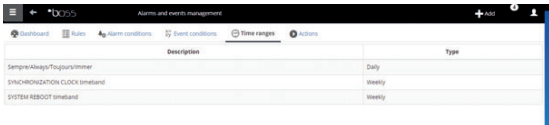

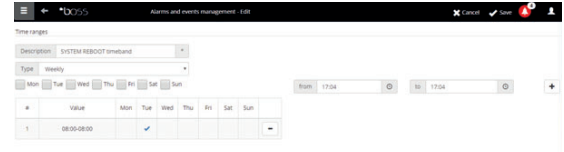

- 11. Откройте меню Activities  $\rightarrow$  Alarm and event management  $\rightarrow$  Alarm conditions. Premere Aggiungi и укажите условие тревоги (например, «потеря соединения с холодильной витриной»).
- 12. Выберите устройство и переменную, по значению которой будет формироваться сигнал тревоги.
- 13. Нажмите кнопку + чтобы добавить переменную.
- 14. Повторите эти действия, чтобы добавить другие переменные.
- 15. Нажмите кнопку Add: новое условие добавится в список условий.

 Внимание: В строке сообщений выдается предупреждение о необходимости перезагрузки программы. Перезагрузка системы boss необходима, чтобы изменения вступили в силу.

### Примечание:

- Чтобы назначить одно правило всем условиям тревоги, нажмите кнопку All alarms.
- Чтобы назначить правило всем условиям тревоги по приоритету, выберите приоритет в меню Priority.
- 16. Откройте меню Activities  $\rightarrow$  Alarm and event  $m$ anagement  $\rightarrow$  Rules и введите имя правила (например, «Рассылка уведомлений по электронной почте при потере соединения с холодильной витриной»).
- 17. Выберите условие тревоги или событие (например, «Потеря соединения с холодильной витриной»).
- 18. Выберите расписание с выполняемым действием (например, «Дневная смена по рабочим дням»).
- 19. Выберите действие (например, «рассылка по электронной почте»).
- 20. Введите время задержки выполнения действия.
- 21. Включите правило.
- 22. Нажмите кнопку Add: новое правило добавится в список.
- 23. Нажмите кнопку Save.
- 24. Перезапустите систему.

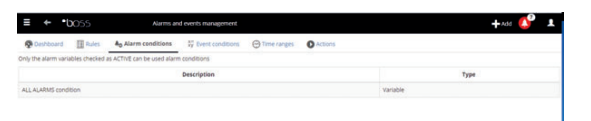

**RUS**

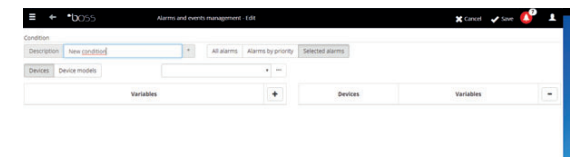

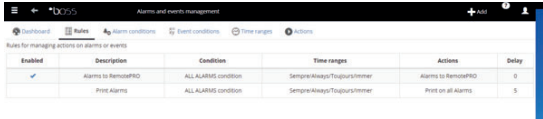

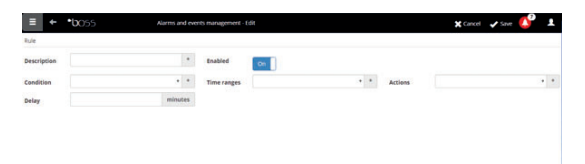

#### Настройка плановых действий  $4.3$

Система boss может выполнять определенные действия с указанной периодичностью. Для настройки таких действий применяются специальные правила. В каждом правиле указывается следующее:

- 1. Действие, которое указывает на выполнение задачи (отправьте SMS-сообщение, отправьте электронное сообщение, возбудите реле, отредактируйте переменную, распечатайте отчет, вызовите удаленный супервайзер, отправьте IM).
- 2. Календарное расписание, где указывается, по каким дням эти действия должны выполняться.
- 1. Откройте меню Activities  $\rightarrow$  Activity scheduler  $\rightarrow \blacksquare$ Actions и введите имя действия (например, «Отчет по энергопотреблению»).
- 2. Нажмите новое действие.

**RU** 

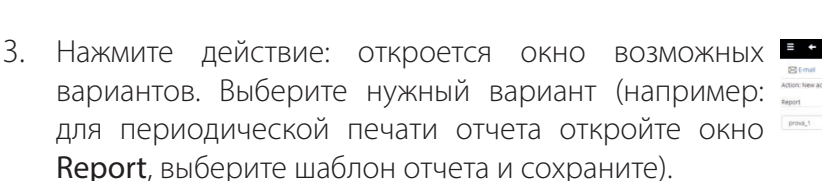

C) Примечание: Чтобы передавался «сигнал исправности», назначьте Просто периодически выполняемое действие адресату в адресной книге

- 4. Откройте мено Activities  $\rightarrow$  Activity scheduler + Time bands  $\rightarrow$  Aggiungi и введите имя календарного расписания (например, «Каждое утро») и укажите время, когда это действие будет выполняться.
- 5. Нажмите кнопку + чтобы добавить расписание.
- 6. При необходимости повторите эти действия и добавьте еще расписания. Действие будет выполняться по одному разу по указанным в расписании дням.
- 7. Нажмите кнопку Salva: календарное расписание добавится в список.

О Примечание: В одном календарном расписании может быть несколько расписаний (т. е. еженедельных с Пн по Пт, первое расписание: 8:30-12:30, второе расписание: 15:30-19:30).

О Примечание: Расписание может повторяться (т. е. по указанным выходным дням) или периодическим (т. е. ПРОСТО ПО ВЫХОДНЫМ ДНЯМ).

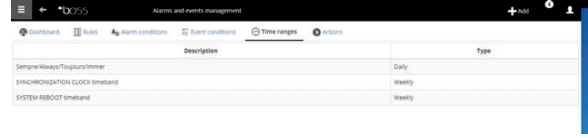

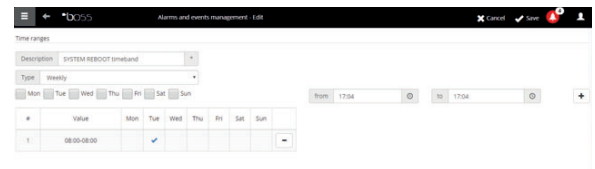

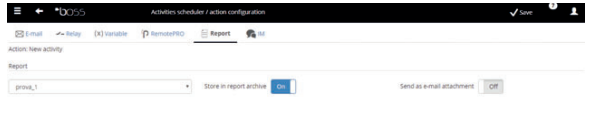

- 8. Откройте меню Activities  $\rightarrow$  Activity scheduler  $\rightarrow$  Rules  $\rightarrow$  Aggiungi и введите имя правила (например, «Ежедневный отчет по потреблению электроэнергии»).
- 9. Выберите расписание с выполняемым действием (например, «Каждое утро»).
- 10. Выберите действие (например, «Отчет по энергопотреблению»).
- 11. Включите правило.
- 12. Нажмите кнопку Salva: новое правило добавится в список.
- 13. Перезапустите систему.

## **4.4 Календарь растений**

При доступе к Activities  $\rightarrow$  Site calendar групп могут быть определены для управления и задания запланированных мероприятий вместе.

- 1. Нажмите «Groups», а также «**+ Add**», чтобы создать новую группу
- 2. вставить имя группы, укажите категорию команд и выберите устройства для включения в группу.
- 3. Откройте мен Activities  $\rightarrow$  Activity scheduler  $\rightarrow$  Scheduler и выберите категорию и шаблон еженедельного расписания.
- 4. Нажмите кнопк чтобы выбрать день и группу.
- 5. В окне введите время начала расписания и значение, которое будет назначено всей группе.
- 6. Повторите эти действия для всех остальных расписаний для каждой группы для каждого дня недели.
- 7. По окончании настройки нажмите кнопку Save.

Примечание: Чтобы назначить такие же параметры

другим дням недели, нажмите кнопку - на дне,

которые будет «образцом», а потом кнопку днях, куда надо скопировать его параметры.

C) Примечание: Для настройки отдельного расписания для определенного дня откройте меню Activities  $\rightarrow$  Activity scheduler  $\rightarrow$  Scheduler Exceptions и выберите определенный день недели, а затем настройте параметры для него.

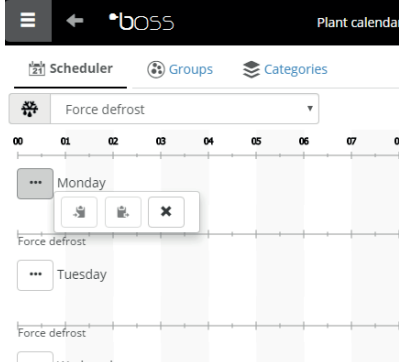

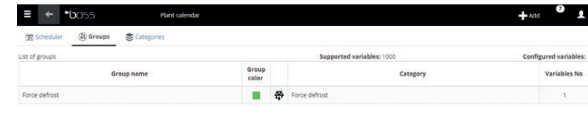

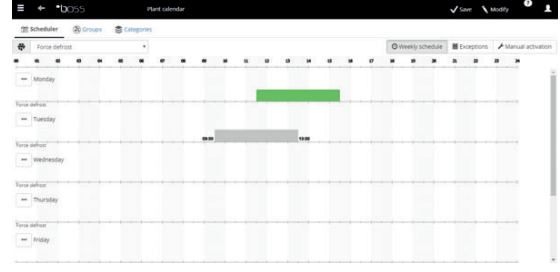

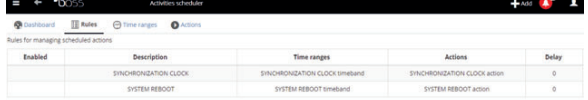

**RUS**

#### **БЕЗОПАСНОСТЬ**  $5.$

#### Настройка guardian  $5.1$

Для максимальной безопасности работы системы диспетчерского управления boss необходимо настроить программу guardian. В частности, по умолчанию эта программа задействует отдельные каналы для рассылки результатов проверки рабочего состояния всего периферийного оборудования и состояния компьютера. Программу можно дополнительно настроить, чтобы она рассылала результаты проверки факта подтверждения диспетчерами определенных сигналов тревоги в течение определенного времени или изменение определенных переменных в течение определенного времени.

**А Внимание:** В строке сообщений выдается предупреждение о необходимости перезагрузки программы. Перезагрузка системы boss необходима, чтобы изменения вступили в силу.

- 1. Откройте меню Configuration  $\rightarrow$  System  $pages \rightarrow$  quardian, нажмите кнопку Enable notifications и выберите из списка адресатов для рассылки уведомлений.
- 2. Нажмите кнопку Save.
- 3. Дополнительно можно включить проверку текущих сигналов тревоги и Verify probe.

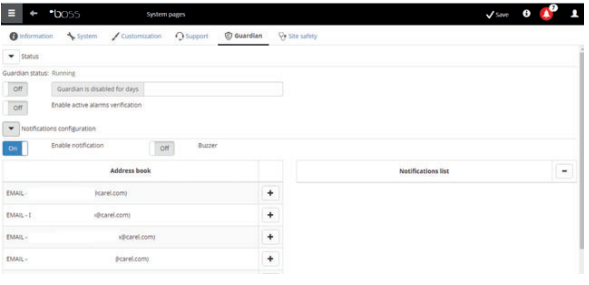

## • Примечание:

- Рассылку уведомлений, передаваемых программой quardian, нужно включить по всем каналам, используемым для рассылки уведомлений.
- Для настройки критерия проверки текущего сигнала тревоги откройте меню Configuration  $\rightarrow$ Site configuration  $\rightarrow$  Alarm safety и для каждого сигнала тревоги каждого приоритета выберите, должны ли сигналы тревоги подтверждаться диспетчерами с соответствующими учетными записями и в течение какого времени сигналы тревоги могут оставаться активными (без сброса и подтверждения диспетчером), прежде чем программа quardian передаст предупреждение.
- Если программа guardian не настроена (см. предыдущие шаги в этой процедуре), она будет работать с настройками по умолчанию.
- 4. Перезапустите систему.

#### НАСТРОЙКА ИНТЕРФЕЙСА СИСТЕМЫ BOSS 6.

Можно выбрать окно, которое будет открываться при запуске системы, логотип и цвет фона диалогового окна авторизации, максимальное время сессии.

- 1. Откройте меню Configuration  $\rightarrow$  System pages > Custom settings и настройте следующие параметры:
	- выберите фоновое изображение окна авторизации
	- выберите изображения для логотипа
- 2. Нажмите кнопку Save для сохранения изменений

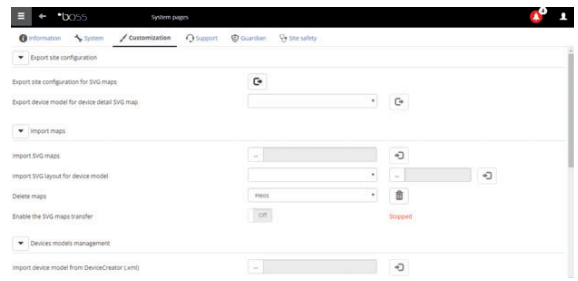

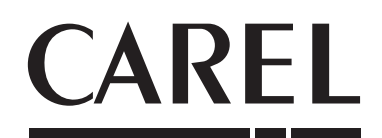

#### **CAREL INDUSTRIES HQs**

Via dell'Industria, 11 - 35020 Brugine - Padova (Italy) Tel. (+39) 049.9716611 - Fax (+39) 049.9716600 e-mail: carel@carel.com - www.carel.com

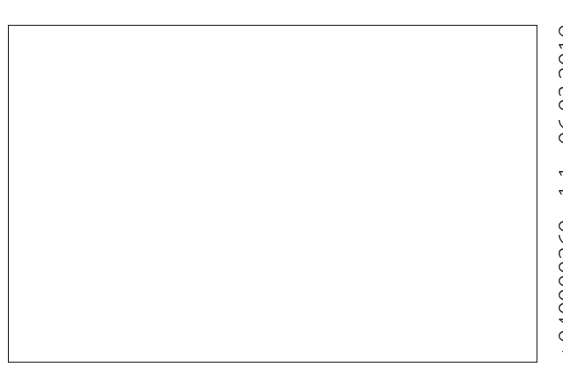

+040000260 - 1.1 - 06.03.2019 +040000260 - 1.1 - 06.03.2019